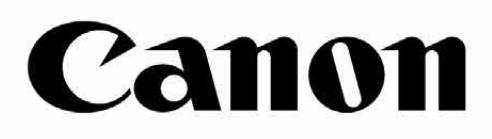

# inspic cs

6

Canada

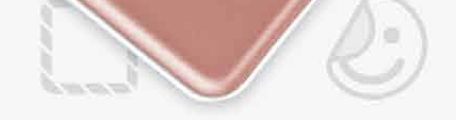

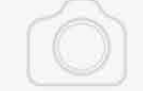

### **กล้องอินสแตนท์พร้อมเครื่องพิมพ์ในตัว** คู่มือผู้ใช้

Castor

ЭI

## สารบัญ

เมนูหลัก

กล้องสมาร์ทโฟน แกลเลอรี่ภาพถ่าย การพิมพ์ภาพถ่าย การตกแต่งภาพถ่าย การใช้การพิมพ์การเรียง การใช้การพิมพ์ภาพปะติด การแชร์ภาพถ่าย การบันทึกภาพถ่าย ส่งไปที่แอพ Mini Print

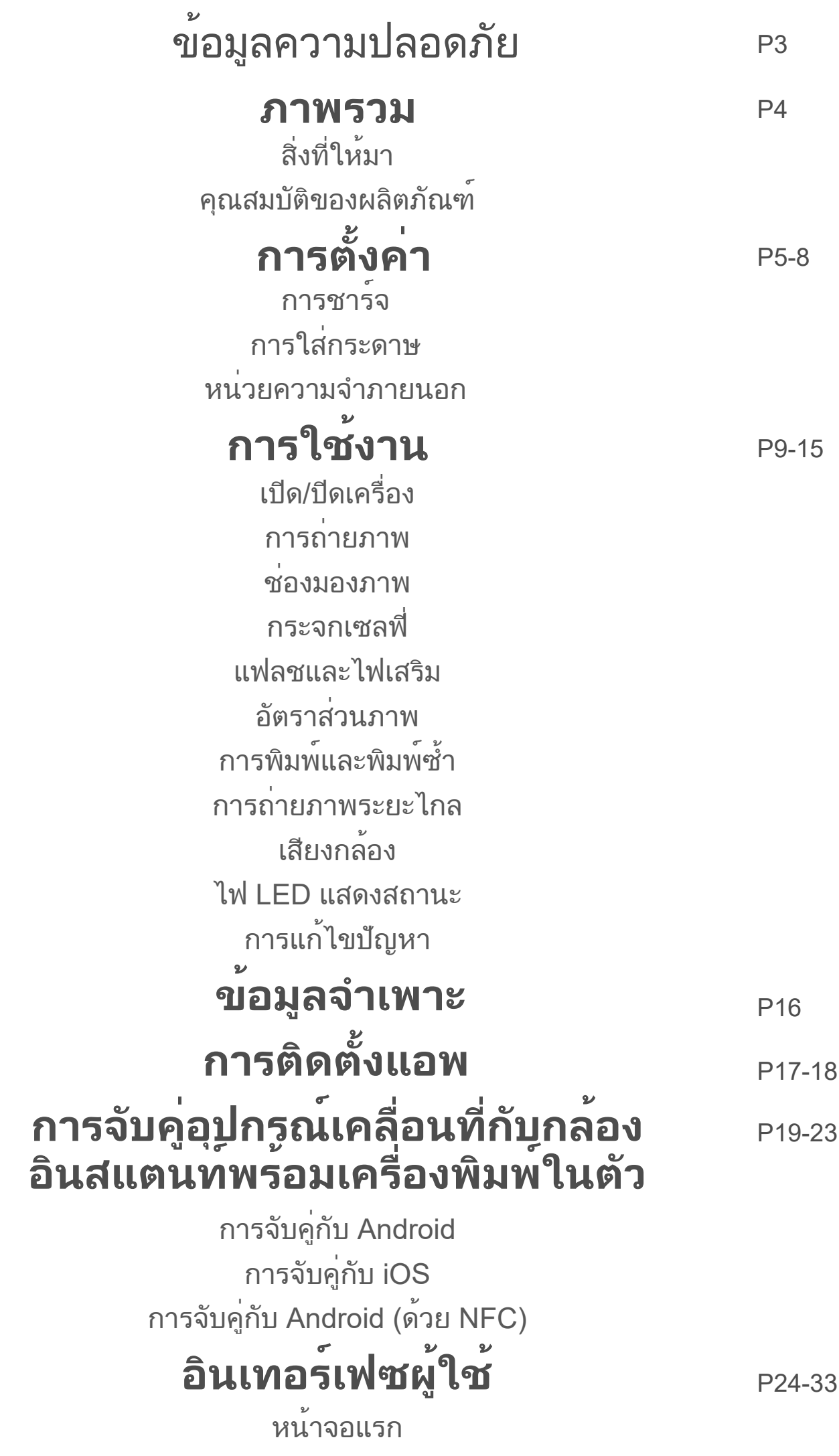

### **อ่านก่อนใช้งาน**

โปรดอ่านคำแนะนำและข้อควรระวังด้านความปลอดภัยดังต่อไปนี้ก่อนใช้อุปกรณ์.

สำหรับข้อมูลเกี่ยวกับกฎข้อบังคับและความปลอดภัยเพิ่มเติม โปรดดูเอกสารชี้แจงข้อมูล<br>ขอบังคับและการรับประกันที่ให้มาในกล่องบรรจุภัณฑ์ของคุณ.

**RMN: PP2001** หมายเลขประจำรุ่นตามข้อบังคับกำหนดขึ้นเพื่อจุดประสงค์ในการระบุตามข้อบังคับ.

- เก็บให้ห่างจากเด็กและทารก การใช้ผลิตภัณฑ์นี้อย่างไม่ถูกต้องอาจทำให้หายใจไม่ ออกหรือเกิดอุบัติเหตุได้.
- หยุดใช้ทันทีหากอุปกรณ์มีควันหรือกลิ่นแปลกๆ หรือทำงานผิดปกติ.
- ห้ามมองดวงอาทิตย์หรือแสงจ้าผ่านช่องมองภาพหรือเลนส์เพราะอาจทำให้ตาบอด หรือมีปัญหาในการมองเห็น.
- ห้ามยิงแฟลชใกล้ดวงตา เพราะอาจทำร้ายดวงตาได้.
- สายคล้องคอเด็กอาจส่งผลให้ขาดอากาศหายใจได้หากผลิตภัณฑ์ของคุณใช้สายไฟ การพันสายไฟรอบคอเด็กโดยไม่ได้ตั้งใจอาจส่งผลให้ขาดอากาศหายใจได้.
- ปิดอุปกรณ์ในสถานที่ที่ห้ามใช้กล้อง คลื่นแม่เหล็กไฟฟ้าที่ปล่อยออกมาจากกล้องอาจ รบกวนการทำงานของเครื่องมืออิเล็กทรอนิกส์และอุปกรณ์อื่นๆ ควรใช้ความระมัดระวัง อย่างเหมาะสมเมื่อใช้ผลิตภัณฑ์ในสถานที่ที่จำกัดการใช้อุปกรณ์อิเล็กทรอนิกส์เช่น ภายในเครื่องบินและสถานพยาบาล.

- เมื่อใช้งานในสภาพอากาศรุนแรง อุปกรณ์อาจไม่พิมพ์ควรปล่อยให้เครื่องพิมพ์ปรับ อุณหภูมิการทำงานให้อยู่ในระดับที่แนะนำคือ 15º - 32ºC ก่อนลองพิมพ์ใหม่อีกครั้ง
- ขณะชาร์จ โปรดชาร์จอุปกรณ์ในที่ที่มีอุณหภูมิในระดับที่แนะนำคือ 15º 32ºC
- ใช้ผ้าแห้งเนื้อนุ่มทำความสะอาดอุปกรณ์ห้ามเช็ดด้วยผ้าชื้นๆ หรือของเหลวที่ระเหย เช่น สารทินเนอร์
- ปิดฝาครอบด้านบนไว้ตลอดเวลาเพื่อป้องกันไม่ให้ฝุ่นละอองและอนุภาคอื่นๆ เข้าสู่ด้าน
- ในอุปกรณ์
- หากอุปกรณ์ไม่สามารถทำงานได้อย่างถูกต้อง กรุณาติดต่อตัวแทนที่คุณซื้อสินค้านี้ หรือจากศูนย์บริการ Canon ที่ (66) 0-2344-9988
- ห้ามวางแบตเตอรี่ในที่ที่มีอุณหภูมิสูง สัมผัสกับความร้อนโดยตรง หรือกำจัดทิ้งด้วย การเผาไฟโดยเด็ดขาด
- สัญญาณรบกวนทางแม่เหล็กไฟฟ้าหรือการคายประจุไฟฟ้าสถิตอาจทำให้อุปกรณ์ ทำงานผิดปกติหรือหน่วยความจำสูญหายหรือมีการเปลี่ยนแปลง ในกรณีนี้ให้ใช้ส่วน ปลายของวัตถุแหลมขนาดเล็กเพื่อกดปุ่ม [รีเซ็ต] ที่ด้านล่างของอุปกรณ์

# **คำเตือน**

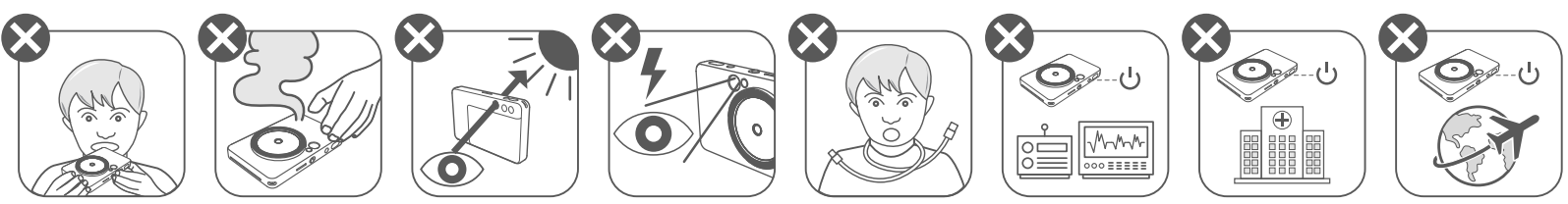

# **ข้อควรระวัง**

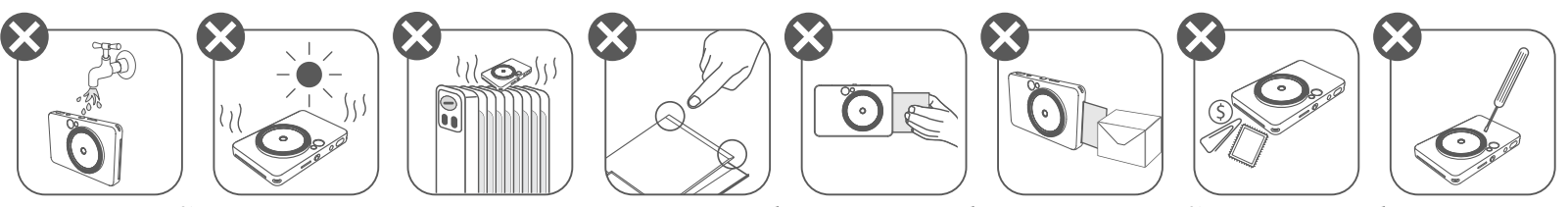

### **ภาพรวม**

ZINK Paper

### **สิ่งที่ให้มา**

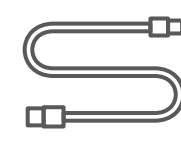

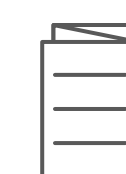

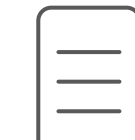

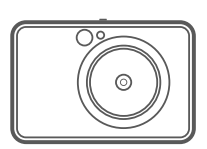

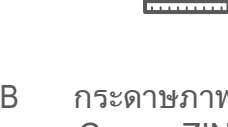

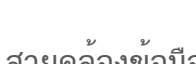

### **คุณสมบัติของผลิตภัณฑ์**

กล้องอินสแตนท์พร้อมเครื่องพิมพ์ในตัว คู่มือเริ่มต้นใช้งานฉบับย่อ เอกสารชี้แจงข้อมูลข้อบังคับและการรับประกัน สาย USB สายคล้องข้อมือ

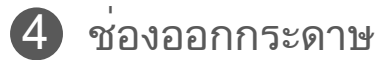

ช่องคล้องสาย

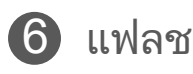

- 7 ไฟ LED แสดงสถานะ
- $\bf 8$  สวิตช์เลื่อน (ปิด / อัตโนมัติ / ไฟเสริม)
- ปุ่มเปิด/ปิดเครื่อง
- 10 ปุ่มชัตเตอร

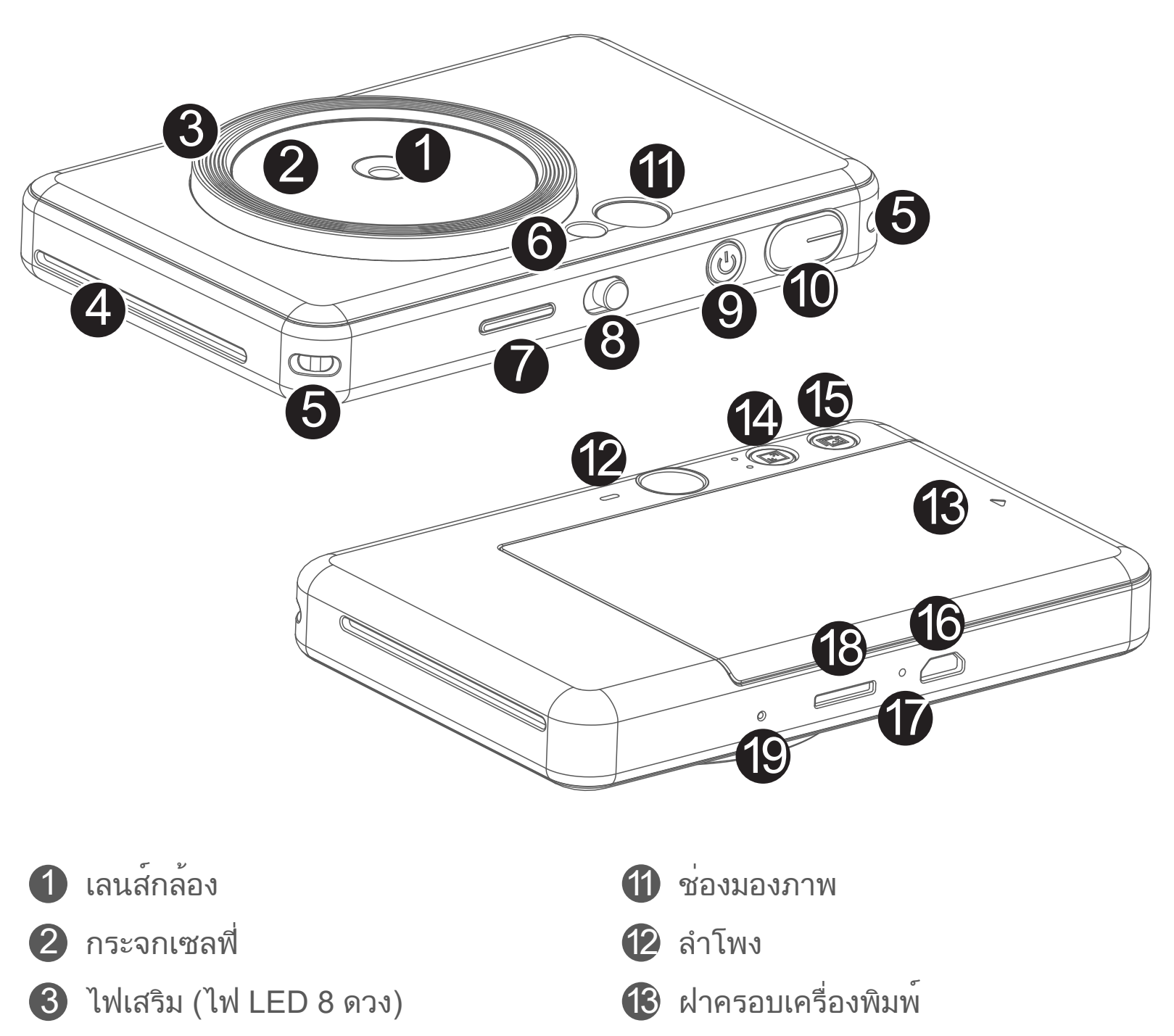

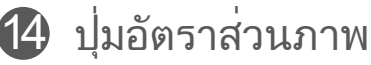

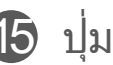

ี**15** ปุ่มพิมพ์ซ้ำ

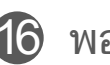

- 16 พอรต Micro USB
- 17 ไฟ LED แสดงสถานะการชารจ

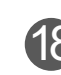

ี<sup>18</sup> ช่องเสียบการ์ด MicroSD (สูงสุด 256GB)

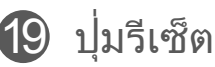

กระดาษภาพถ่าย Canon ZINK™ (10 แผ่น)

- - \* ในการรีเซ็ตอุปกรณใหกดดวยหมุด

# **การตั้งค่า**

อุปกรณ์มีแบตเตอรี่ในตัว ก่อนใช้งาน โปรดชาร์จอุปกรณ์ให้เต็มด้วยสาย USB ที่ให้มา

- เสียบปลายที่มีขนาดเล็กกวาของสาย USB ที่ใหมาเขากับอุปกรณและเสียบปลายอีกดาน เขากับอะแดปเตอร USB ที่สามารถชารจได 1
- $\, {\bf 2} \,$  ไฟ LED แสดงการชารจจะเป็นสีแดงเพื่อแสดงวาอุปกรณกำลังชารจ
- เมื่อชาร์จเต็มแล้ว ไฟ LED แสดงการชาร์จจะเปลี่ยนเป็นสีเขียว 3 − ระยะเวลาการทำงานอาจแตกต่างกันไปตามสถานะแบตเตอรี่สถานะการทำงาน และ สภาพแวดลอม

### **ใช้สาย USB อย่างระมัดระวังขณะชาร์จ**

- ห้ามวางของหนักบนสาย USB
- ห้ามวางสาย USB ใกล้ความร้อน
- ห้ามขูดขีด ทำความเสียหาย บิด หรือดึงสายแรงๆ
- ห้ามเสียบหรือถอดสายขณะมือเปียก
- หลีกเลี่ยงอุณหภูมิที่สูง/ต่ำเกินไป หรือสภาพอากาศชื้น
- โปรดถอดสาย USB ออกจากแหล่งจ่ายไฟหลังชาร์จเสร็จ
- โปรดใช้สาย USB ที่ให้มาสำหรับชาร์จ

# **หมายเหตุ**

### **เกี่ยวกับสาย USB**

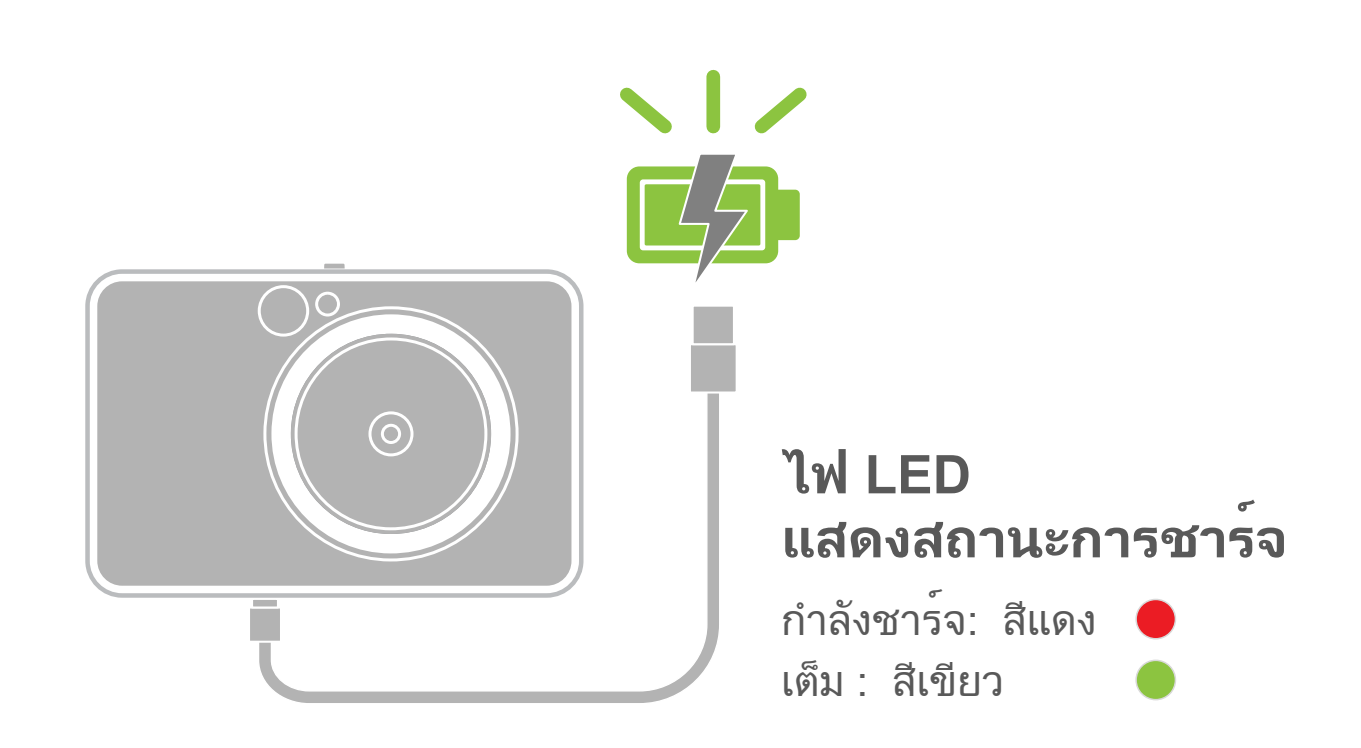

### **การชารจ**

### การใส่กระดาษ

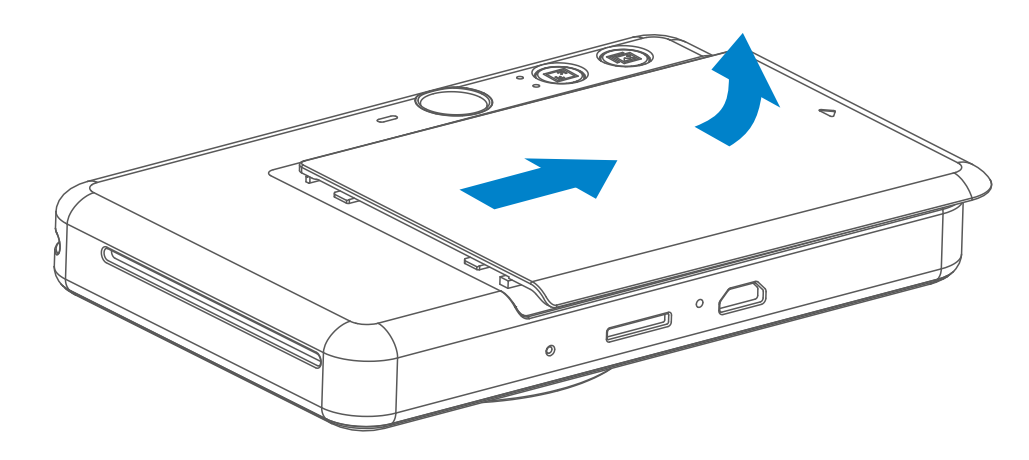

1 ถอดฝาครอบโดยเลื่อนไปข้างหน้าตามทิศทางของลูกศร

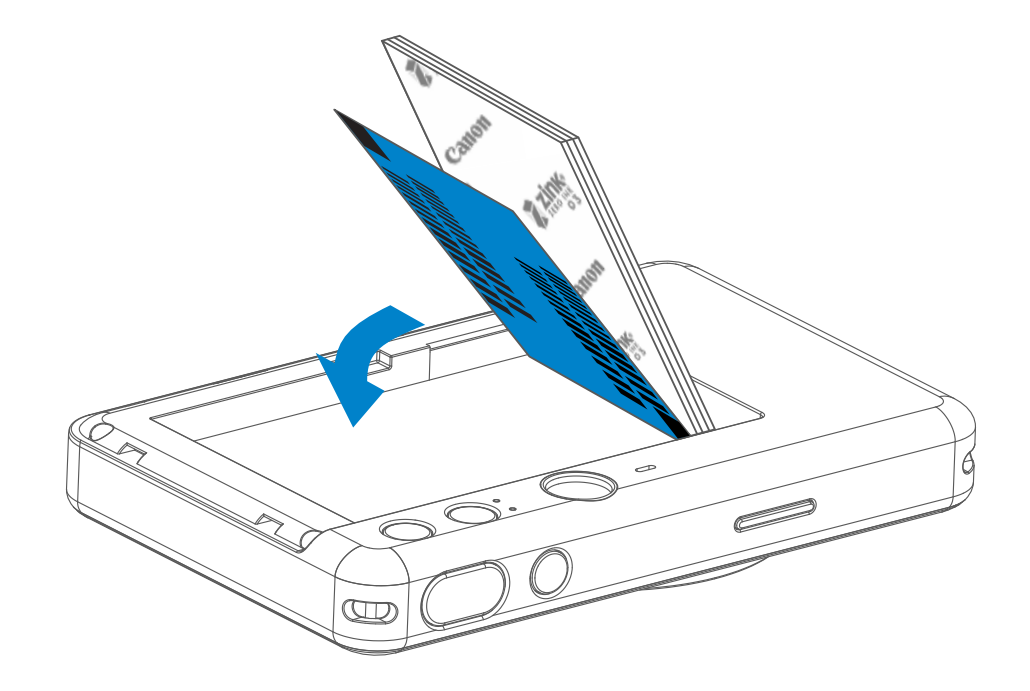

- 3 วางกระดาษภาพถ่ายทั้ง 10 แผ่นและ SMART SHEET™ หนึ่งแผ่นลงในช่องใส่ กระดาษภาพถ่าย
	- − วางกระดาษภาพถายซอนกันบน SMART SHEET™ สีนำเงิน ตรวจดูใหแน่ใจวา ี บารโคดสีน้ำเงินและโลโกบนกระดาษภาพถายคว<u>ำ</u>หนาลง

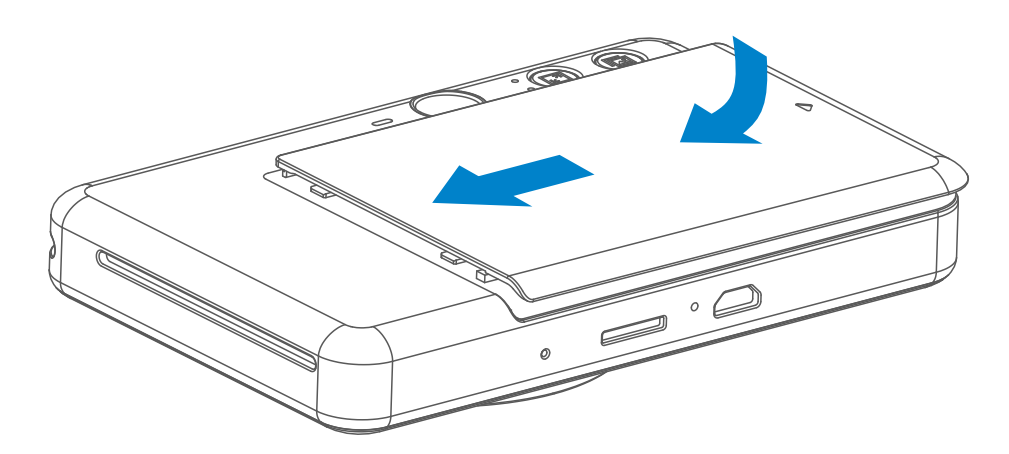

เปิดห่อกระดาษภาพถ่ายหนึ่งชุด (มี 10 แผ่น + SMART SHEET™ สีน้ำเงิน) 2

4 วางฝาครอบด้านบนลงบนอุปกรณ์ตามเดิม ฝาจะคลิกเข้าที่หากปิดอย่างถูกต้อง − SMART SHEET™ สีนำเงินจะถูกสงเขาไปในอุปกรณโดยอัตโนมัติ กอนการพิมพ ครั้งแรก

### **หน่วยความจำภายนอก**

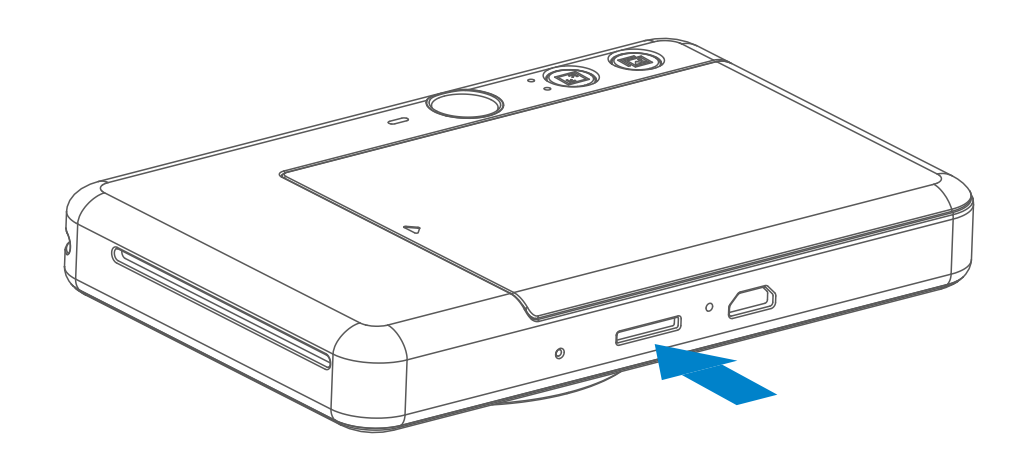

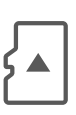

ต้องใช้การ์ด MicroSD ภายนอก (สูงสุด 256 GB) สำหรับการบันทึกภาพถ่าย รองรับเฉพาะรูปแบบ FAT16, FAT32 และ exFAT

- ใช้และเก็บอุปกรณ์ในสภาพแวดล้อมที่แนะนำคือ อุณหภูมิ 15º 32º C และ ความชื้นสัมพัทธ์ 40-55%
- อัปเดตเฟิร์มแวร์ของอุปกรณ์ให้ทันสมัยอยู่เสมอ ในการตรวจสอบว่าต้องอัพเกรด เฟิร์มแวร์ของคุณหรือไม่ให้เปิดแอพ Canon Mini Print ไปที่เมนูหลัก> การตั้งค่า> เครื่องพิมพ์เลือกอุปกรณ์ของคุณและป้อนไปที่ข้อมูลผลิตภัณฑ์จากนั้นแตะ "อัพเกรดเฟิร์มแวร์"
	- − ตรวจดูให้แน่ใจว่าอุปกรณ์เคลื่อนที่ของคุณมีการเชื่อมต่ออินเทอร์เน็ตก่อนทำ าตรวจสอบ หากคุณต้องการอัพเกรดเฟิร์มแวร์เครื่องพิมพ์ต้องชาร์จ แบตเตอรี่ไแล้ว 50% ขึ้นไป
- ตรวจสอบให้แน่ใจว่าคุณกำลังใช้แอพ Canon Mini Print เวอร์ชั่นล่าสุด หากแอพไม่ อัพเดตโดยอัตโนมัติให้ไปที่ร้านค้าแอพและตรวจสอบว่าต้องอัพเดตหรือไม่

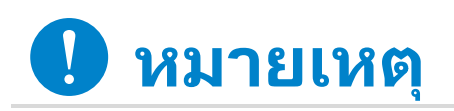

**การบำรุงรักษาอุปกรณ์**

ใช้การ์ดหน่วยความจำต่อไปนี้ (มีจำหน่ายแยกต่างหาก)

- การ์ดหน่วยความจำ SD \*1
- การ์ดหน่วยความจำ SDHC \*1 \*2
- การ์ดหน่วยความจำ SDXC \*1 \*2
- \*1 การดตามมาตรฐาน SD อย่างไรก็ตาม มีการดหน่วยความจำบางประเภทที่ไม่ผ่าน การรับรองให้ใช้งานร่วมกับกล้องนี้
- \*2 รองรับการ์ดหน่วยความจำ UHS-I เช่นกัน

### **การเตรียมการ์ดหน่วยความจำ**

- ใส่การ์ด MicroSD ในช่องด้านล่างของอุปกรณ์คุณจะได้ยินเสียงคลิกเล็กน้อยเมื่อใส่ การ์ดจนสุด
- กดที่ด้านบนของการ์ดเพื่อนำออก ค่อยๆ ดึงการ์ดออกจากอุปกรณ์
- หากมีข้อผิดพลาดในการอ่าน/เขียนไปยังการ์ด MicroSD เสียง "ล้มเหลว" จะดังหนึ่ง ครั้ง ถอดการ์ด MicroSD และรีสตาร์ตอุปกรณ์
- เชื่อมต่ออุปกรณ์เข้ากับคอมพิวเตอร์ด้วยสาย USB เมื่อรูปไดรฟ์ภายนอกปรากฏบน คอมพิวเตอร์ให้ดับเบิลคลิกเพื่อดูและบันทึกภาพถ่าย

### **การติดตั้งและถอดการ์ด MicroSD**

- ใส่กระดาษภาพถ่าย ZINK™ 10 แผ่นและ SMART SHEET™ 1 แผ่นเท่านั้น ห้าม ใส่กระดาษเกินกว่านั้น เนื่องจากจะทำให้กระดาษติดหรือเกิดข้อผิดพลาดในการพิมพ์
- เพื่อประสิทธิภาพสูงสุดในการพิมพ์ควรใช้กระดาษภาพถ่าย ZINK™ สำหรับ Canon iNSPiC S
	- − คุณสามารถซื้อกระดาษภาพถ่ายเพิ่มเติมได้ภายในแอพ Canon Mini Print โดยแตะ "ซื้อกระดาษ" ในเมนูหลัก
- หากกระดาษติด ให้ปิดและเปิดเครื่องพิมพ์ใหม่เพื่อให้กระดาษที่ติดออกมาโดยอัตโนมัติ ห้ามพยายามดึงกระดาษออกมา
- ขณะที่อุปกรณ์กำลังพิมพ์ ห้ามดึงหรือกระตุกกระดาษภาพถ่าย
- จับกระดาษภาพถ่ายอย่างระมัดระวังเพื่อไม่ให้กระดาษงอหรือเสียหาย
- ดูให้แน่ใจว่ากระดาษภาพถ่ายสะอาดก่อนใส่ในเครื่องพิมพ์ หากกระดาษภาพถ่ายสกปรก หรือเสียหายอาจทำให้กระดาษติดหรือเกิดข้อผิดพลาดในการพิมพ์
- ห้ามเปิดกระดาษภาพถ่ายห่อใหม่จนกว่าคุณจะพร้อมใส่กระดาษเข้าไปในอุปกรณ์
- ห้ามปล่อยให้กระดาษสัมผัสกับแสงแดดหรือความชื้นโดยตรง
- ห้ามวางกระดาษทิ้งไว้ในบริเวณที่มีอุณหภูมิหรือความชื้นนอกเหนือจากสภาวะแนะนำที่ ระบุไว้บนห่อกระดาษ เนื่องจากอาจทำให้คุณภาพของกระดาษภาพถ่ายลดลง

## **หมายเหต**ุ

### **เมื่อใช้กระดาษภาพถ่าย**

- กระดาษภาพถ่ายแต่ละห่อมีกระดาษภาพถ่ายทั้งหมด 10 แผ่นและ SMART SHEET™ 1 แผ่น
- ใส่ SMART SHEET™ และกระดาษภาพถ่ายจากห่อเดียวกันเพื่อประสิทธิภาพสูงสุดใน การพิมพ์ภาพถ่าย SMART SHEET™ แต่ละแผ่นได้รับการปรับเป็นพิเศษสำหรับห่อ กระดาษที่บรรจุ
- SMART SHEET™ จะถูกส่งเข้าไปในอุปกรณ์โดยอัตโนมัติก่อนการพิมพ์ครั้งแรกเพื่อ ทำความสะอาดเครื่องพิมพ์และเพื่อให้คุณภาพการพิมพ์ที่ดีที่สุดสำหรับกระดาษห่อนั้นๆ (10 แผ่น)
- เก็บ SMART SHEET™ ไว้และเลิกใช้งานก็ต่อเมื่อคุณพิมพ์กระดาษภาพถ่ายในห่อทั้ง 10 แผ่นแล้ว หากคุณภาพการพิมพ์ไม่เป็นที่น่าพอใจ คุณสามารถใช้ SMART SHEET ™ ซ้ำได้หากกระดาษยังคงมาจากห่อเดียวกัน เพียงเลื่อน SMART SHEET™ เข้าไป ใต้กระดาษภาพถ่ายที่เหลืออยู่ โดยคว่ำด้านที่มีบาร์โค้ดลง • การใช้ SMART SHEET™ จากกระดาษห่ออื่นอาจทำให้คุณภาพการพิมพ์ลดลง

### **เกี่ยวกับ SMART SHEET™**

# **การใช้งาน**

### **เปิด/ปิดเครื่อง**

### **ช่องมองภาพ**

### **การถ่ายภาพ**

2 x 3

จัดองค์ประกอบภาพด้วยเครื่องหมายเฟรมภาพในช่องมองภาพ

- เมื่อไม่มีการใช้งานเป็นเวลาประมาณ 3 นาที (ค่าเริ่มต้น) อุปกรณ์จะปิดเครื่องโดย อัตโนมัติผู้ใช้สามารถใช้งานอุปกรณ์ต่อได้โดยกดปุ่มเปิด/ปิดเครื่องอีกครั้ง
- ผู้ใช้สามารถเปลี่ยนเวลา (3 นาที / 5 นาที / 10 นาที) ในแอพ

เครื่องหมายเฟรมภาพด้านนอกสำหรับการถ่ายภาพปกติที่ระยะ 1ม $\cdot \infty$ 

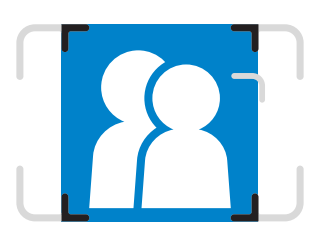

- เมื่อไฟ LED แสดงสถานะเปลี่ยนเป็นสีขาว 2 นิ่ง แสดงว่าอุปกรณ์พร้อมใช้งาน
- $\bullet$  กดปุ่มเปิด/ปิดเครื่อง  $\bullet$  ค้างไวเพื่อปิด อุปกรณ์

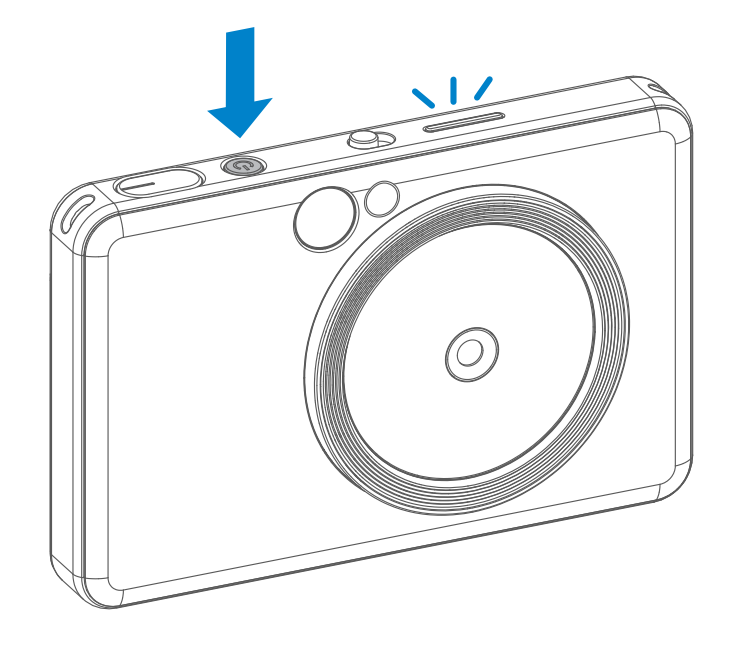

เครื่องหมายเฟรมภาพ 2 X 2 สำหรับการถ่ายภาพปกติที่ระยะ  $1<sub>II</sub>$ .  $\infty$ 

### **ปิดเครื่องอัตโนมัติ**

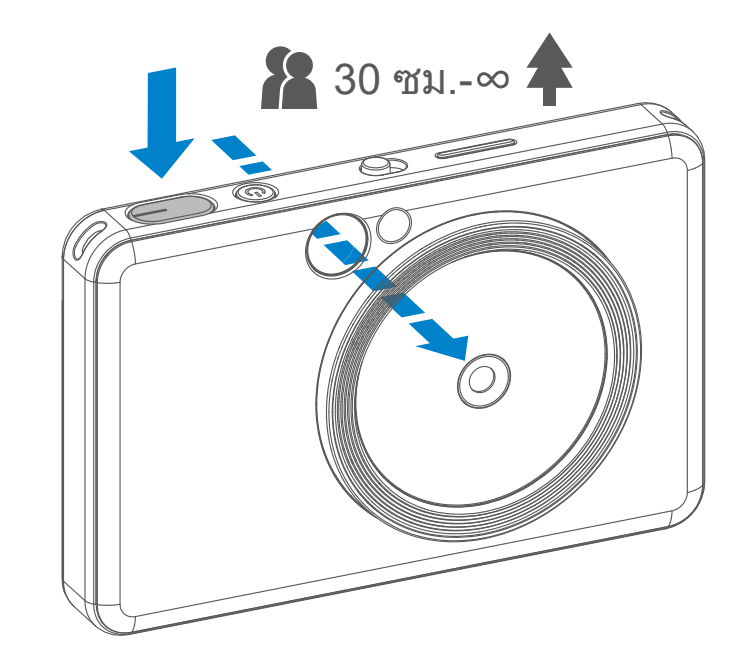

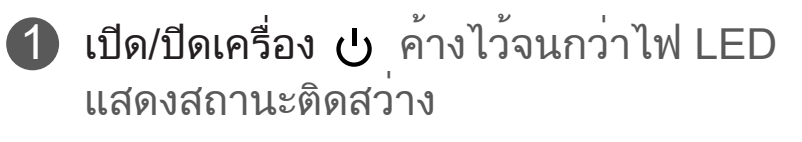

- 1 ถืออุปกรณ์และยืนยันองค์ประกอบภาพที่ ต้องการ
- $2$  กดปุ่มชัตเตอร์เพื่อถ่ายภาพ
	- กดลงครึ่งหนึ่งเพื่อล็อคโฟกัส
	- กดลงจนสุดเพื่อถ่ายภาพ

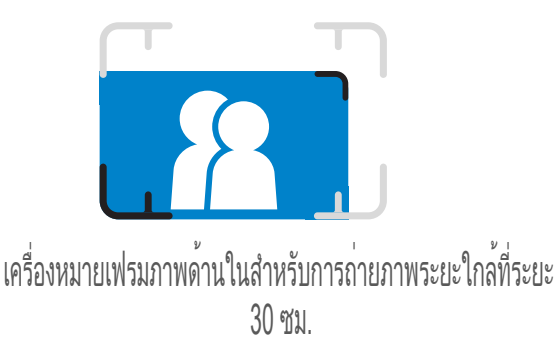

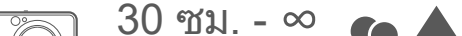

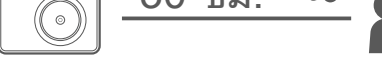

 $2 \times 3$  2 x 2

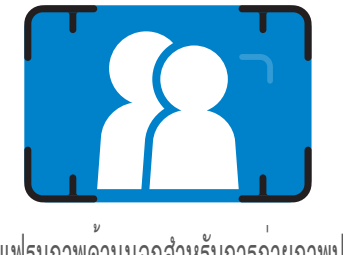

### **กระจกเซลฟี่**

**แฟลชและไฟเสริม**

จัดองค์ประกอบภาพด้วยเครื่องหมายเฟรมภาพในกระจกเซลฟี่

เมื่อเปิดเครื่องและเลือกแฟลชอัตโนมัติแล้วกล้องจะยิงแฟลชโดยอัตโนมัติ  $\overline{\mathcal{F}}$  หากจำเป็น สำหรับสภาพแสง

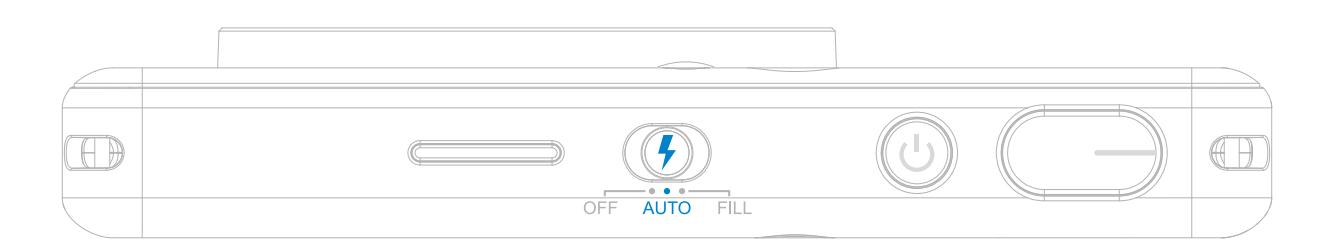

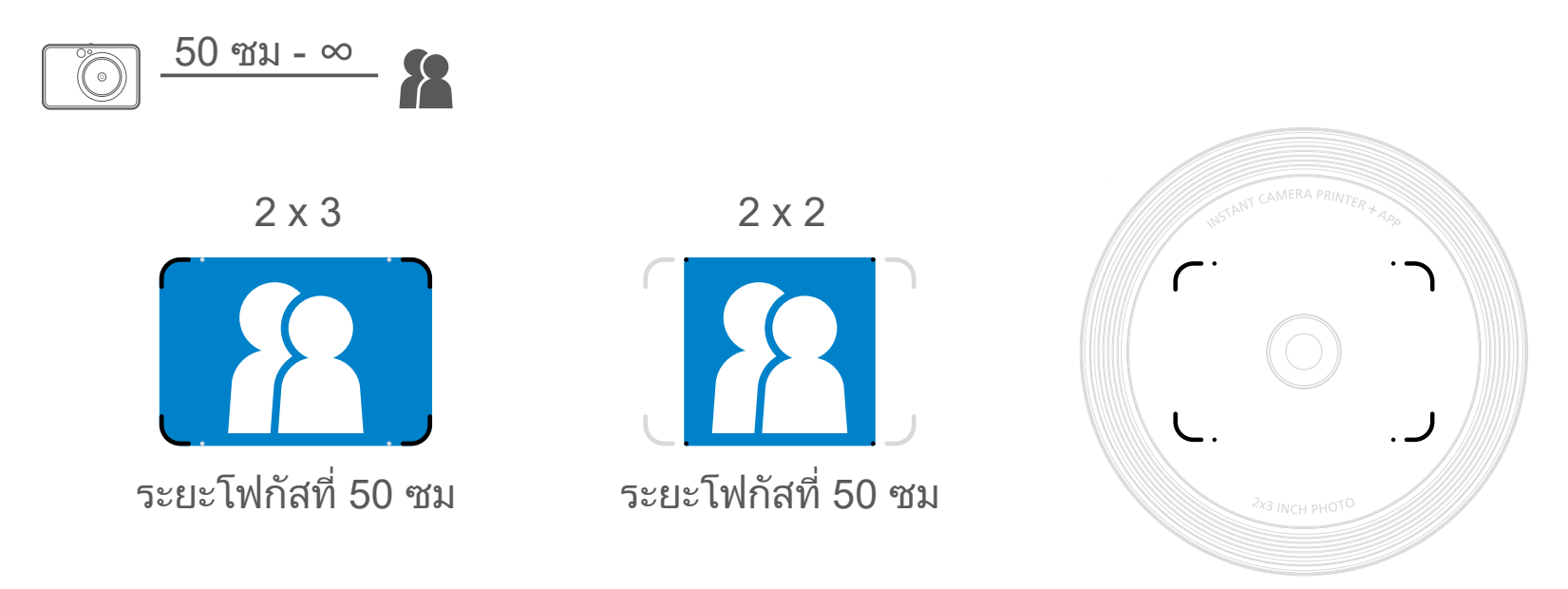

### **แฟลช**

หากคุณกำลังจะถ่ายเซลฟี่ ไฟเสริมชนิด LED 8 ดวงที่เรียงกันเป็นวงรอบเลนส์จะให้ความสว่าง สม่ำเสมอบนใบหน้า ซึ่งจะลดระดับของเงาและ ช่วยให้คุณถ่ายภาพทั้งใบหน้าได้อย่างสวยงาม และสร้างความสว่างสม่ำเสมอทั่วทั้งภาพ

ระยะไฟเสริมที่ได้ผลดี 30 ซม. - 60 ซม.

### **ไฟเสริม**

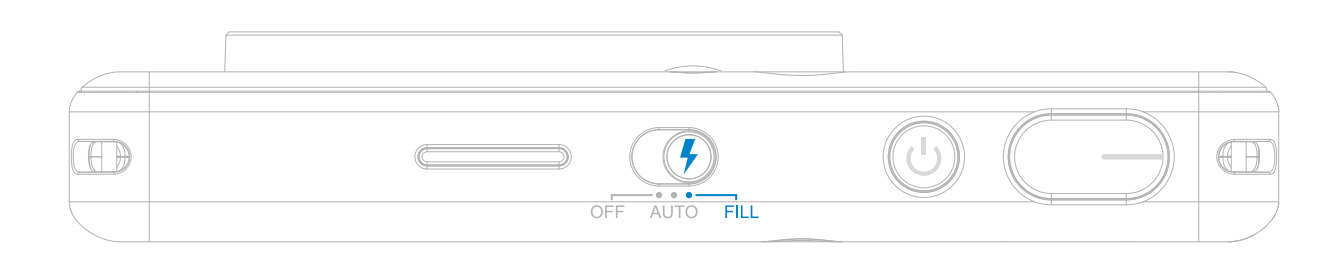

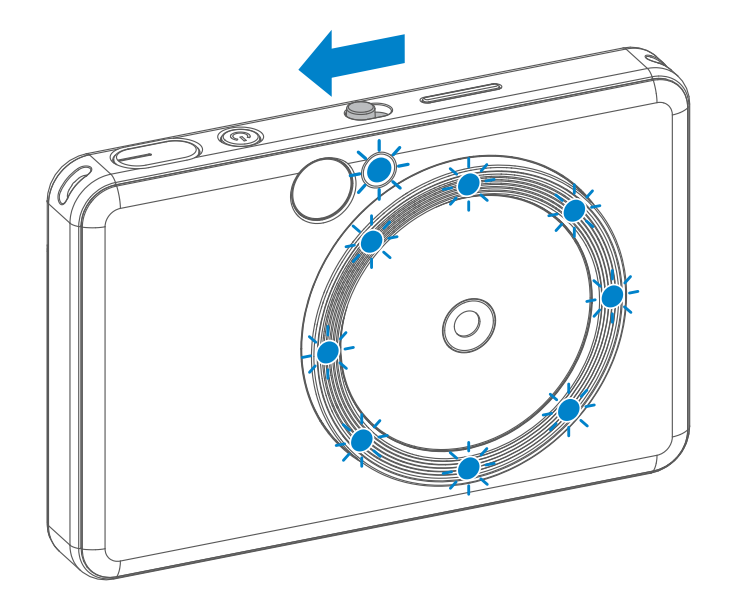

- ภาพถ่ายจะถูกพิมพ์ออกมาทันทีหลังจากถ่ายภาพ
- อุปกรณ์สามารถเก็บภาพไว้พิมพ์ได้สูงสุดครั้งละ 3 ภาพ
- นอกจากนี้คุณสามารถเลือกภาพถ่ายที่จะพิมพ์ผ่านอุปกรณ์เคลื่อนที่ได้เช่นกัน

### **การพิมพ์ภาพถ่าย**

### **อัตราส่วนภาพ**

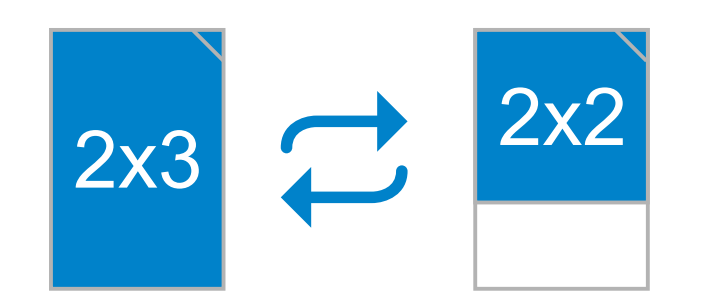

### **การพิมพ์และพิมพ์ซ้ำ**

หากอัตราส่วนภาพเป็น 2x2 พื้นที่ว่างของกระดาษภาพถ่ายจะแตกต่างกันไป ขึ้นอยู่กับการถือ อุปกรณ์

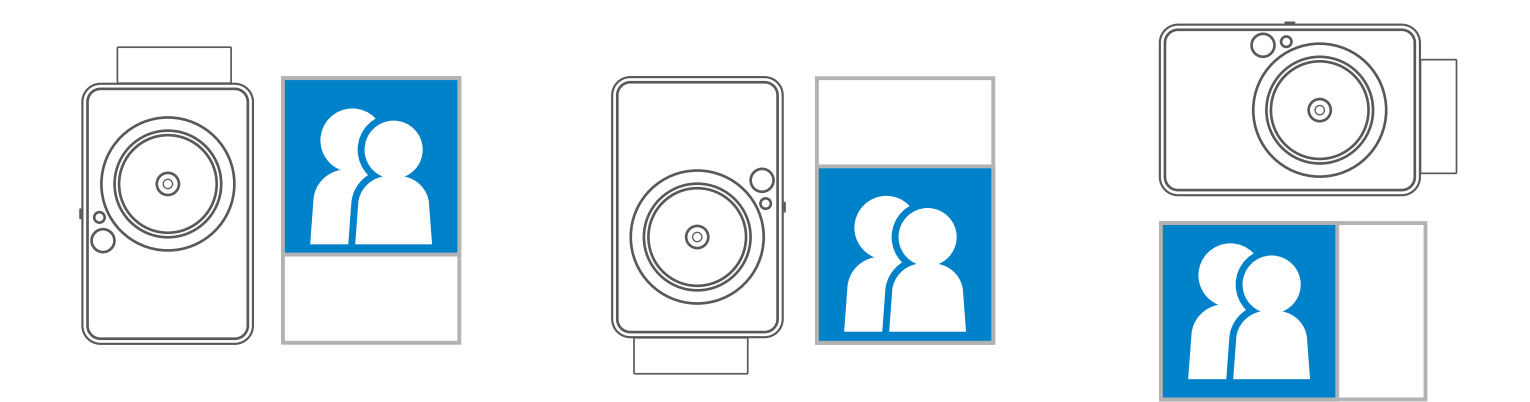

เมื่อถ่ายภาพและพิมพ์ออกมาแล้ว หากคุณต้องการพิมพ์ภาพถ่าย เดียวกันซ้ำอีกหรือแจกจ่ายภาพเดียว กันหลายๆ ใบในงานปาร์ตี้ เพียงกดปุ่มพิมพ์ซ้ำก็สามารถพิมพ์ ภาพที่พิมพ์ไว้ล่าสุด พิมพ์ภาพถ่ายซ้ำ

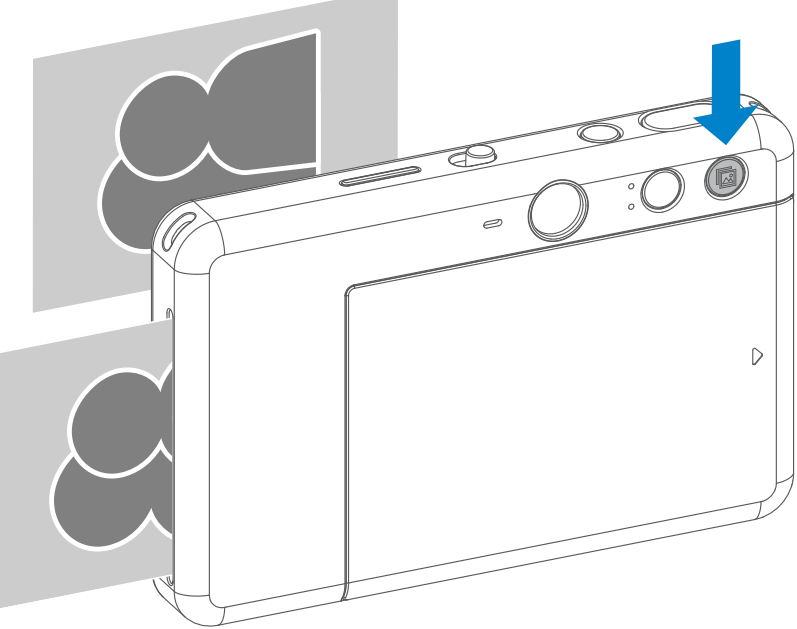

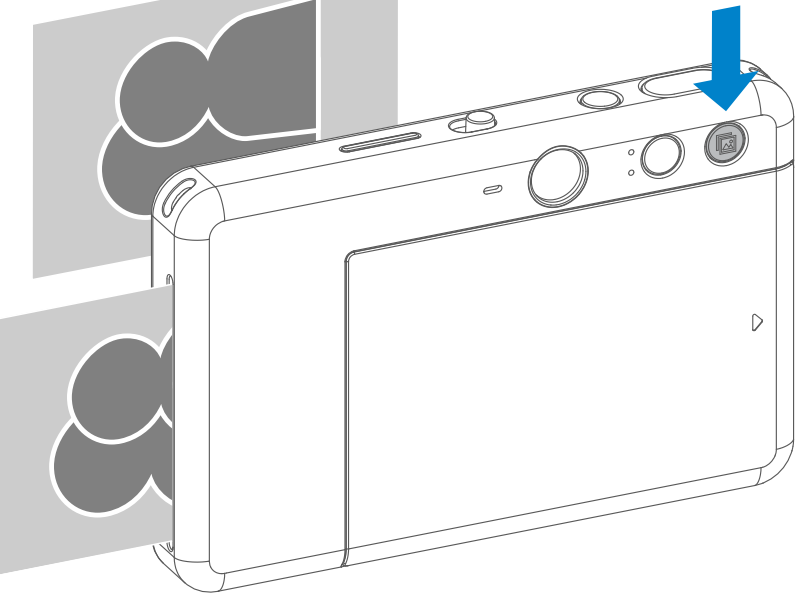

ผู้ใช้สามารถเลือกอัตราส่วนภาพได้สองแบบคือ 2x3 และ 2x2 ด้วยปุ่มอัตราส่วน สามารถเปลี่ยนอัตราส่วนภาพได้ทุกเมื่อก่อนถ่าย ภาพ

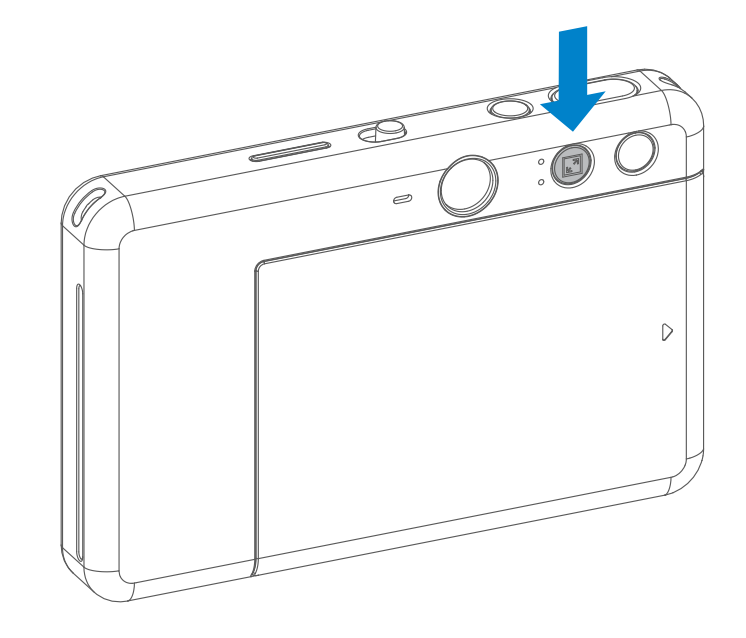

### **การถ่ายภาพระยะไกล**

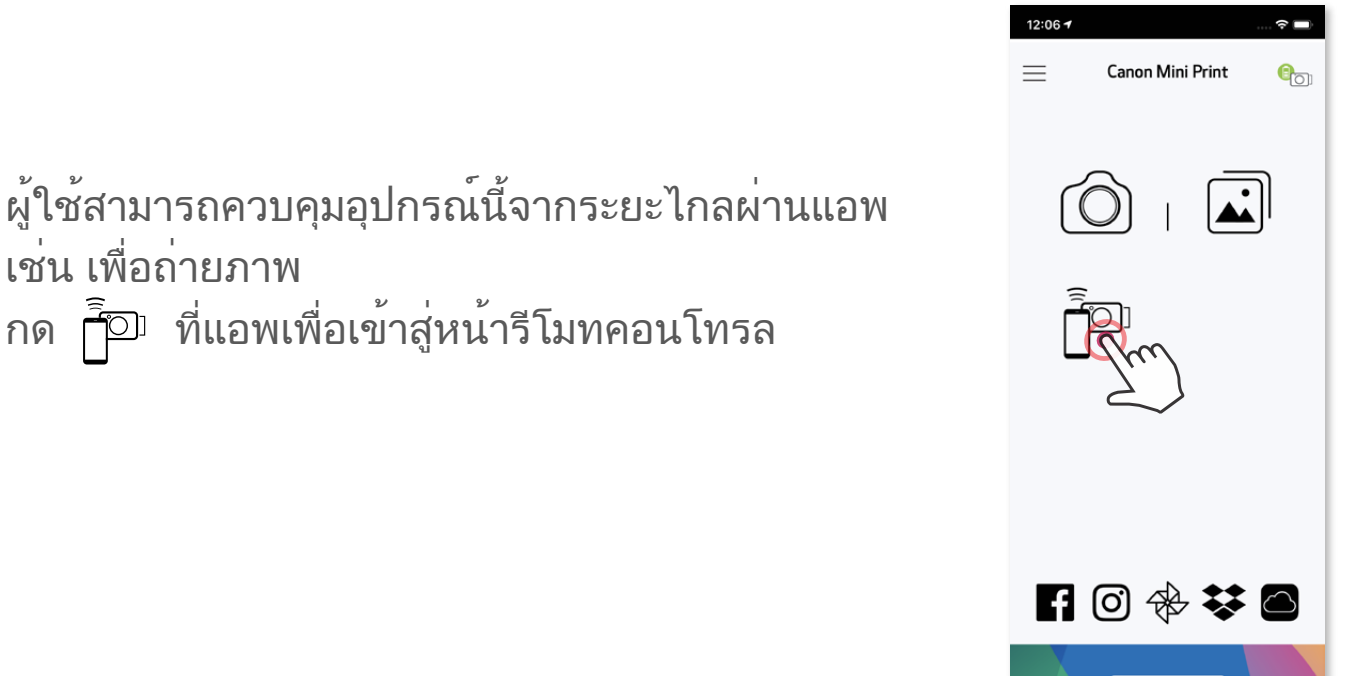

• ไฟ LED แสดงการตั้งเวลาที่อยู่รอบกระจกเซลฟี่จะเตือนใหคุณทราบหากการตั้งเวลา เปิดใช้งานอยู่

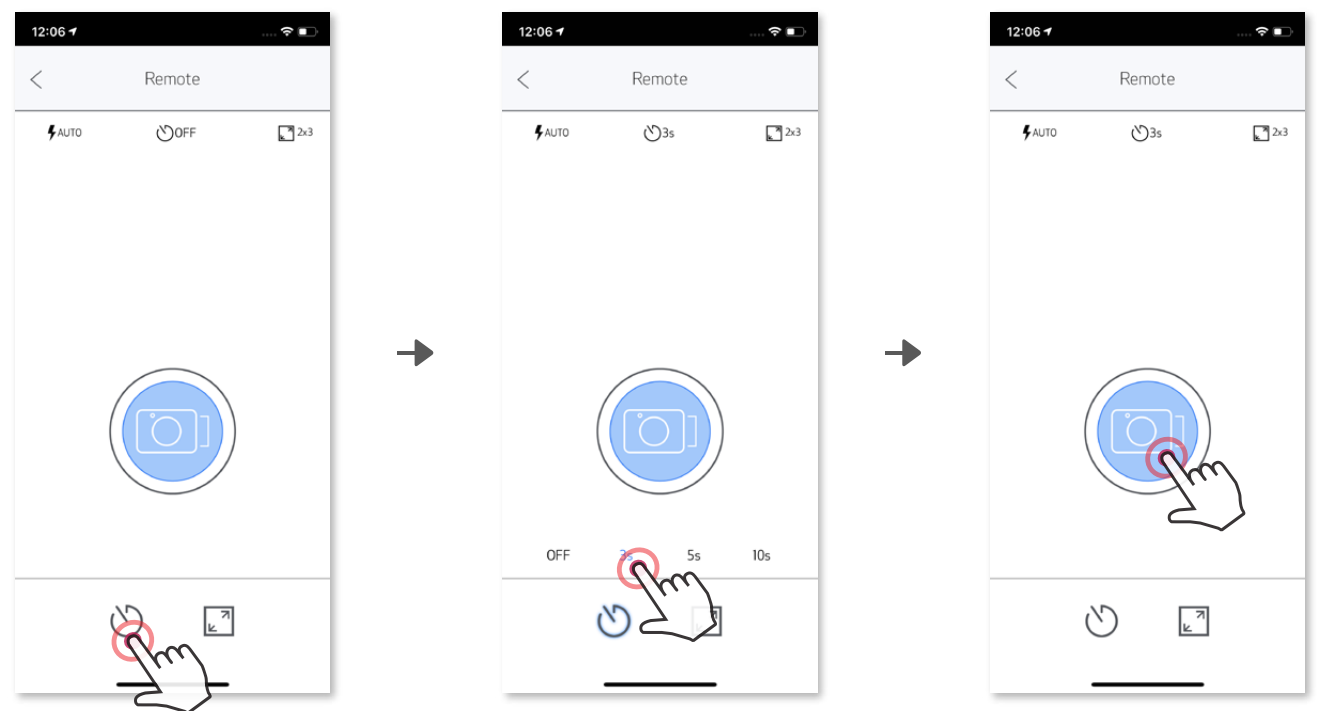

กด เพื่อถ่ายภาพทันทีกด และเลือกตั้งเวลา 3 วินาที/ 5 วินาที/ 10 วินาที  $($ ค่าเริ่มต้น: ปิด) กด  $\textcircled{\lnot}$  เพื่อเริ่มนับถอยหลัง

### **ตั้งเวลา**

### **อัตราส่วนภาพ**

กด เพื่อเลือกระหว่างอัตราส่วนสองแบบ (2x3 และ 2x2)

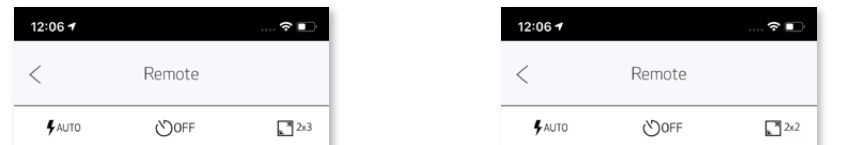

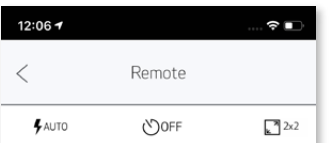

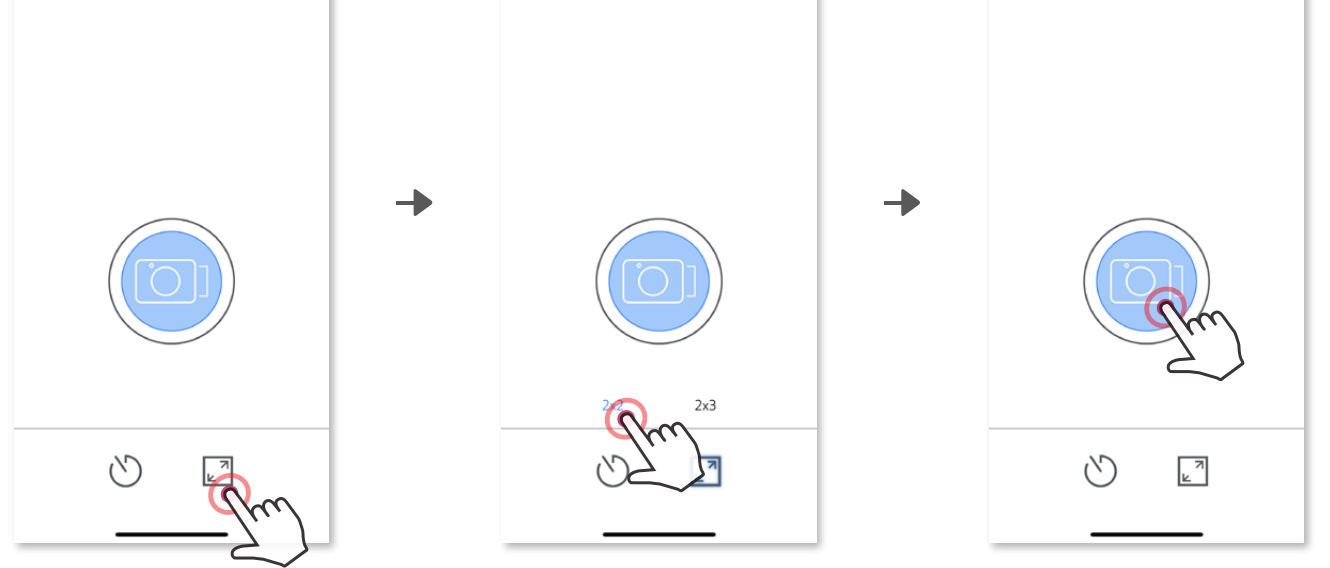

เมื่อกล่องเชื่อมต่อกับอุปกรณเคลื่อนที่แลว ผูใช่สามารถปรับแต่งเอฟเฟ็กต์เสียงสำหรับ "เปิดเครื่อง", " ปิดเครื่อง" และ "ชัตเตอร" ผูใชสามารถใชแอพบันทึกไฟลเสียงได 3 ไฟล (สูงสุด 4 วินาที) สำหรับเอฟเฟ็กตเสียงกลองแตละอย่าง

ีแตะ  $\equiv \overline{\phantom{I}}$  ในเมนูหลัก ไปที่การตั้งค่า > เครื่องพิมพ์ เลือกอุปกรณ์ของคุณและแตะที่ "เสียงกล้อง"

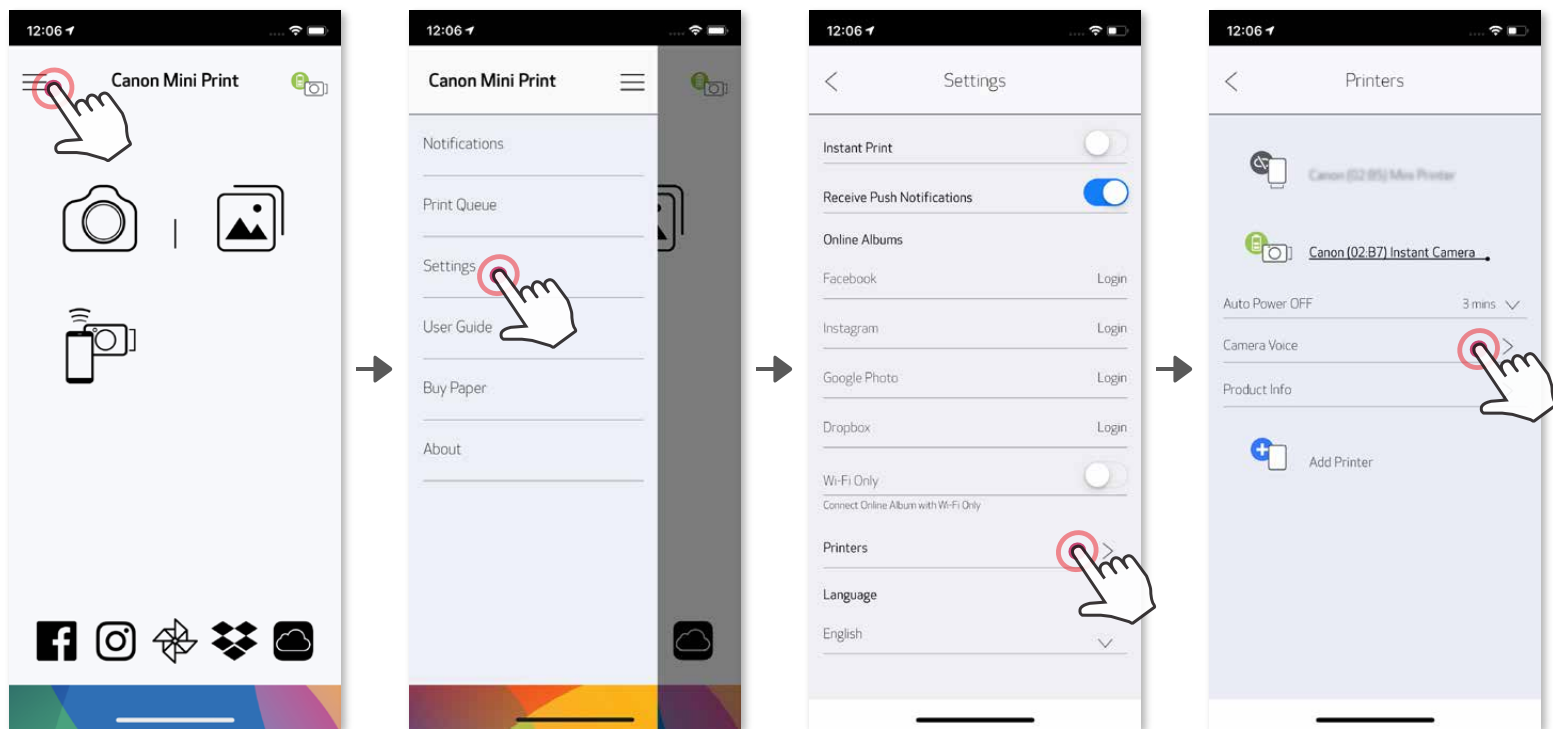

หากตองการเริ่มบันทึก ใหแตะที่ไอคอนไฟลเสียงที่ตองการ เช่น (Audio 1) แลวแตะ กด ▶ เพื่อเลนเสียง และ ✓ เพื่อบันทึกและใชเอฟเฟ็กตเสียงกับกลอง Audio 1

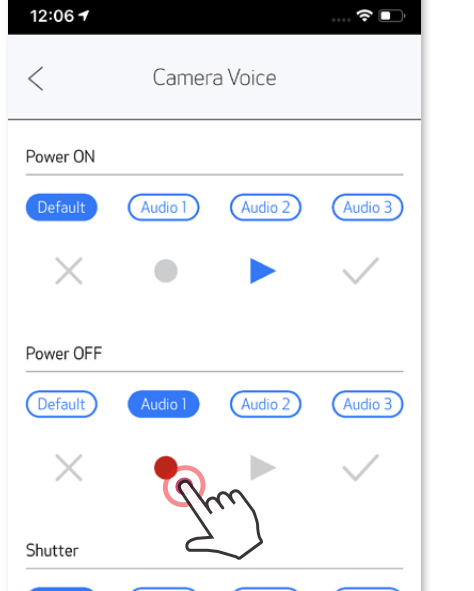

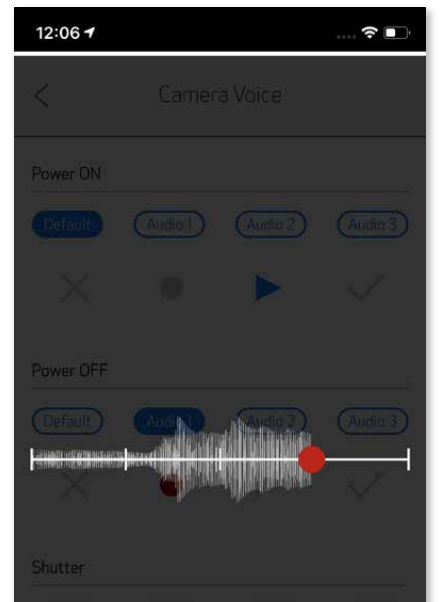

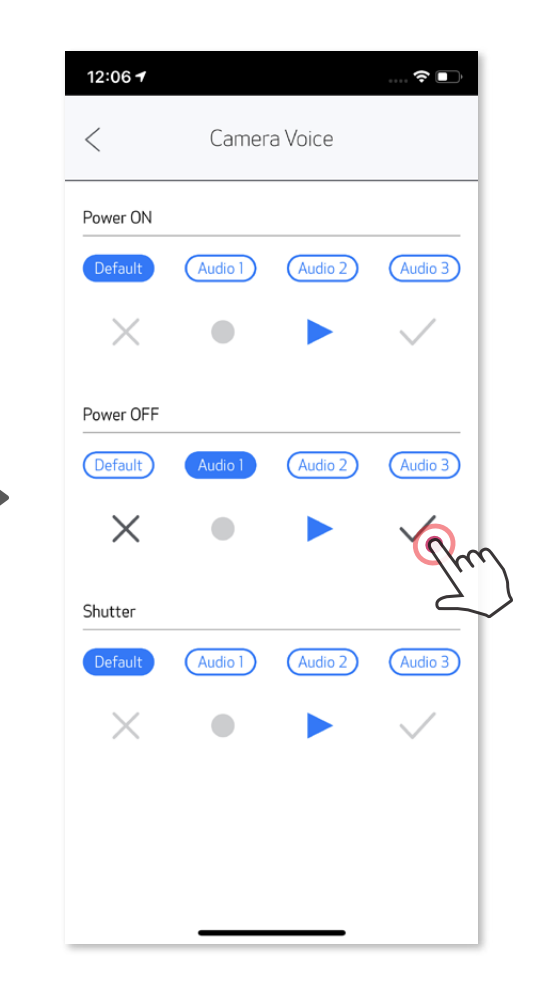

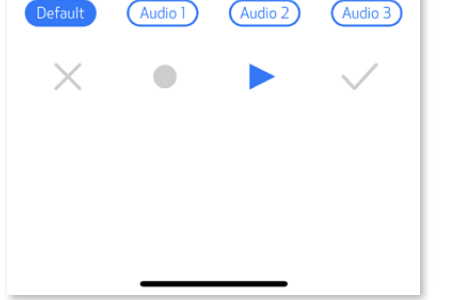

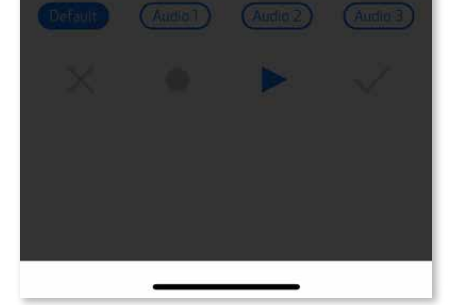

### **ไฟ LED แสดงสถานะ**

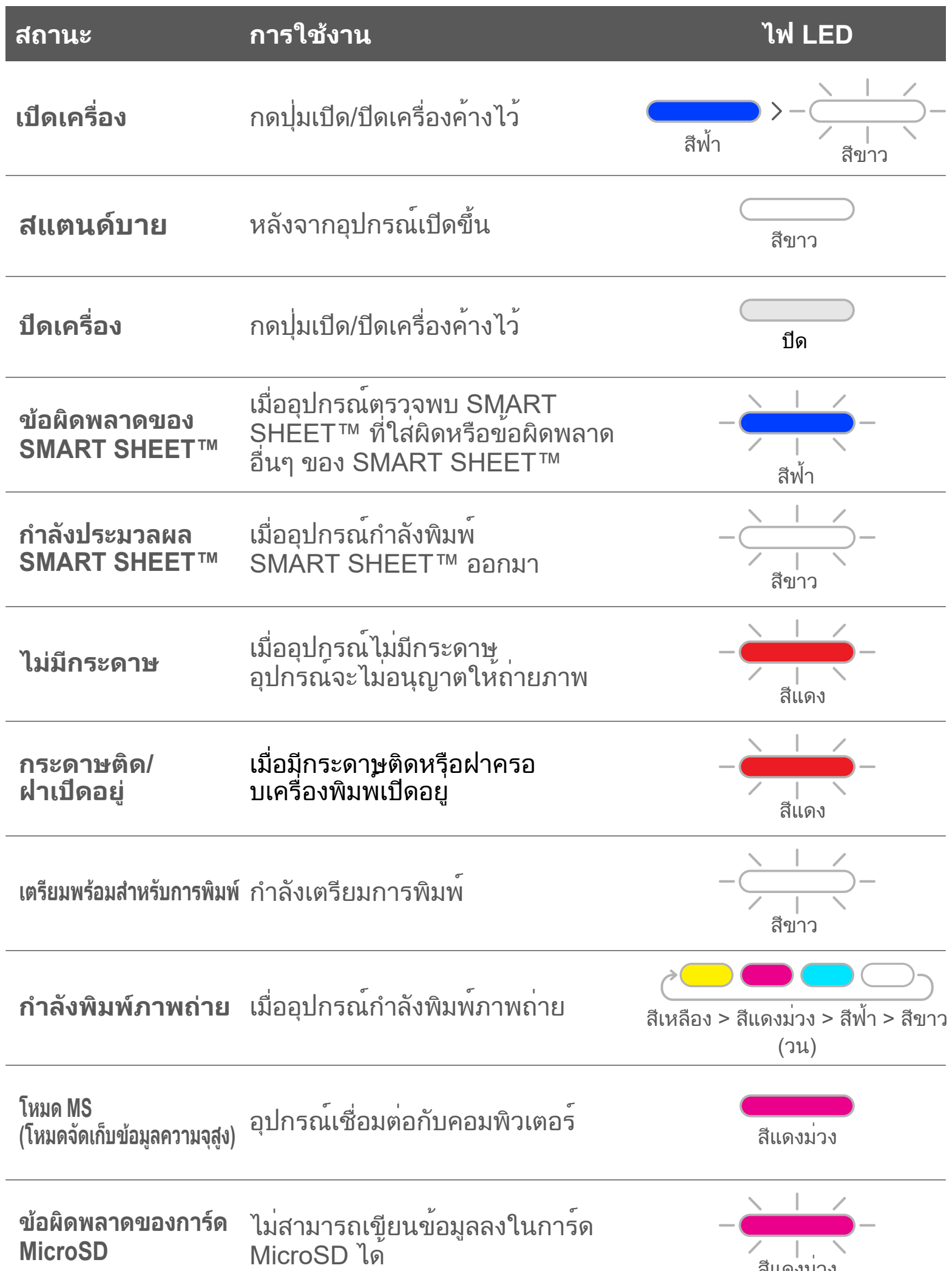

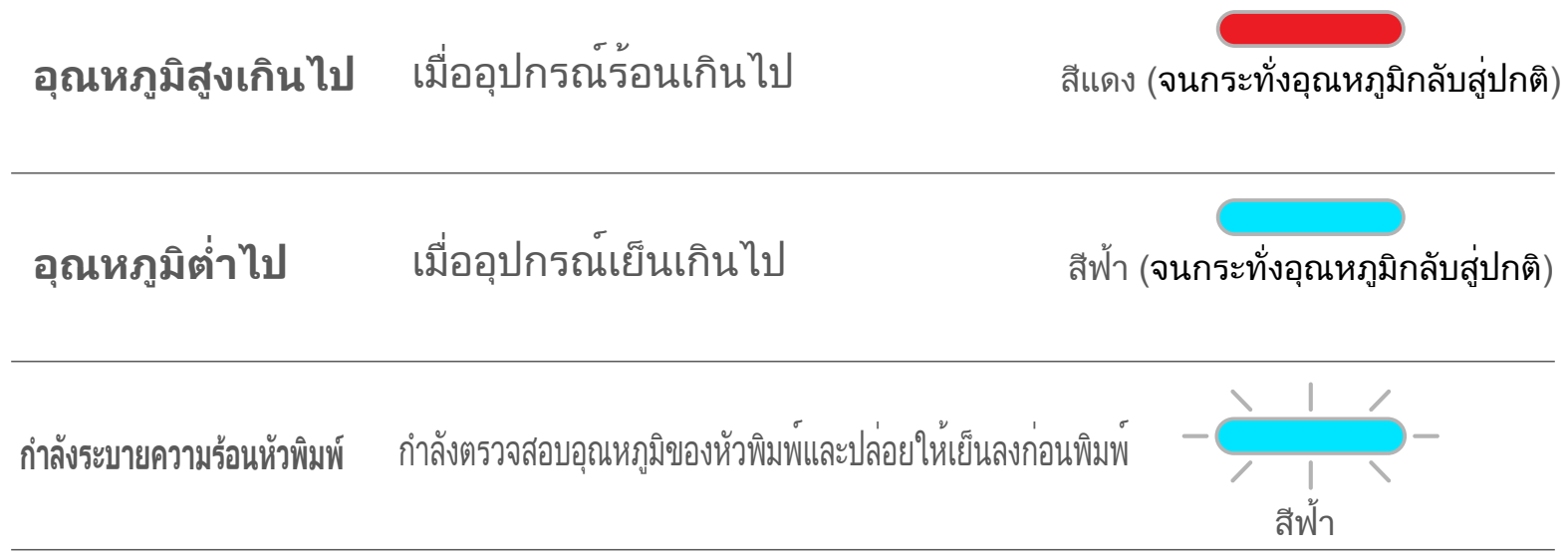

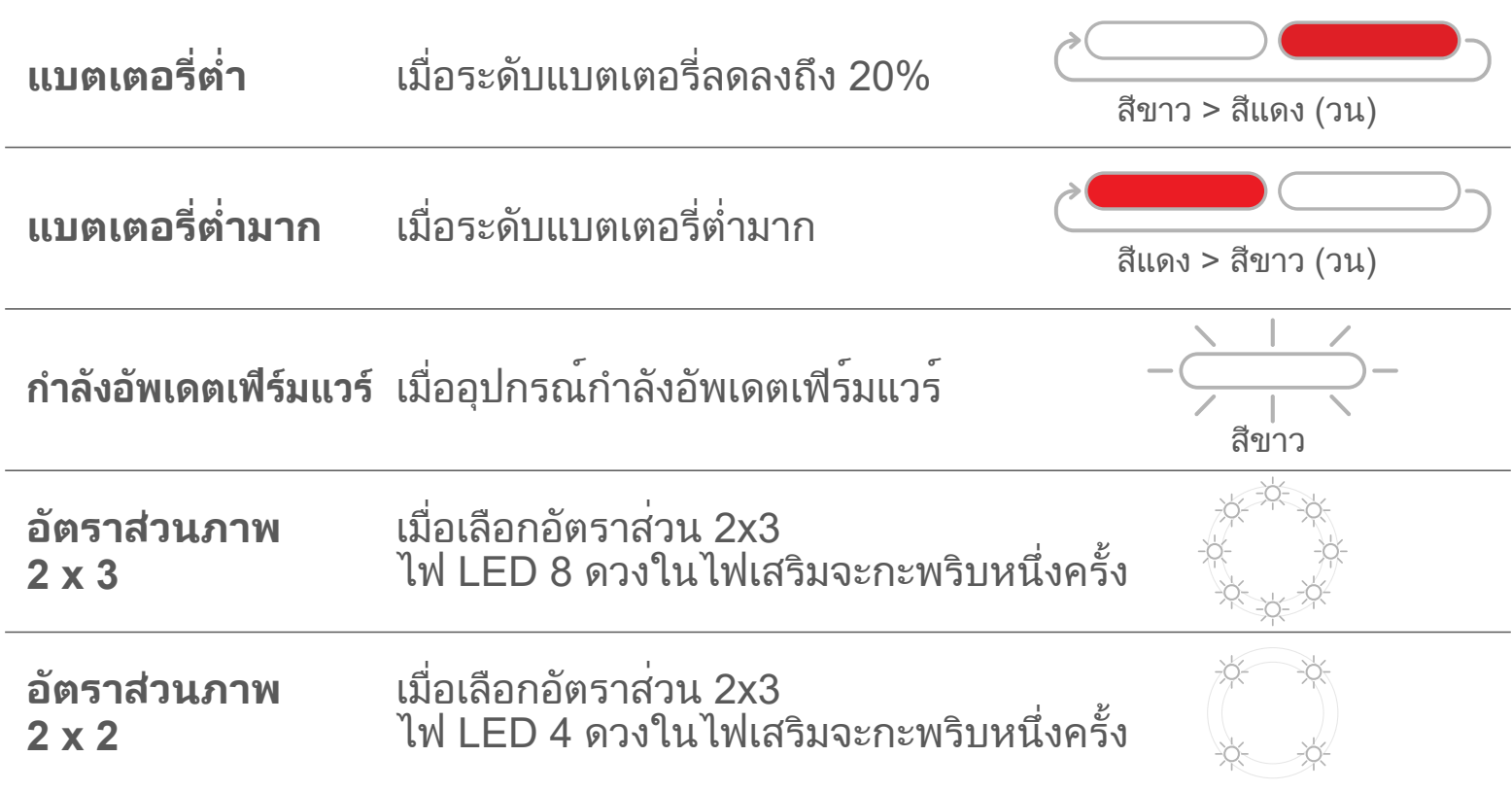

### **การแก้ไขปัญหา**

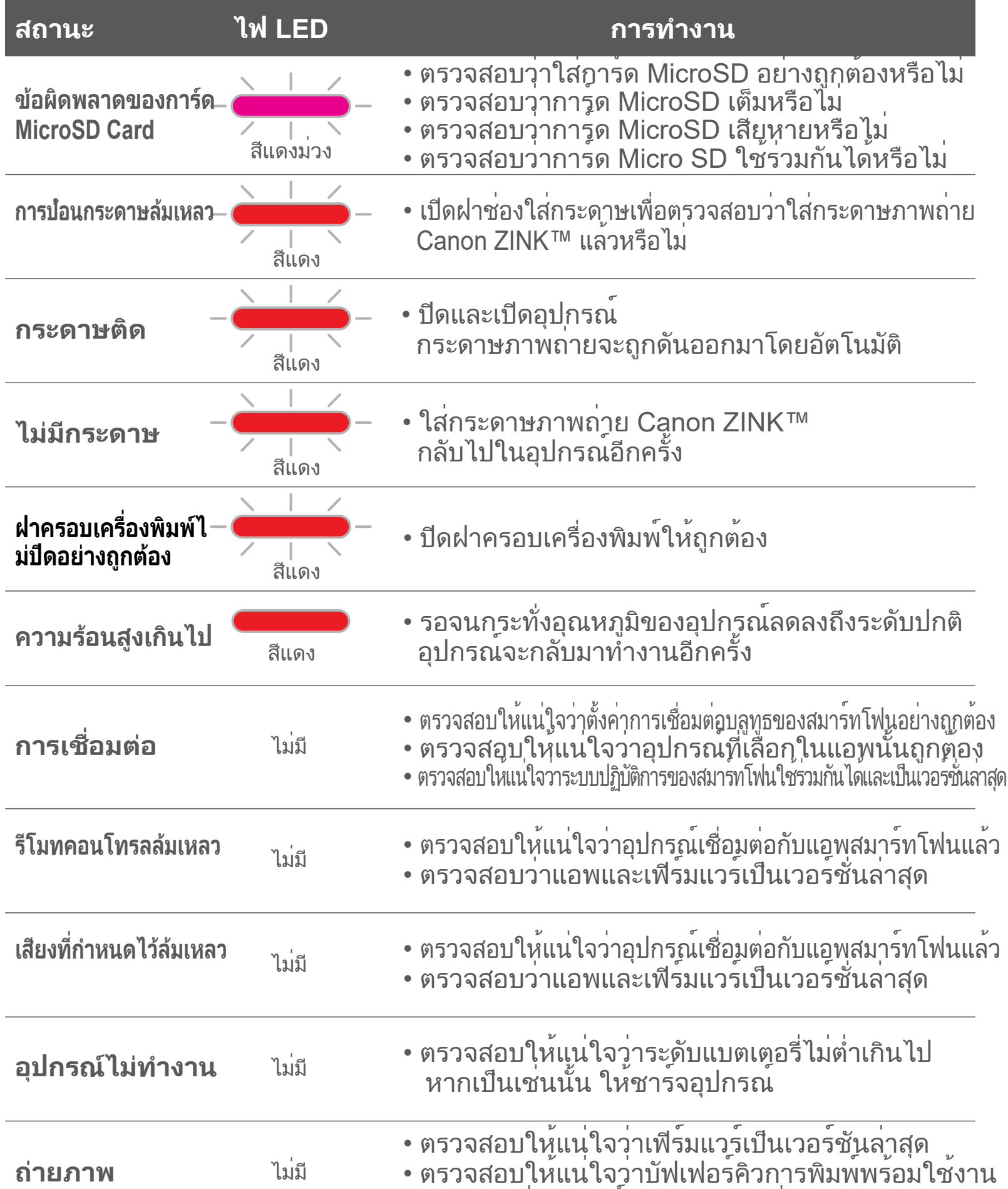

• ตรวจสอบว่าอุปกรณ์มีกระดาษภาพถ่าย Canon ZINK™

# **ข้อมูลจำเพาะ**

**อาจมีการเปลี่ยนแปลงโดยไมตองแจงใหทราบ**

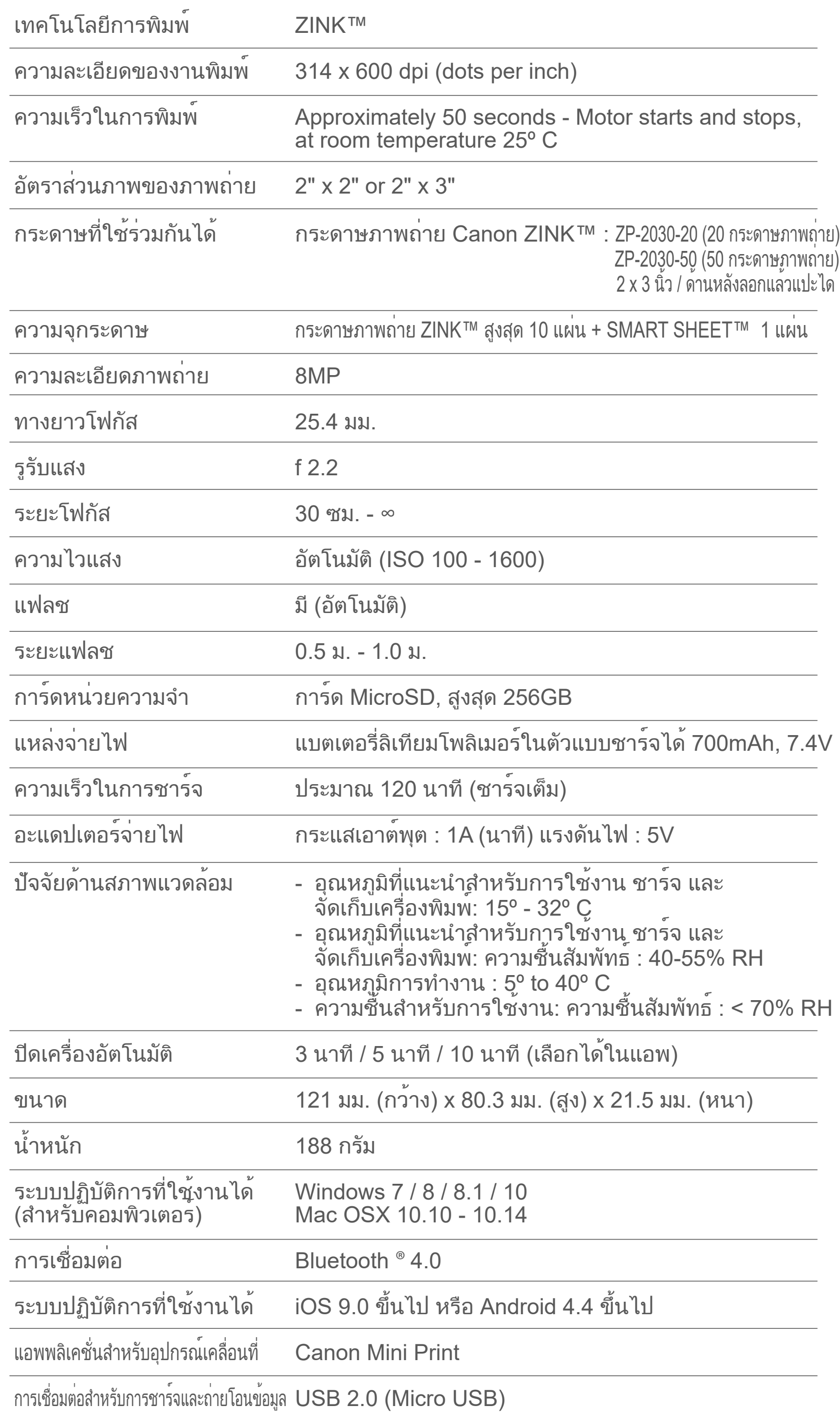

# **การติดตั้งแอพ**

### ค้นหา "Canon Mini Print" ในร้านค้าแอพ **ทางเลือกที่ ①**

สำหรับ Android™ - จาก Google Play™

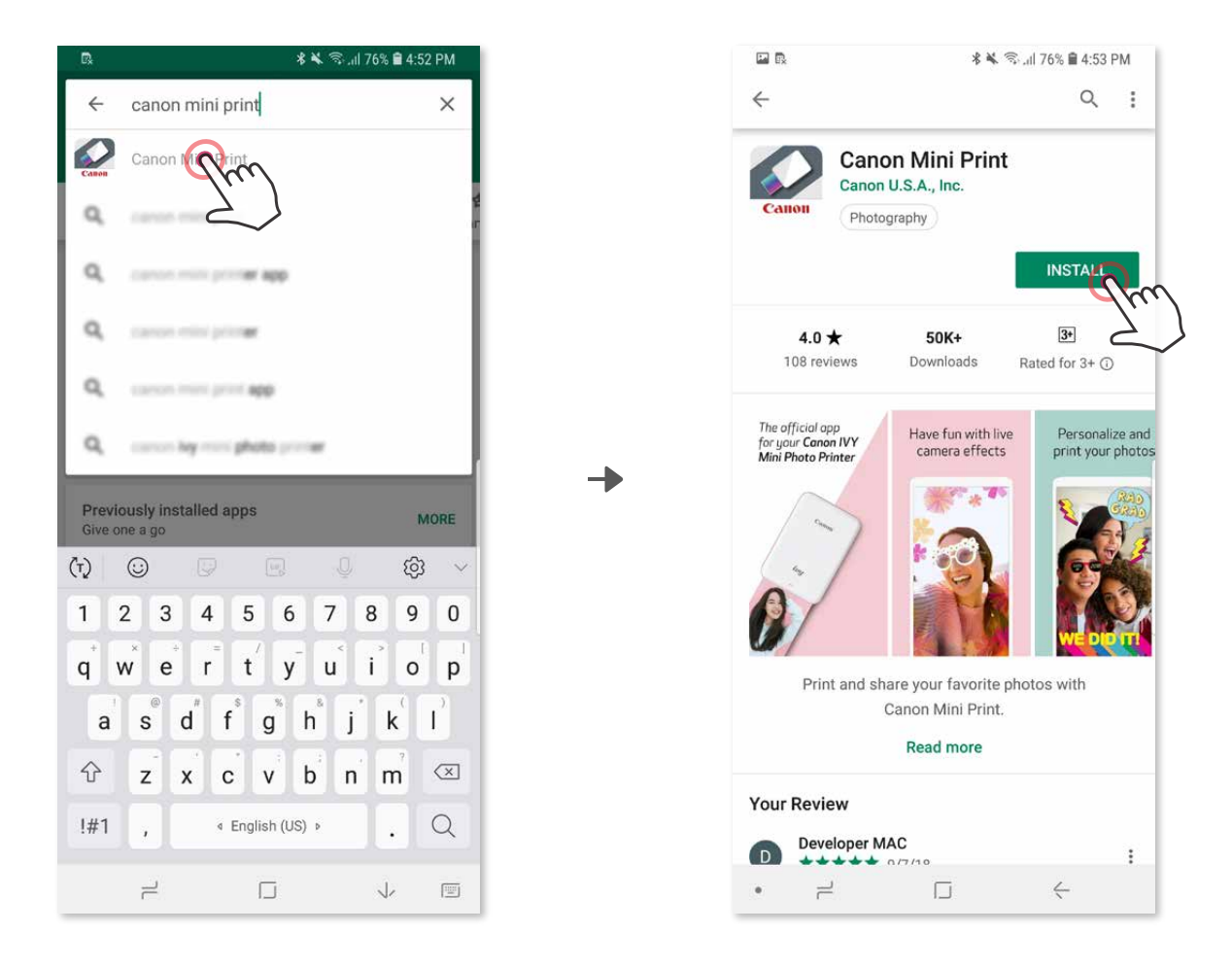

สำหรับ iOS ® - จาก App Store ®

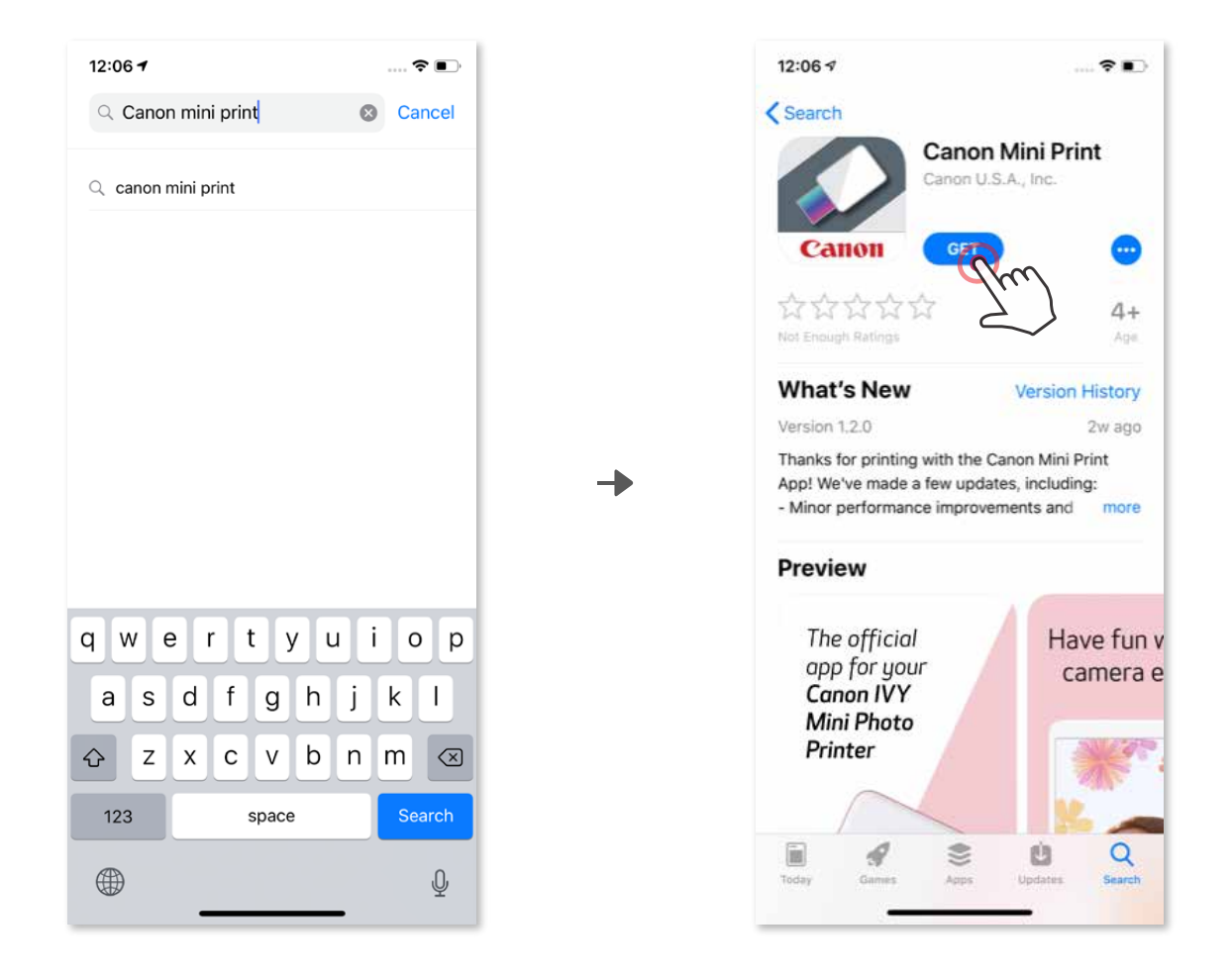

### การใชคิวอารโคด - สแกนคิวอารโคดบน "คูมือเริ่มตนใชงานฉบับย่อ" **ทางเลือกที่ ②**

# **ทางเลือกที่ ③**

### ในเบราวเซอรของอุปกรณ ใหไปที่ https://app.canonminiprint.com/

### การใช้ NFC สำหรับ Android เท่านั้น **ทางเลือกที่ ④**

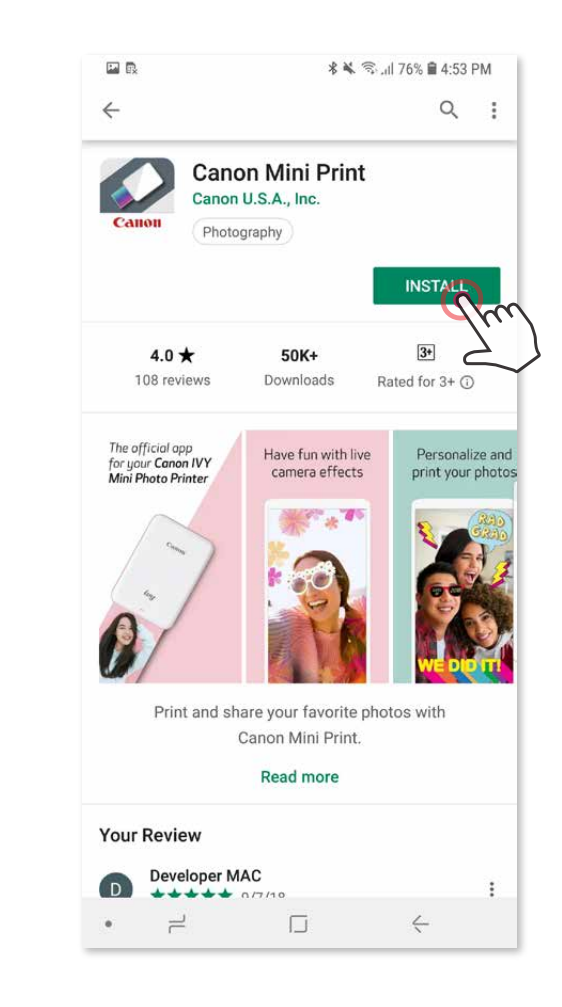

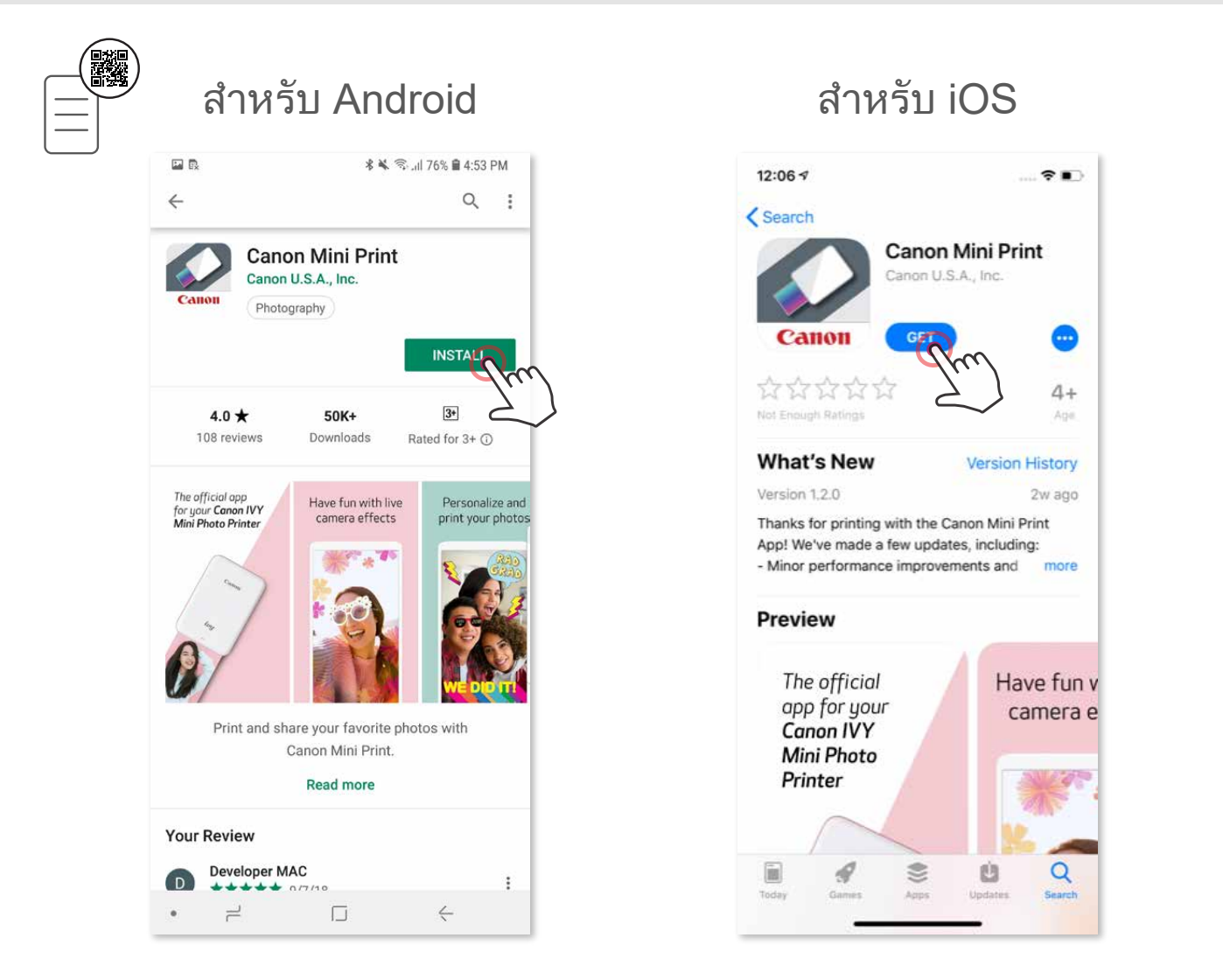

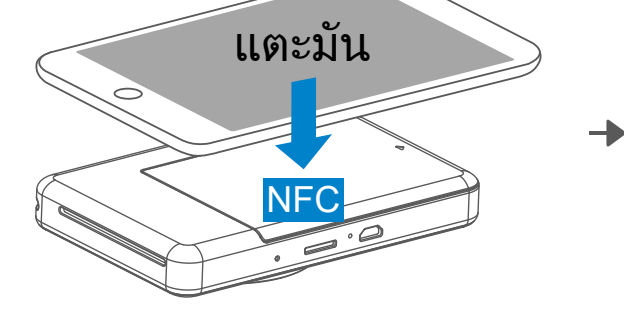

เปิดเครื่องพิมพ์โดยกดปุ่มเปิด/ปิดเครื่องค้างไว้จนกระทั่งไฟ LED แสดงสถานะติดสว่าง  $\bigodot$ 

### **การจับคู่กับ Android**

เปิด "การตั้งค่า" ของอุปกรณ์เคลื่อนที่เพื่อเปิดใช้งานบลูทูธ และจับคู่กับเครื่องพิมพ์  $\circled{2}$ 

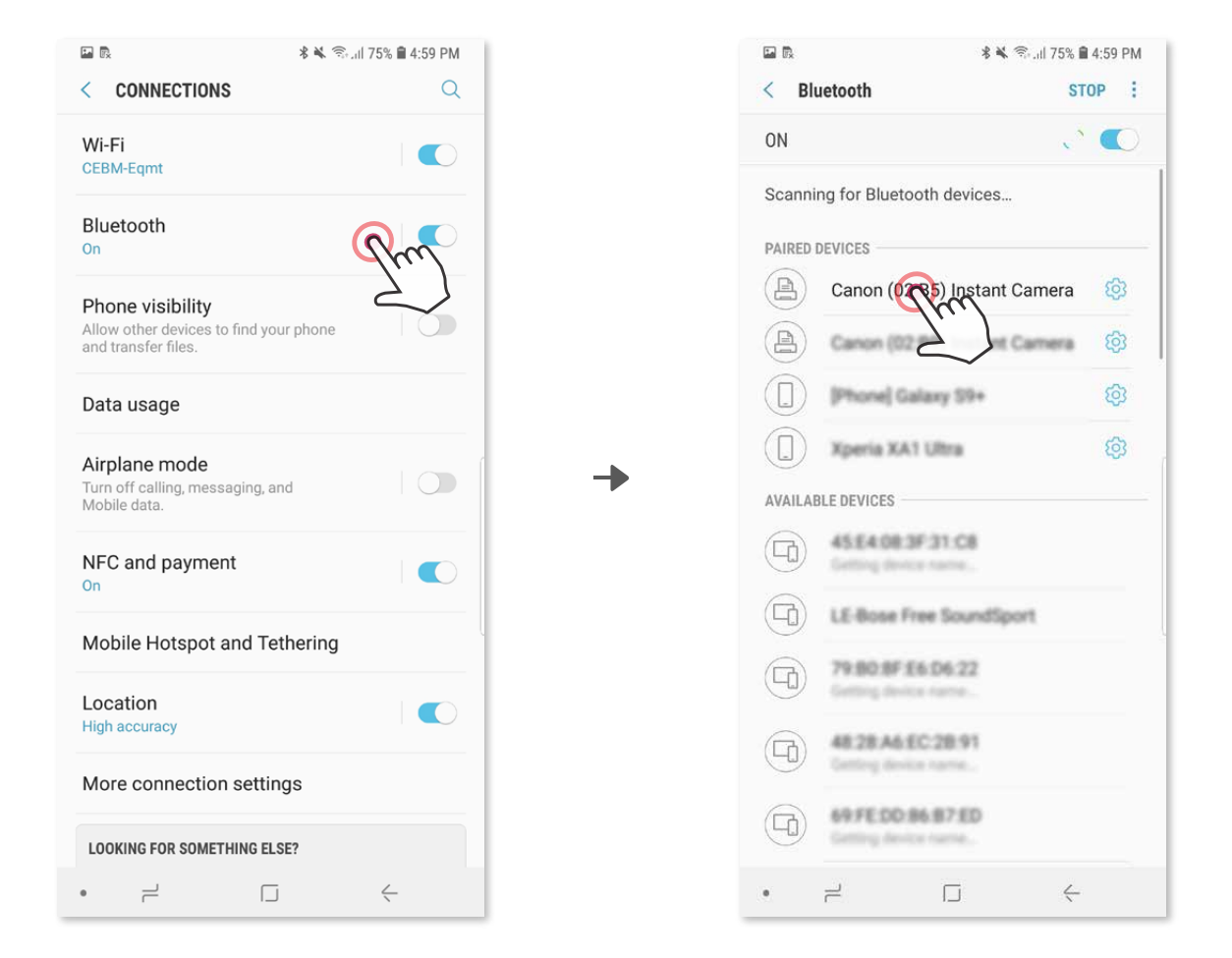

**ทางเลือก ก** - เพิ่มเครื่องพิมพ์ไปยังแอพ แตะไอคอนที่มุมขวาบนแล้วเลือกเครื่องพิมพ์ ไอคอนจะเปลี่ยนไปแสดงระดับแบตเตอรี่เมื่อเชื่อมต่อแล้ว ③

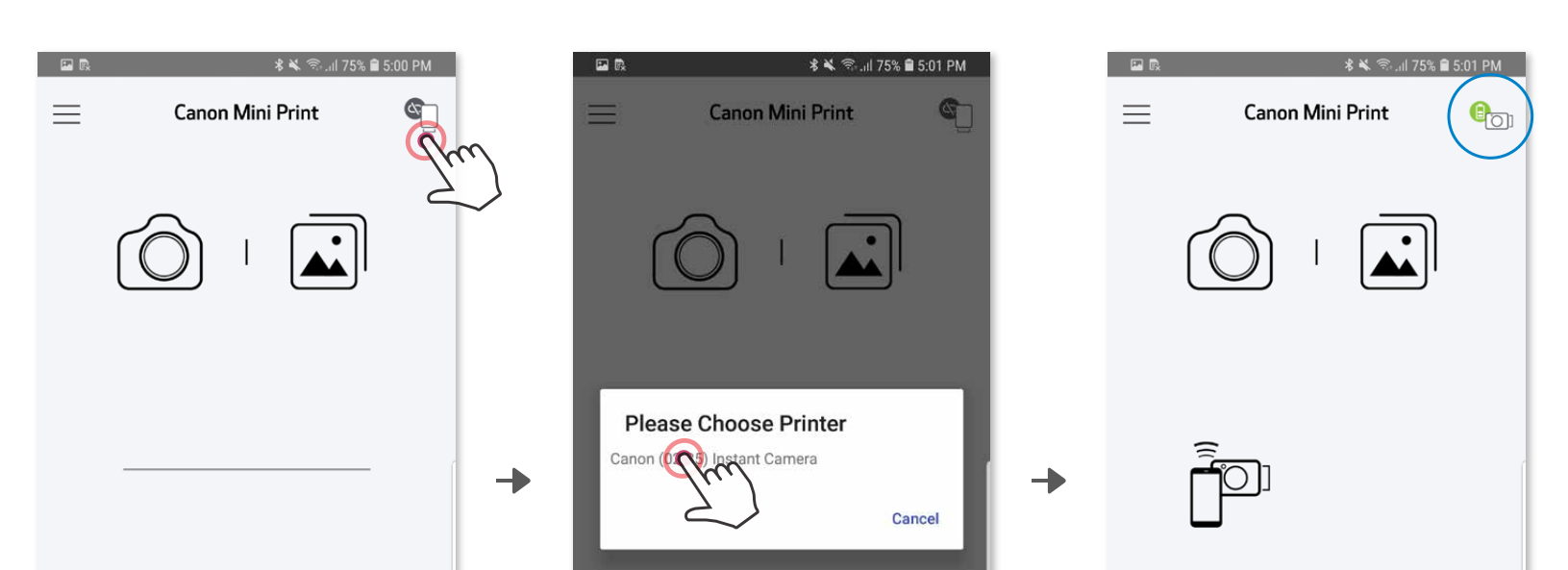

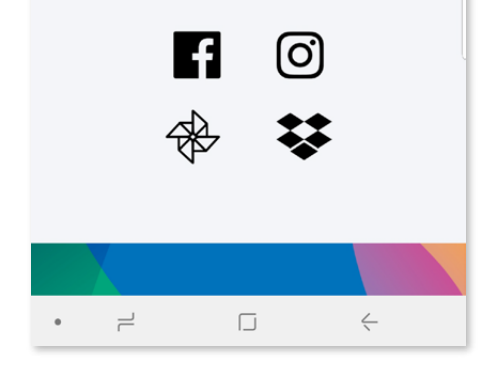

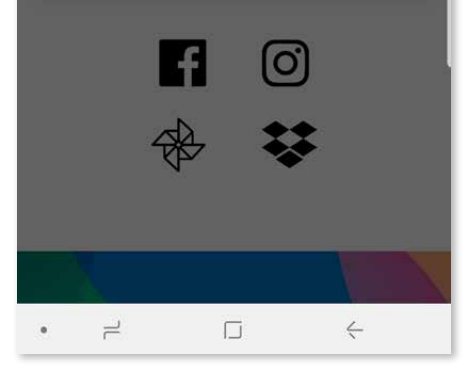

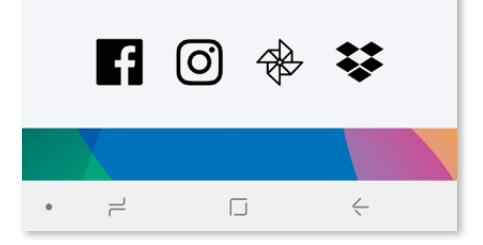

# **การจับคู่อุปกรณ์เคลื่อนที่กับกล้องอินสแตนท์พร้อมเครื่องพิมพ์ในตัว**

**ทางเลือก ข -** เพิ่มเครื่องพิมพไปยังแอพ ไปที่ "การตั้งค่า" ในเมนูหลัก เลือก "เครื่องพิมพ" แลวแตะ "เพิ่มเครื่องพิมพ" และเลือกเครื่องพิมพ เครื่องพิมพ์ของคุณจะแสดงขึ้นในรายการ "เครื่องพิมพ์" และไอคอนจะเปลี่ยนไปแสดง ระดับแบตเตอรี่เมื่อเชื่อมต่อแล้ว  $\circled{3}$ 

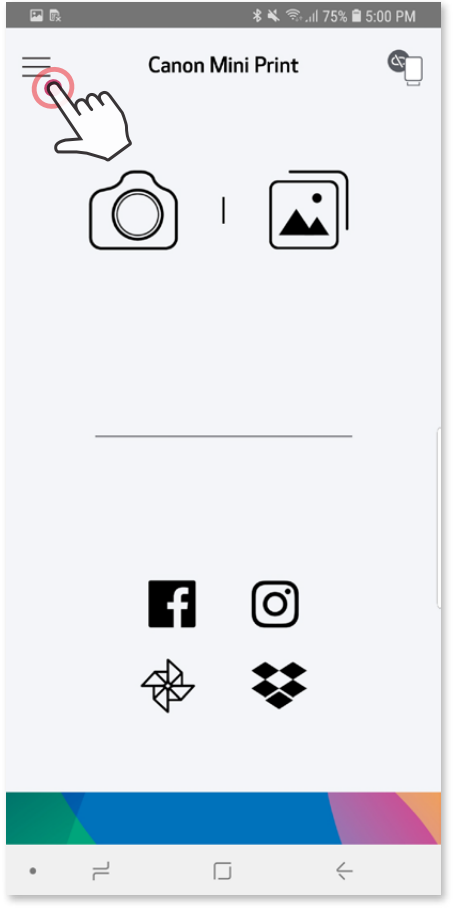

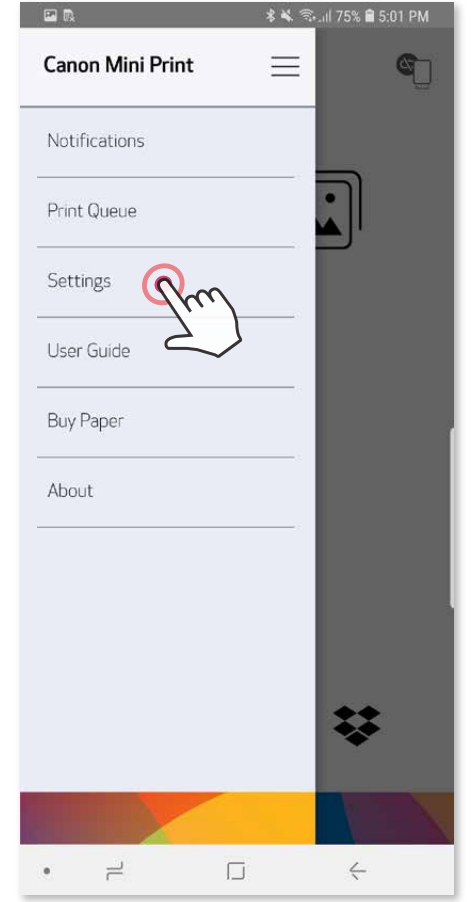

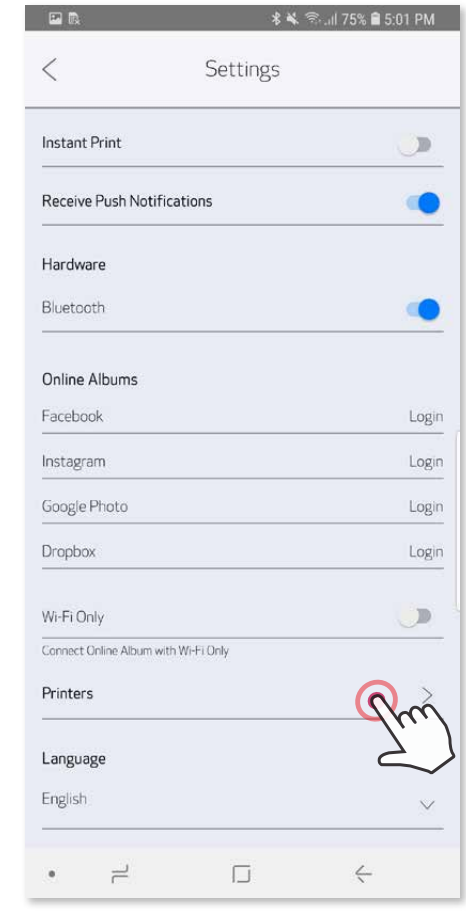

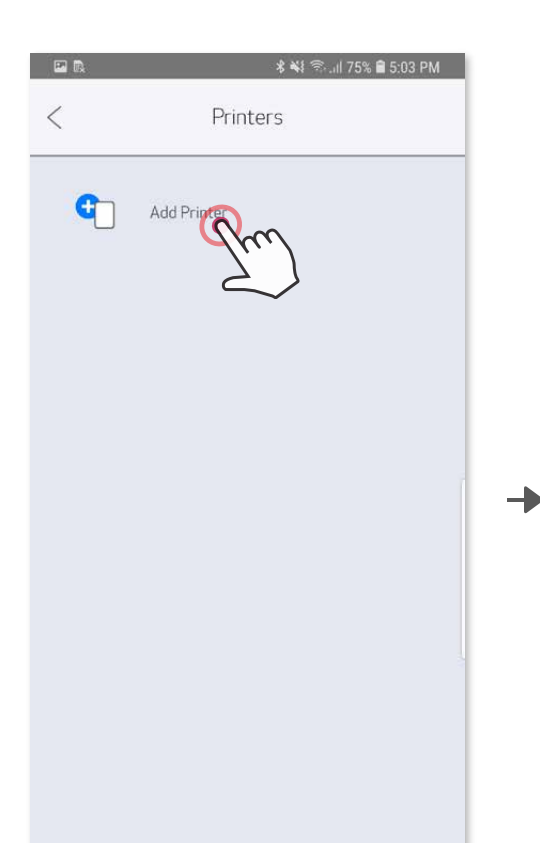

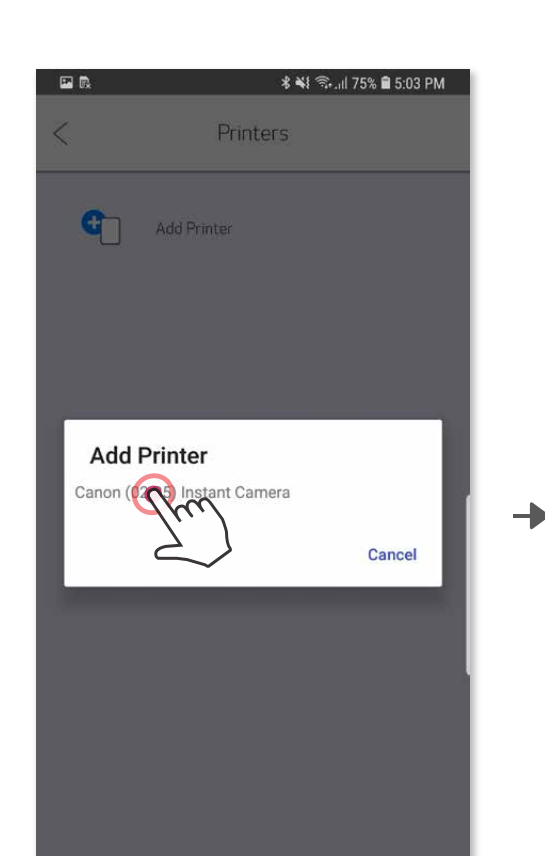

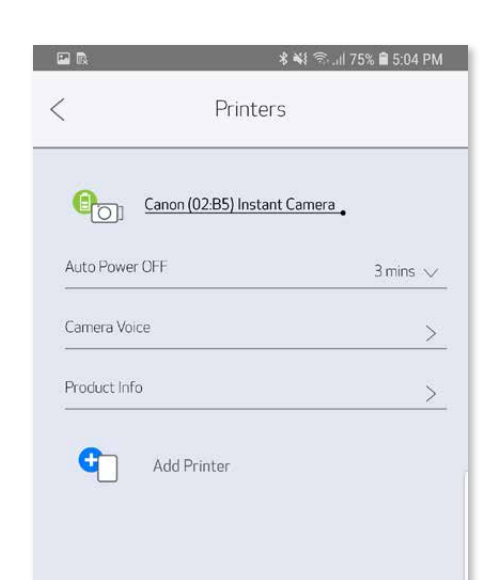

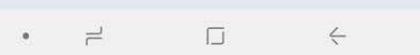

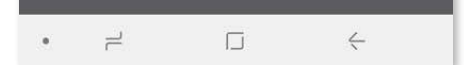

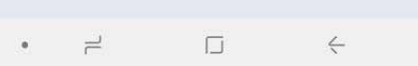

เปิดเครื่องพิมพ์โดยกดปุ่มเปิด/ปิดเครื่องค้างไว้จนกระทั่งไฟ LED แสดงสถานะติดสว่าง  $\Large{\textcircled{2}}$  เปิด "การตั้งค่า" ของอุปกรณ์เคลื่อนที่เพื่อเปิดใช้งานบลูทูธ และจับคู่กับเครื่องพิมพ์  $\overline{1}$ 

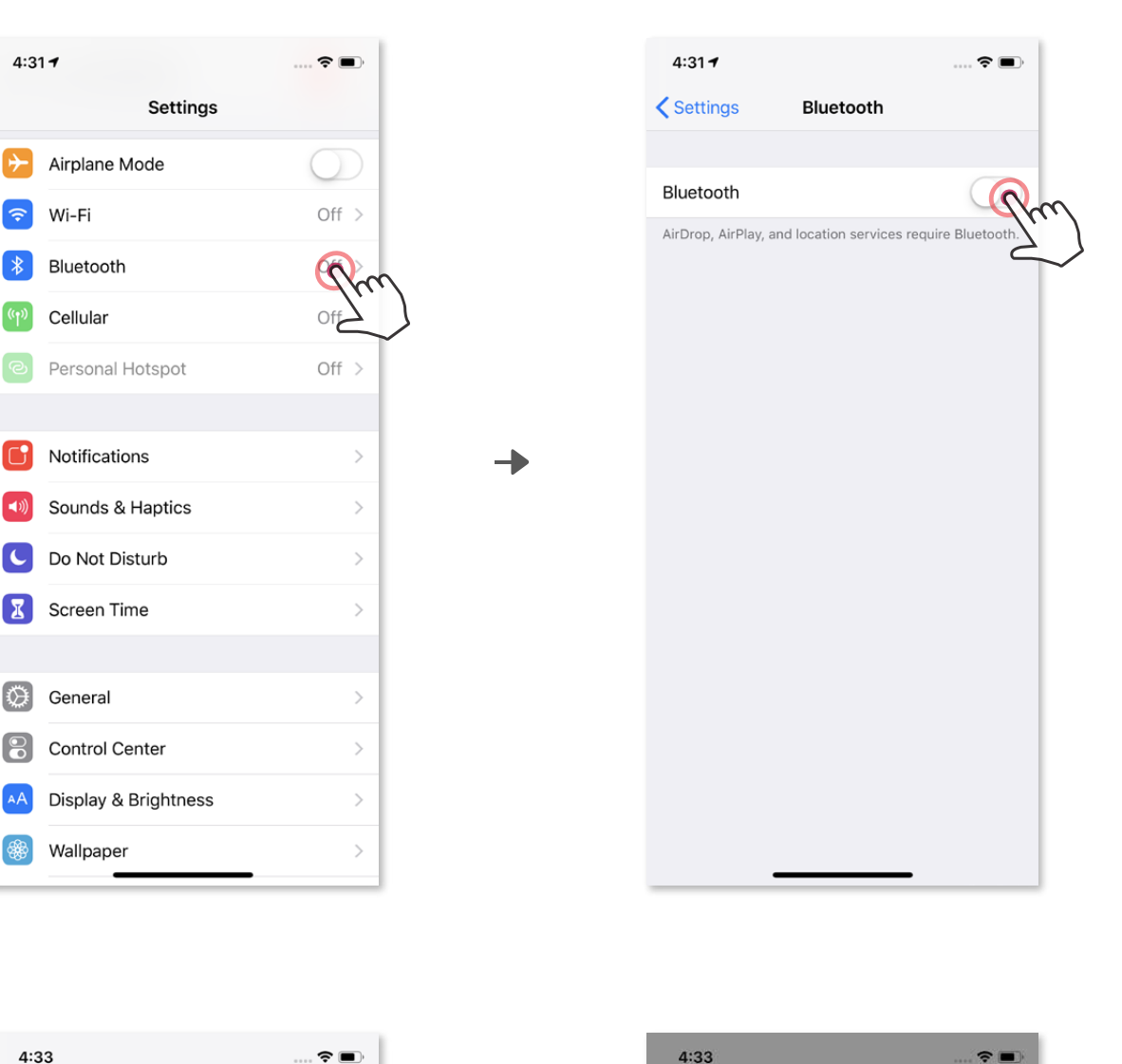

### การจับคู่กับ iOS

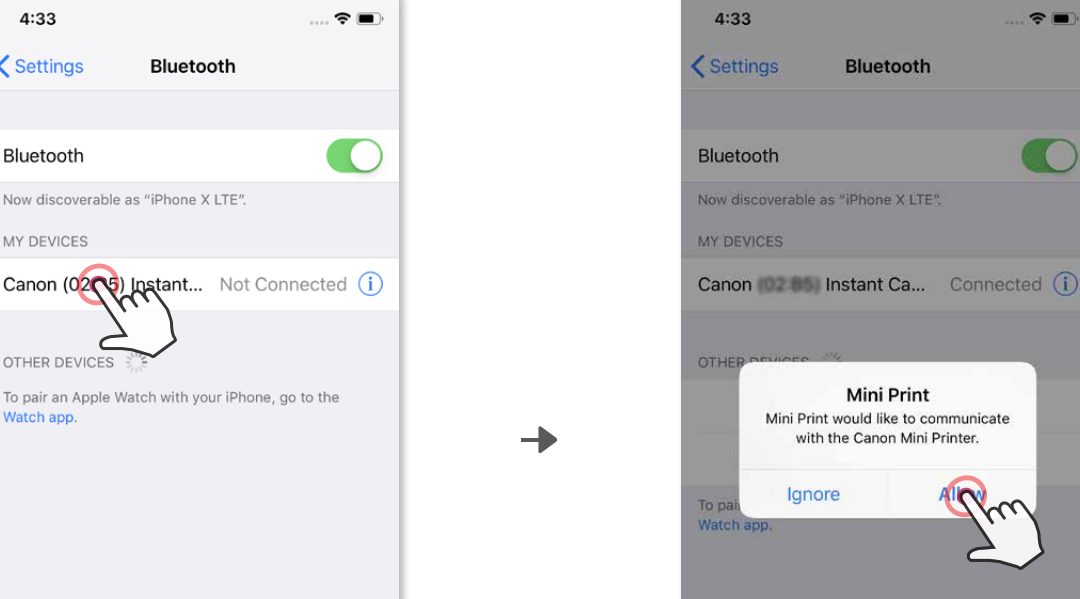

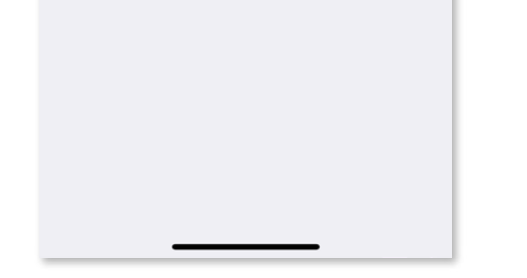

<Settings

Bluetooth

MY DEVICES

OTHER DEVICES

Watch app.

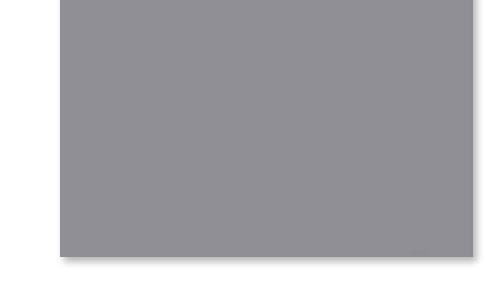

 $\left( \widehat{\mathcal{S}} \right)$  **ทางเลือก ก** - เพิ่มเครื่องพิมพ<sup>์</sup>ไปยังแอพ แตะไอคอนที่มุมขวาบนแล*้*วเลือกเครื่องพิมพ<br>ไอคอนจะเปลี่ยนไปแสดงระดับแบตเตอรี่เมื่อเชื่อมต<sup>่</sup>อแล้ว

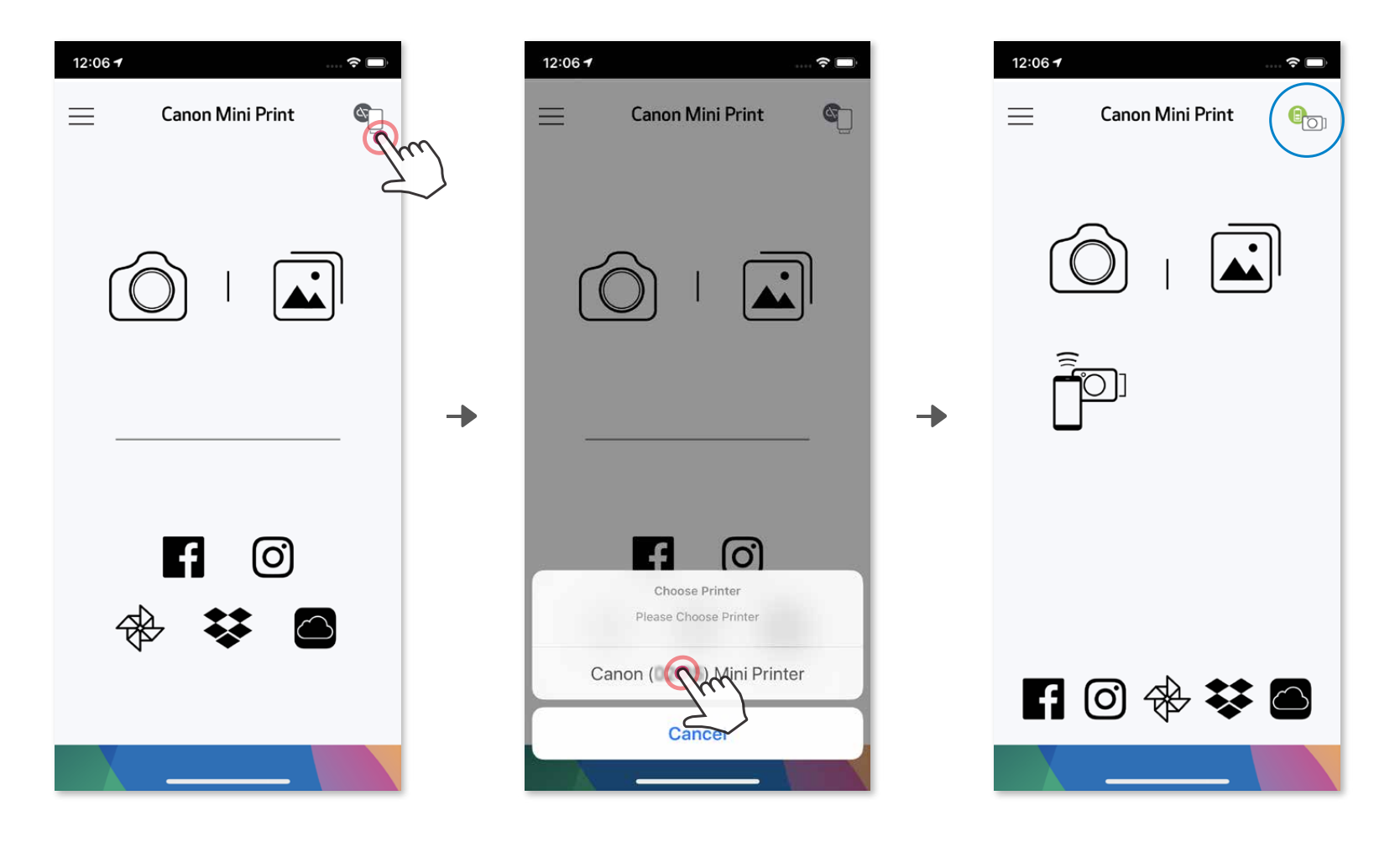

― หรือ ―

**ทางเลือก ข -** เพิ่มเครื่องพิมพไปยังแอพ ไปที่ "การตั้งค่า" ในเมนูหลัก เลือก "เครื่องพิมพ" แลวแตะ "เพิ่มเครื่องพิมพ" และเลือกเครื่องพิมพ เครื่องพิมพ์ของคุณจะแสดงขึ้นในรายการ "เครื่องพิมพ์" และไอคอนจะเปลี่ยนไปแสดง ระดับแบตเตอรี่เมื่อเชื่อมต่อแลว  $\circled{3}$ 

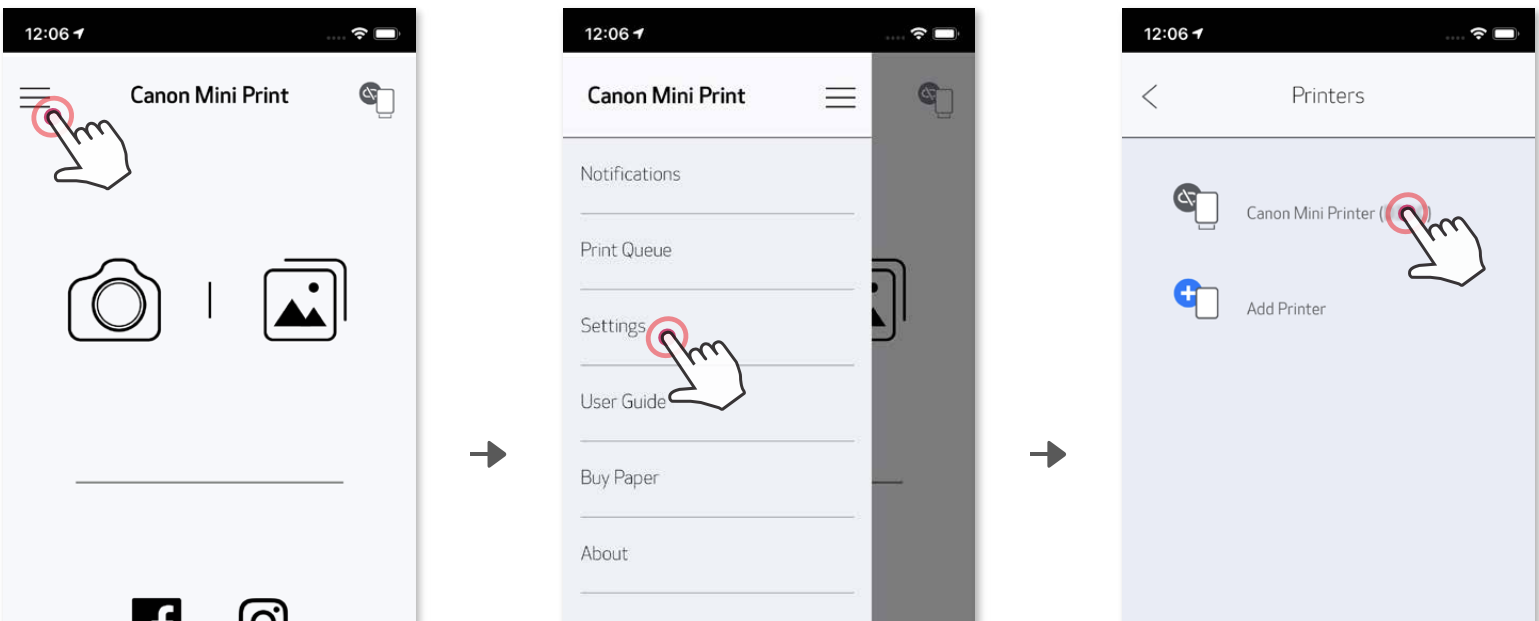

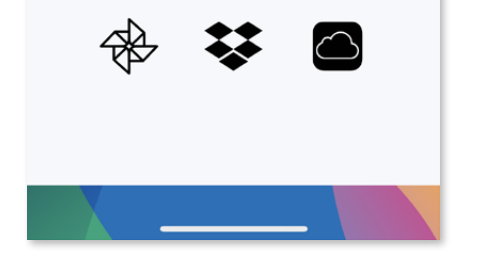

ש

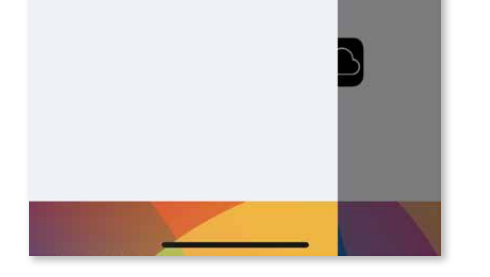

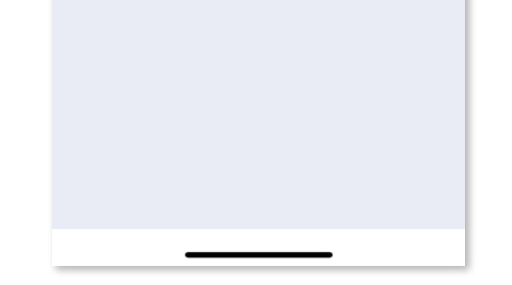

### การจับคู่กับ Android (ด้วย NFC)

ตรวจดูให้แน่ใจว่าเปิดใช้งาน NFC และบลูทูธบนอุปกรณ์เคลื่อนที่ของคุณแล้ว เปิดแอพ Canon Mini Print.  $\overline{1}$  $\circled{2}$ 

### **ไอคอนสถานะเครื่องพิมพ์**(แสดงในแอพ)

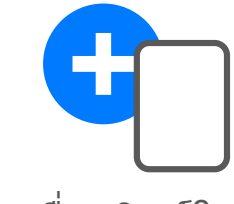

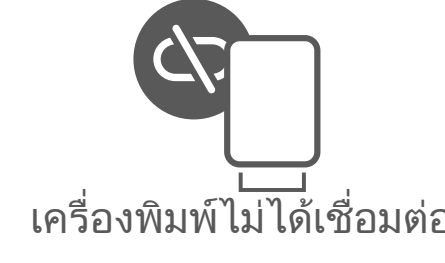

- วางอุปกรณ์เคลื่อนที่ของคุณไว้บนเครื่องพิมพ์  $\circled{3}$
- ทำตามคำแนะนำบนหน้าจอเพื่อทำการจับคู่และเชื่อมต่อให้เสร็จสมบูรณ์เป็นครั้งแรก หรือเครื่องพิมพ์จะจับคู่กับอุปกรณ์เคลื่อนที่โดยอัตโนมัติ ④

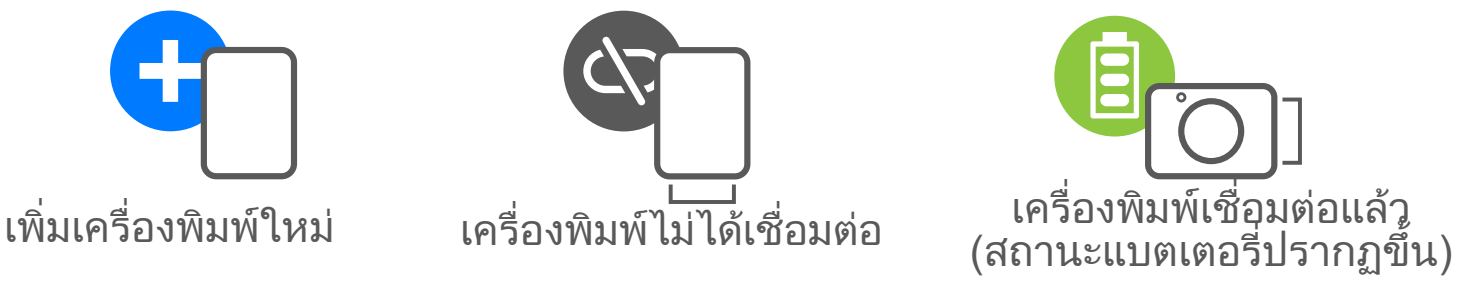

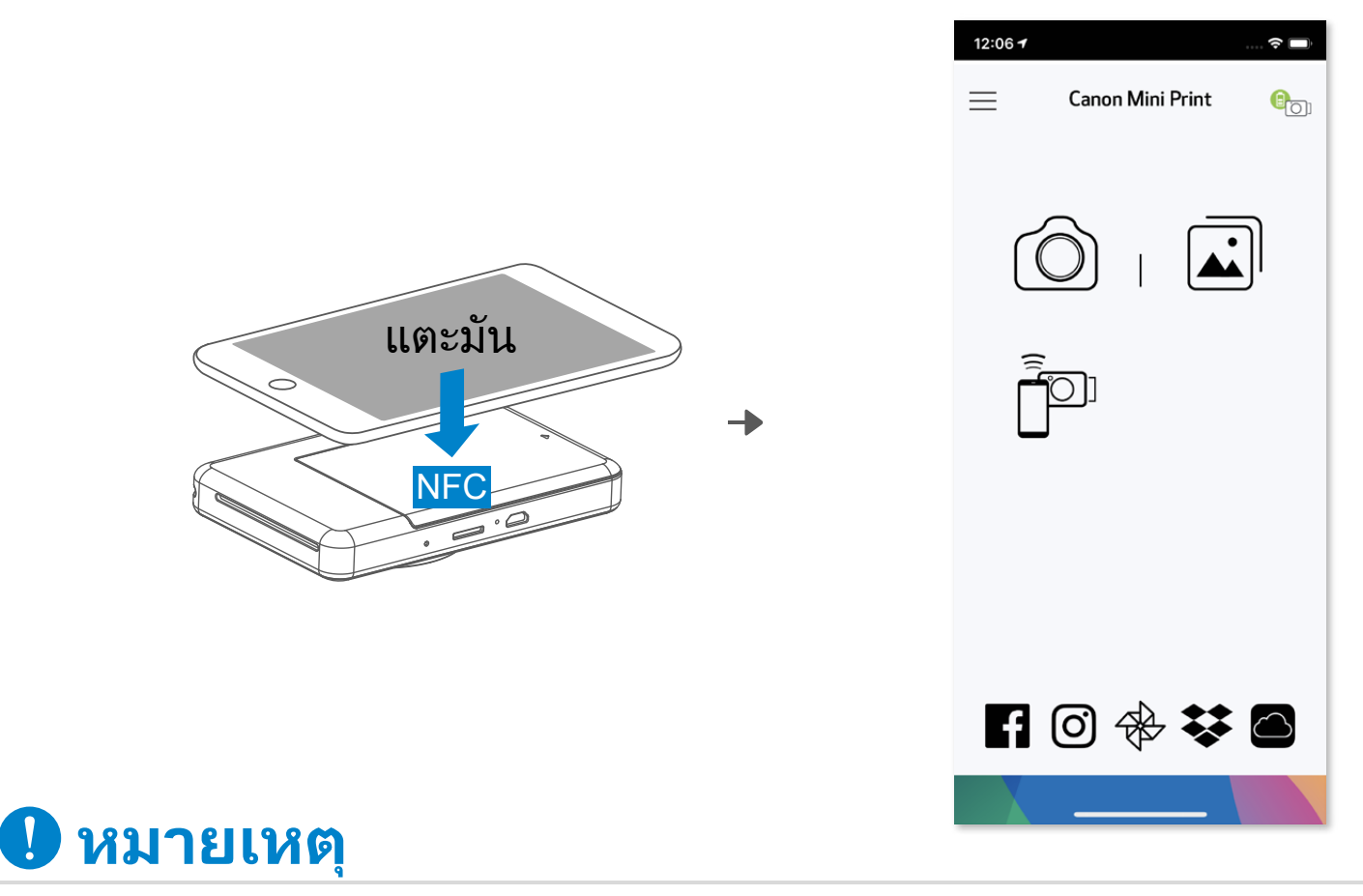

- เครื่องพิมพ์หนึ่งเครื่องสามารถจับคู่กับอุปกรณ์ iOS/Android ได้หนึ่งอุปกรณ์เท่านั้น
- อุปกรณ์ iOS/Android หนึ่งเครื่องสามารถเชื่อมต่อกับเครื่องพิมพ์ได้หลายเครื่อง
- หากต้องการจับคู่กับเครื่องพิมพ์เพิ่มเติม ให้ไปที่ การตั้งค่าเครื่องพิมพ์ในเมนูหลัก แล้วแตะ "เพิ่มเครื่องพิมพ์"
- คนหาและจับคูเครื่องพิมพที่ชื่อ "กลองอินสแตนท Canon (xx:xx)" • การค้นหาและการถ่ายโอนภาพของบลูทูธอาจล้มเหลว โดยขึ้นอยู่กับสภาพแวดล้อม โปรดตรวจสอบการตั้งค่าบลูทูธบนอุปกรณ์เคลื่อนที่ของคุณ แล้วลองอีกครั้ง

### **เกี่ยวกับการจับคู่**

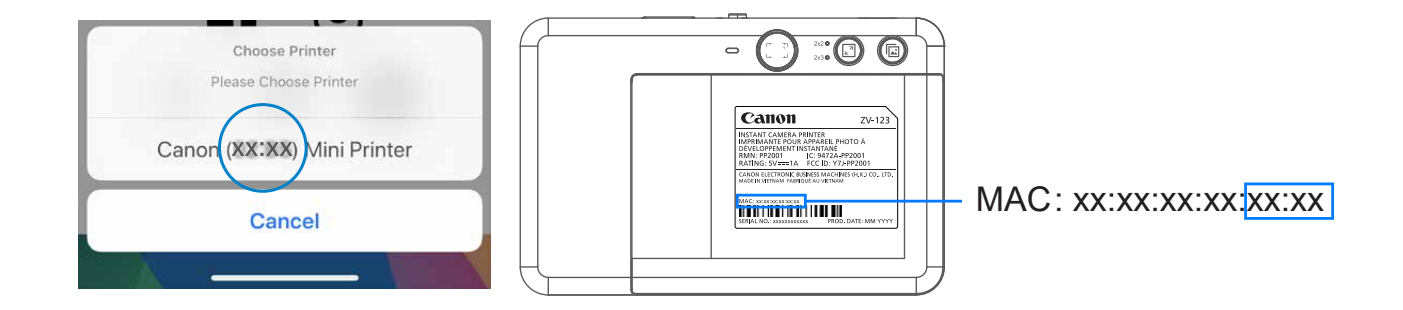

# **อินเทอร์เฟซผู้ใช้**

### **หน้าจอแรก**

**เมนูหลัก**

ประสบการณ์การใช้งานแอพ คุณสมบัติและอัลบั้มออนไลน์ที่มีให้บริการอาจแตกต่างกันไปตามอุปกรณ์และภูมิภาคของคุณ \* ต้องมีการเชื่อมต่ออินเทอร์เน็ต ต้องมีบัญชีโซเชียลมีเดียหรือบัญชีระบบคลาวด์ที่ใช้งานอยู่จึงจะใช้ได้

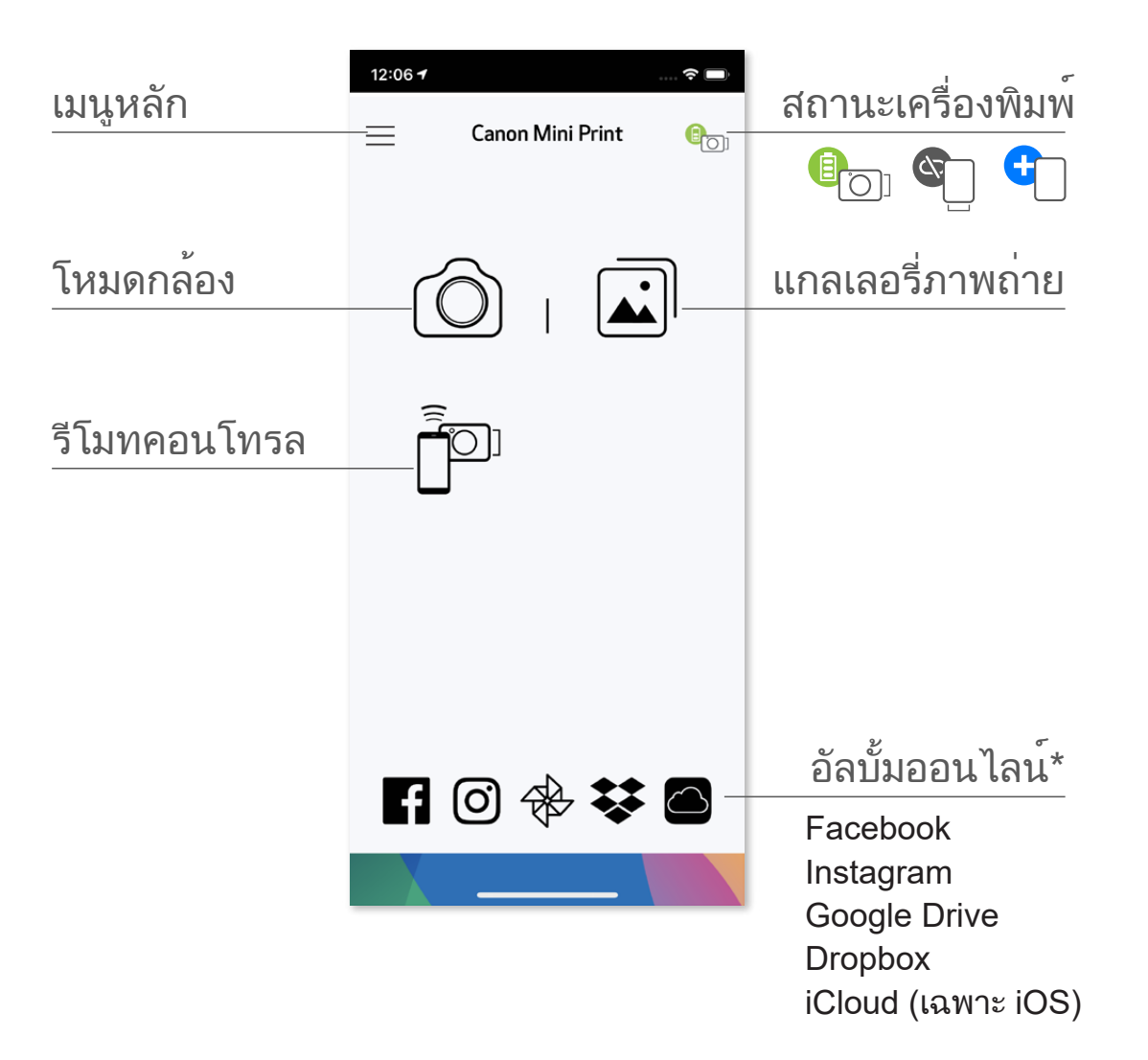

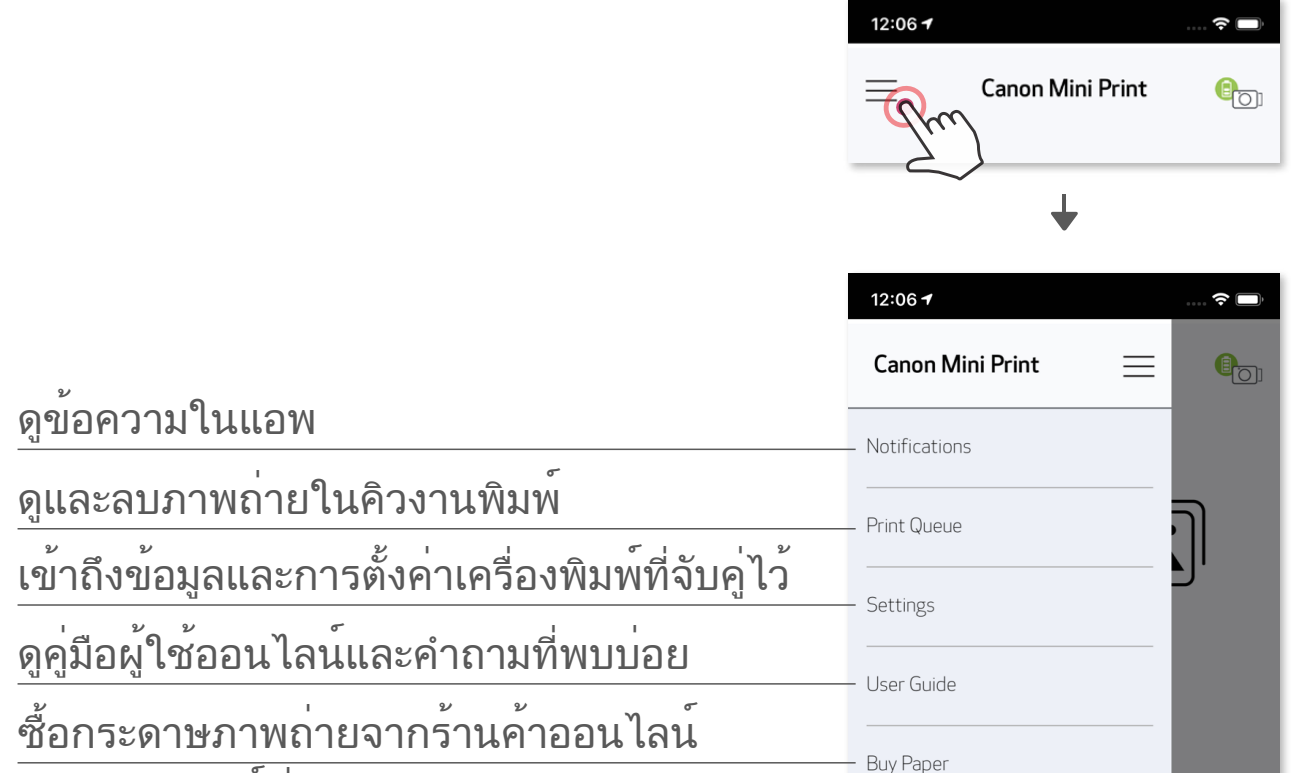

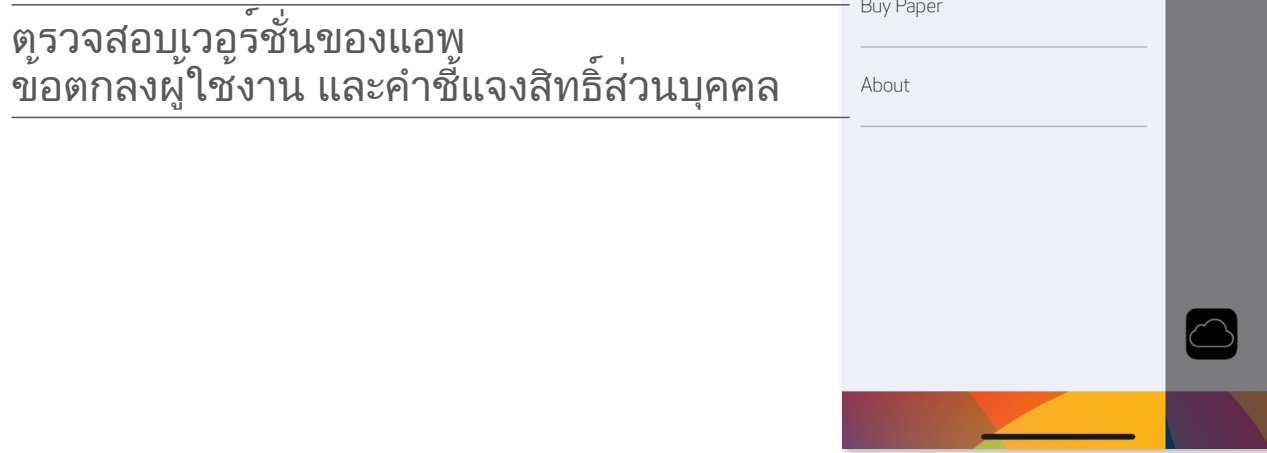

### **โหมดกล้อง**

บนหนาจอหลัก ใหแตะ 〔ပ〕เพื่อถ่ายภาพด้วยกล่องสมารทโฟนของคุณ (หรือแตะไอคอนดานลางสุดเพื่อถ่ายภาพพรอมเอฟเฟ็กต)  $\bigodot$ 

 $\Large \textcircled{2}$  เมื่อถ่ายภาพแล้ว คุณสามารถสั่งพิมพ์ แก้ไข แชร์ หรือบันทึกได้

หากต้องการพิมพ์ ให้แตะ  $\circled{3}$ 

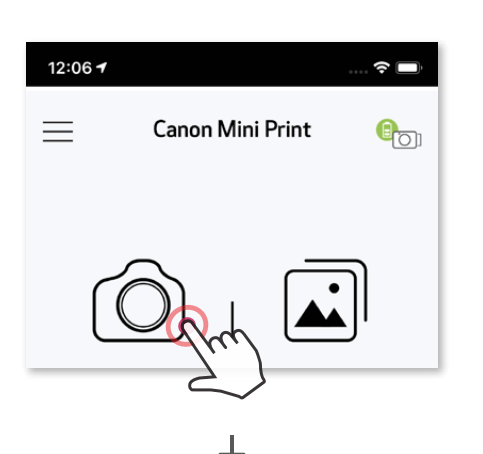

### การปรับแตงภาพ กรอบ บิดเบือนใบหนา \* ฟิลเตอร AR Live \*

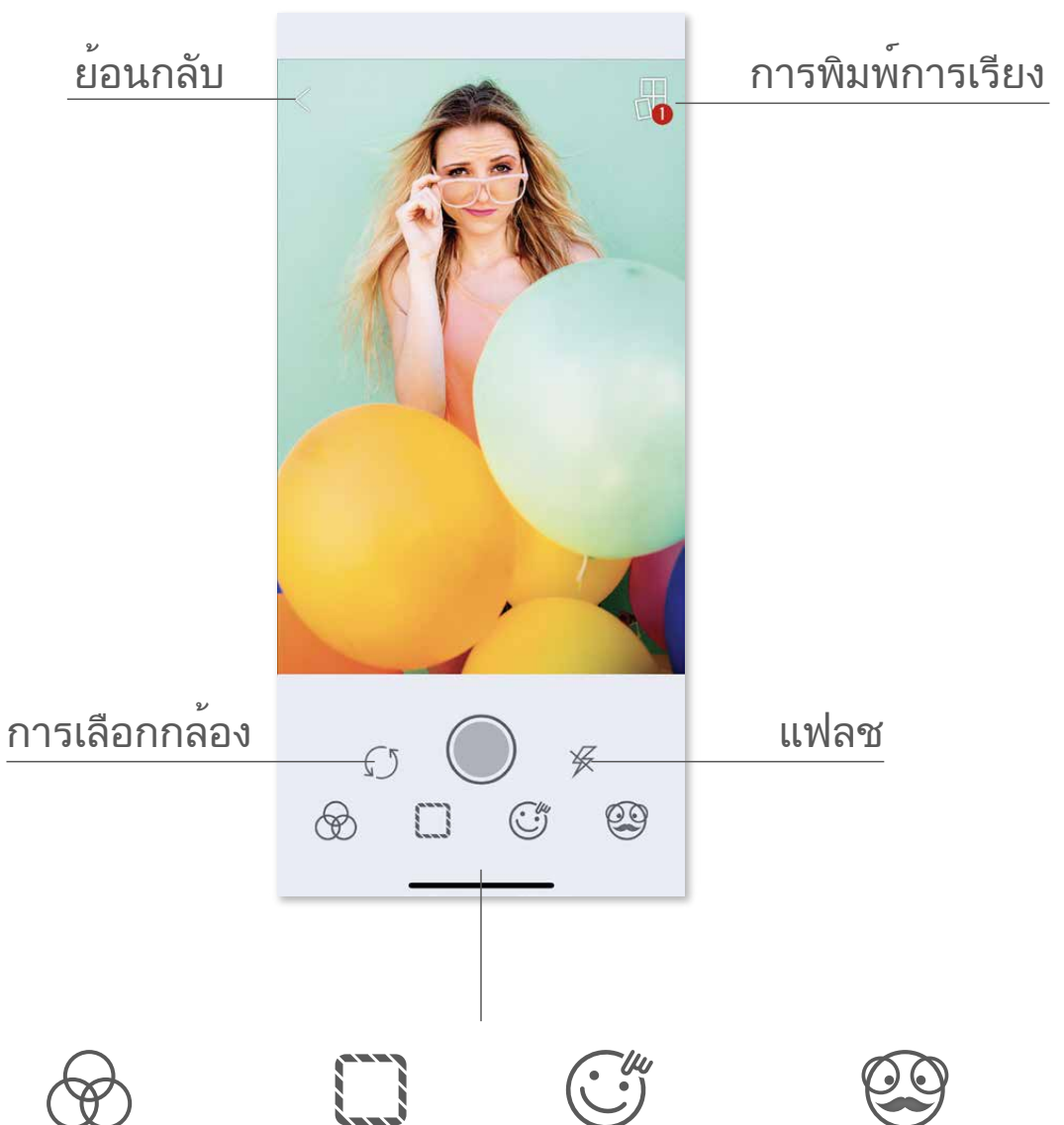

\* ต้องใช้การตรวจจับใบหน้าในภาพถ่าย

### **แกลเลอรี่ภาพถ่าย**

ในแกลเลอรี่ภาพถ่าย คุณสามารถเรียกดูภาพต่างๆ ในมุมมองแกลเลอรี่ตามโฟลเดอร์หรือตาม ปฏิทินได้

- บนหน้าจอแรก ให้แตะ เพื่อดูแกลเลอรี่ภาพถ่าย  $\bigodot$
- เมื่อเลือกภาพถ่ายแล้ว คุณสามารถสั่งพิมพ์แก้ไข แชร์หรือบันทึกได้  $\circled{2}$

12:06 +

All

 $\mathsf{C}$ 

 $\langle$ 

หากต้องการพิมพ<sup>์</sup> ให<sup>้</sup>แตะ  $\circled{3}$ 

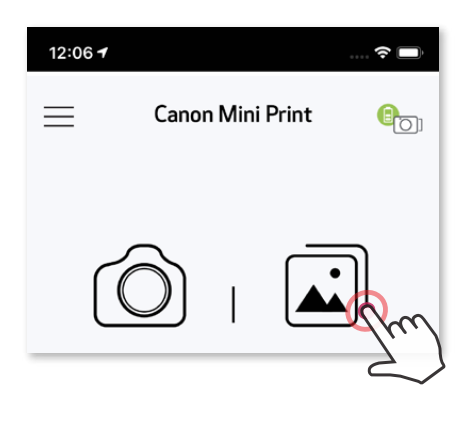

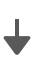

Local

Folder

Canon

All Photos

Hidden

Recently Added

Screenshots

 $\widehat{\mathbf{z}}$ 

 $\circledcirc$ 

Time

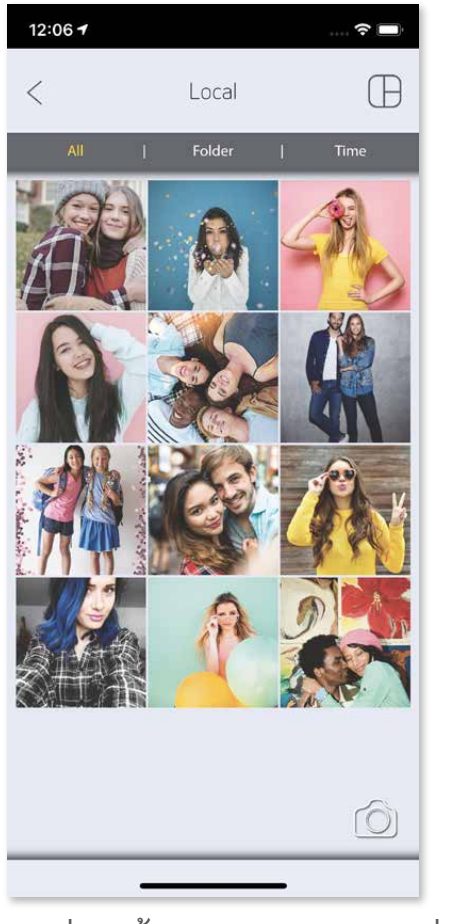

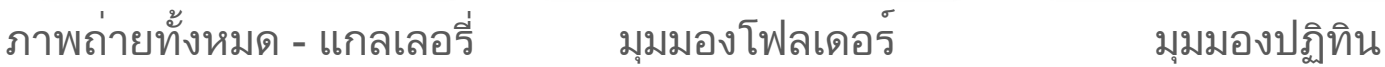

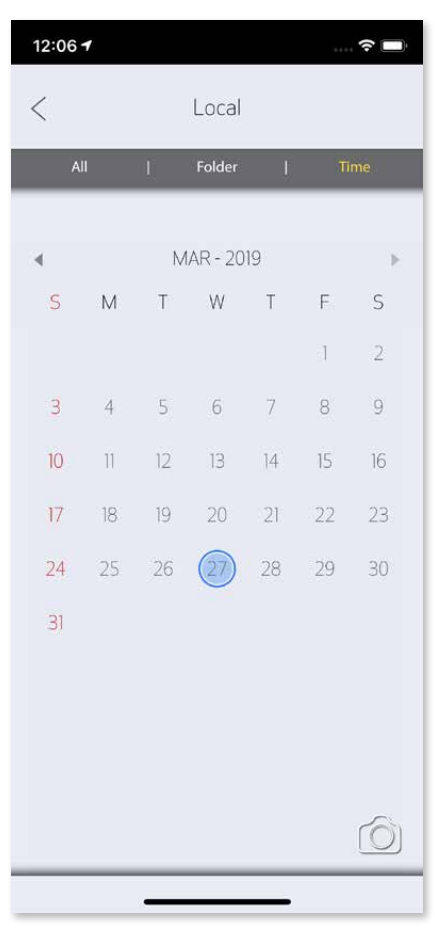

### **พิมพ์ภาพถ่าย**

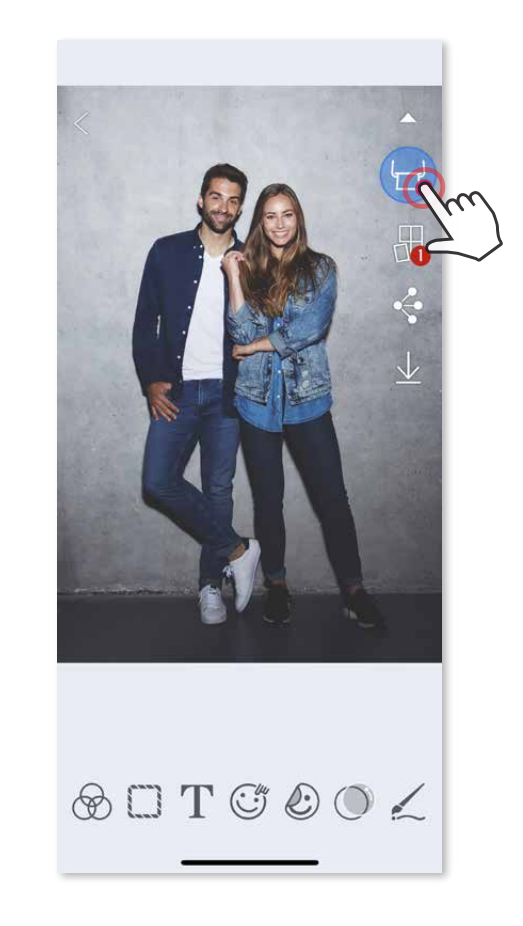

### ในหน้าคิวงานพิมพ์คุณสามารถ

- ภาพที่พิมพ์ออกมาอาจแตกต่างจากภาพถ่ายต้นฉบับ เนื่องจาก "เทคโนโลยีหน้าจอ" ที่ใช้ แสดงสีบนอุปกรณ์เคลื่อนที่แตกต่างจาก "เทคโนโลยีการพิมพ์" ที่ใช้พิมพ์สีบนกระดาษ (การพิมพ์แบบถ่ายโอนความร้อน)
- ห้ามใช้แรงดึงกระดาษออกมาในระหว่างที่พิมพ์หรือเมื่อกระดาษติด
- ห้ามเปิดฝาครอบด้านบนในระหว่างการพิมพ์เนื่องจากอาจส่งผลต่อคุณภาพการพิมพ์
- หากสั่นหรือเขย่าเครื่องพิมพ์อาจส่งผลต่อคุณภาพของงานพิมพ์

 $\bigodot$  เมื่อพร้อมแล้ว ให้แตะ $\bigodot$  เพื่อพิมพ์ภาพถ่ายของคุณ ตรวจสอบให้แน่ใจว่าเครื่องพิมพ์เปิดอยู่และจับคู่ /เชื่อมต่อแล้ว

- $\bigcirc$ แตะ เพื่อลบภาพถ่ายในคิวงานพิมพ์
- $\circled{2}$ เปลี่ยนลำดับการพิมพ์โดยการแตะและปัดภาพถ่าย
- $\circled{3}$ แตะและหยุดพิมพ์ภาพถ่ายที่ต้องการ สัญญาณหยุดชั่วคราวจะปรากฏขึ้น

### **หมายเหตุ**

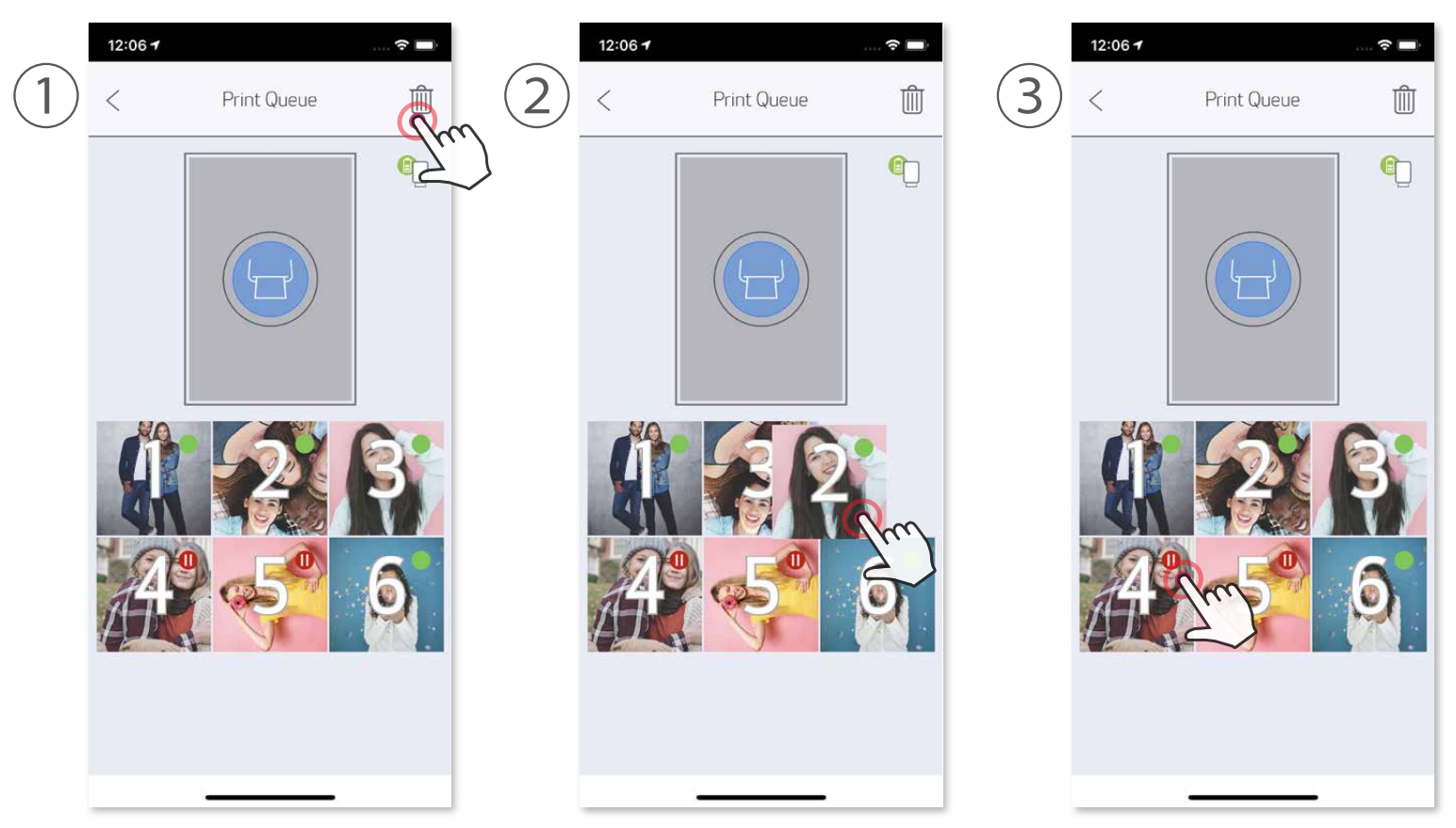

หมายเหตุเกี่ยวกับคิวงานพิมพ์: ภาพถ่ายของคุณจะถูกเก็บไว้ในคิวงานพิมพ์หาก เครื่องพิมพ์ปิดอยู่และไม่ได้เชื่อมต่อขณะที่คุณส่งงานพิมพ์หากต้องการนำงานพิมพ์ออก จากคิว เพียงเปิดเครื่องพิมพ์และเชื่อมต่อใหม่ ระบบจะถามว่าคุณต้องการพิมพ์ภาพที่อยู่ใน คิวงานพิมพ์หรือไม่ หากต้องการดูหรือลบภาพถ่ายในคิวงานพิมพ์ให้ไปที่เมนูหลัก > คิว งานพิมพ์

### **ตกแต่งภาพถ่าย**

คุณสามารถปรับแต่งภาพถายดวยตัวคุณเองโดยใชการแกไขตางๆ เช่น ฟิลเตอร สติกเกอร ข้อความ และอื่นๆ อีกมากมาย

แตะไอคอนที่แถบด้านล่างของหน้าจอ  $\bigodot$ 

 $\Large \textcircled{2}$  ปรับแต่งได้ตามต้องการ

 $\Large{(3)}$  อย่าลืมบันทึก แชร์ หรือพิมพ์สิ่งที่คุณเปลี่ยนแปลงก่อนออกจากหน้าจอ

\* ต้องการการตรวจจับใบหน้าในภาพ

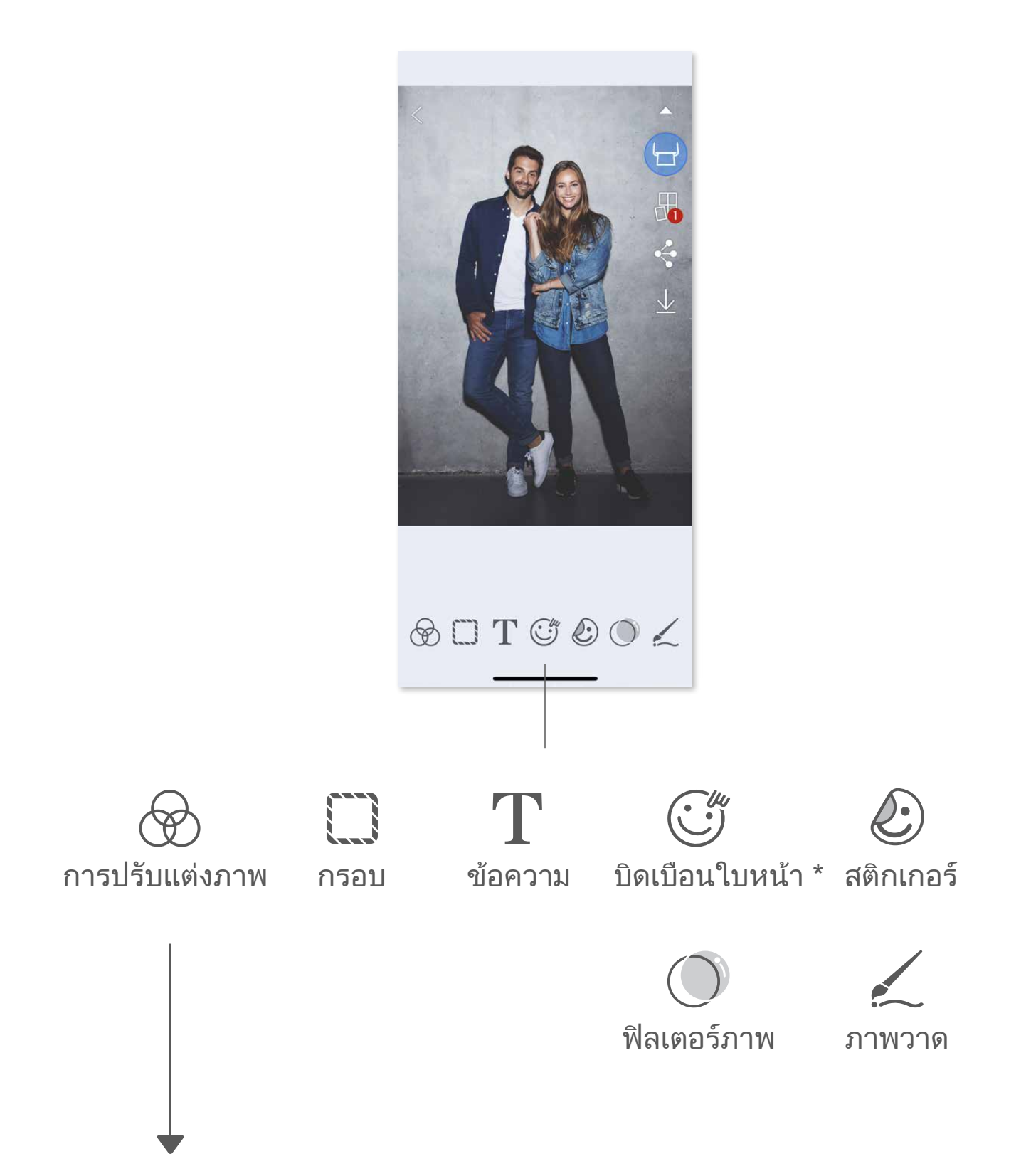

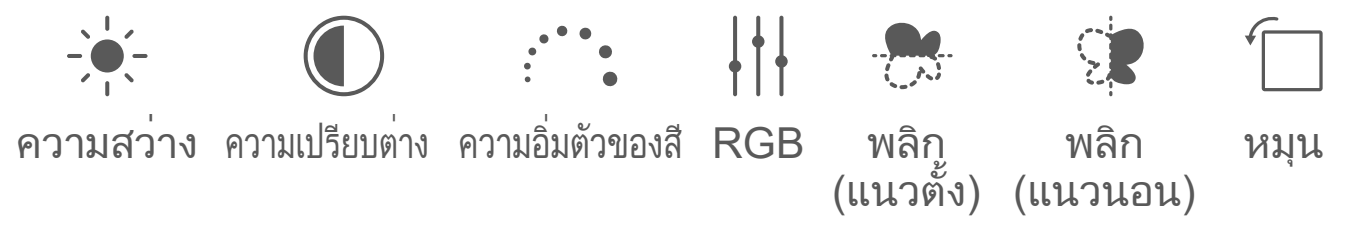

### **การใช้การพิมพ์การเรียง**

ใช<sub>้</sub>ฟังกชั่นการพิมพการเรียง (Tile Print) เพื่อพิมพภาพถายใบเดียวลงในกระดาษหลายแผน เพื่อนำไปสรางงานพิมพแบบเรียงต่อกันขนาดใหญ

 $\bigodot$  เมื่อคุณพร้อมพิมพ์แล้ว ให้แตะ  $\boxplus$  และแตะตัวเลือกงานพิมพ์ที่เรียงต่อกันในแบบ 2 x 2 หรือ 3 x 3 (เสนจะปรากฏขึ้นเพื่อแสดงใหเห็นลักษณะที่ภาพถายของคุณจะถูกแบ่งออก)

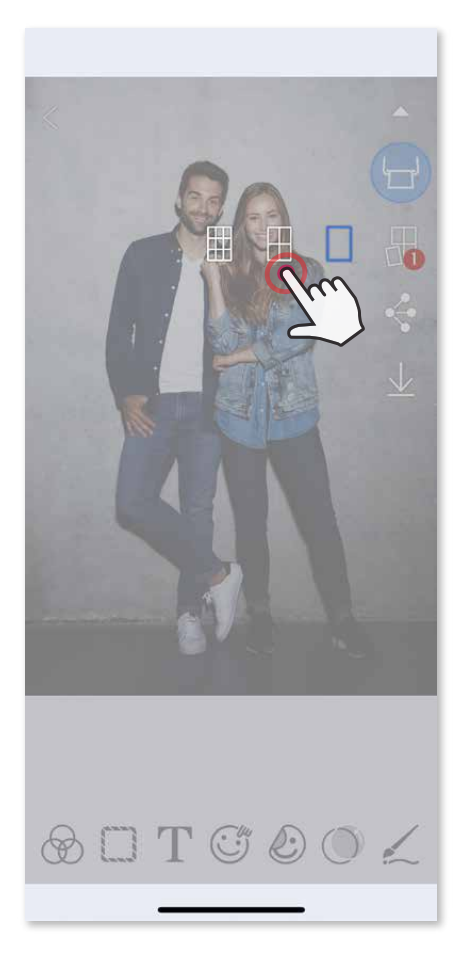

แตะ เพื่อพิมพ์ภาพและประกอบเข้าด้วยกันเพื่อสร้างงานพิมพ์แบบเรียงต่อกันขนาด ีใหญ<sup>่</sup>

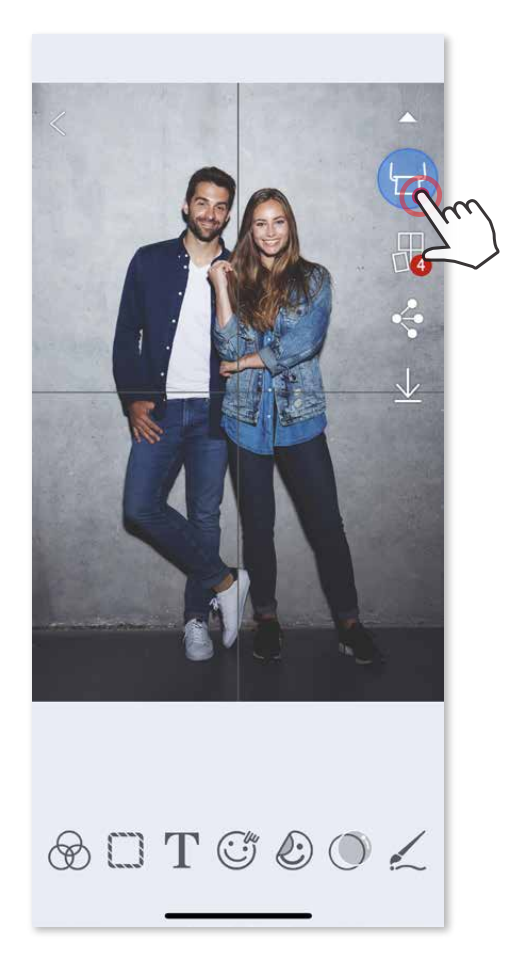

### **การใช้การพิมพ์ภาพปะติด**

เปิดภาพถ่ายของคุณในแกลเลอรี่ภาพถ่ายหรือจากอัลบั้มออนไลน์  $\bigodot$ 

ใช้ฟังก์ชั่นภาพปะติดเพื่อพิมพ์ภาพถ่าย 6 ใบลงบนกระดาษขนาด 2x3 นิ้วจำนวนหนึ่งแผ่น

 $\left( 2\right)$  แตะ  $\bigoplus$  เพื่อดูตัวเลือกเทมเพลตภาพปะติด และเลือกเทมเพลตที่คุณต้องการใช้ (คุณสามารถเลือกภาพถ่าย 2-6 ใบในเทมเพลต)

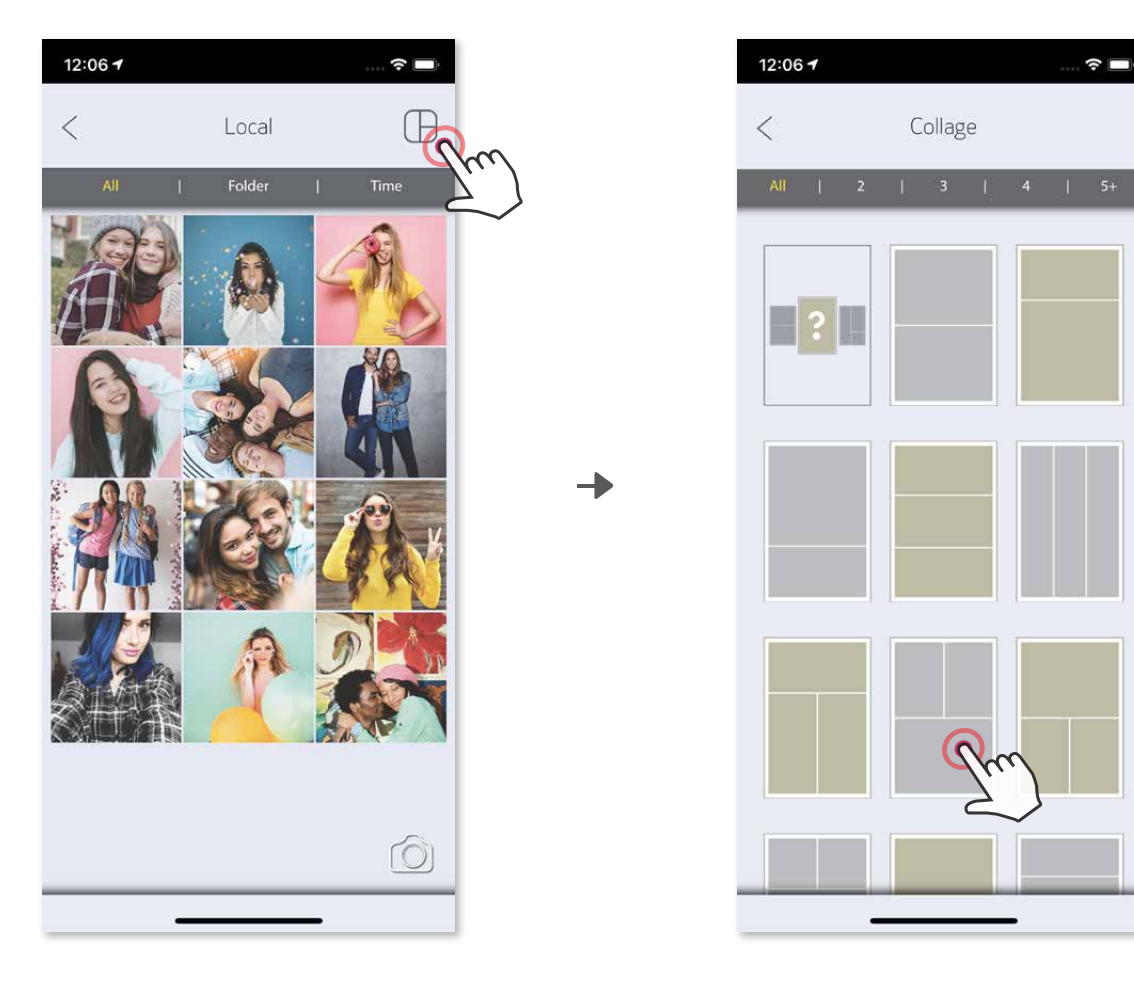

ทำเครื่องหมายจำนวนภาพถ่ายที่คุณต้องการสำหรับเทมเพลต แล้วแตะ "เลือก" ③

 $\left( 4\right)$  ปรับภาพถ่ายในภาพปะติดของคุณตามต้องการ แล้วแตะ  $\left( -\right)$  หรือ  $\stackrel{\bullet}{\bullet}$  แชร์/  $\stackrel{\bullet}{\mathcal{L}}$  บันทึก

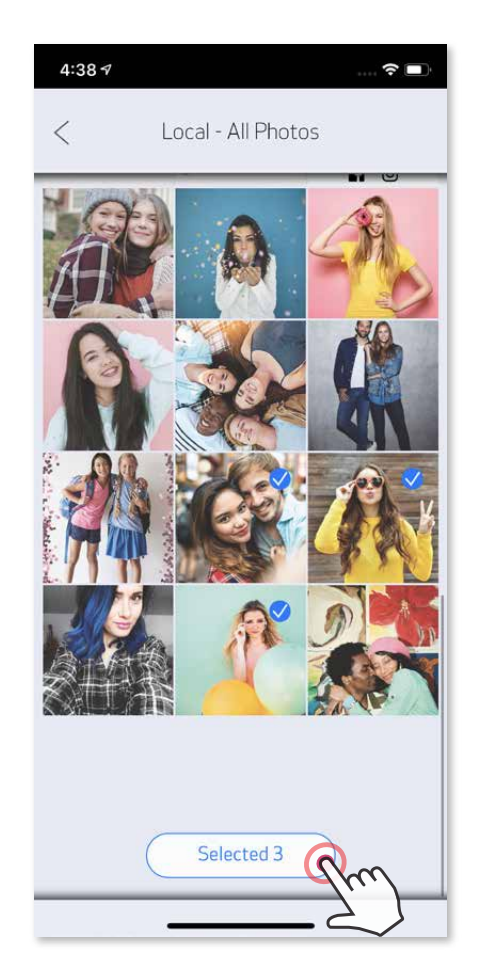

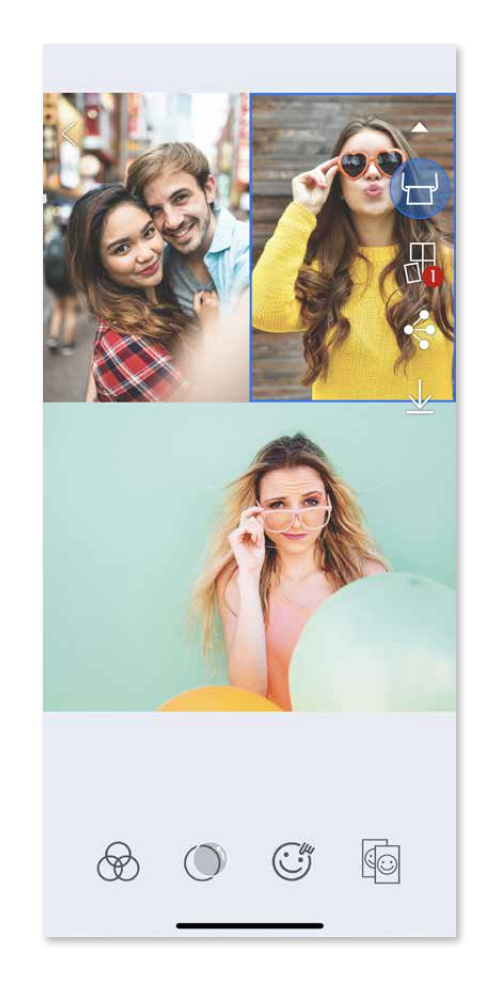

### **แชร์ภาพถ่าย**

คุณสามารถแชร์หรือบันทึกภาพถ่ายและการแก้ไขได้ง่ายๆ

 $\bigodot$  เมื่อคุณพร้อมแล้ว ให้แตะ  $\boldsymbol{\cdot}$ ุ์ เพื่อเปิดตัวเลือกบนอุปกรณ์ของคุณ

แชร์ด้วยแอพที่มีในรายการ หรือบันทึกลงในที่เก็บภาพถ่ายของอุปกรณ์  $\circled{2}$ 

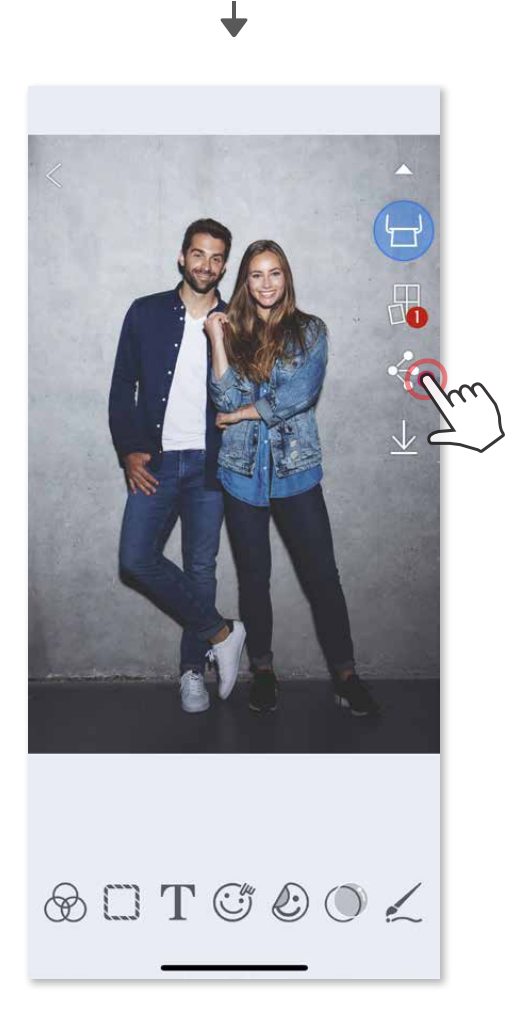

### Android iOS

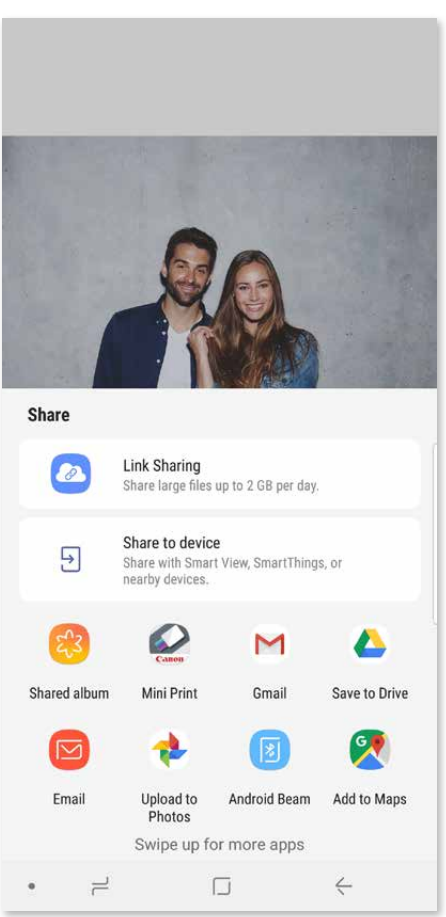

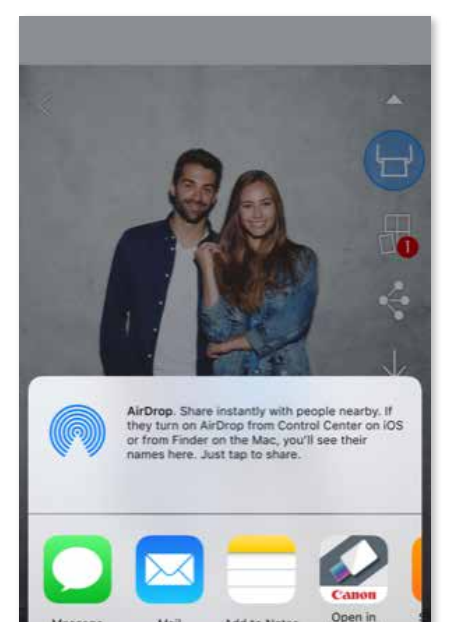

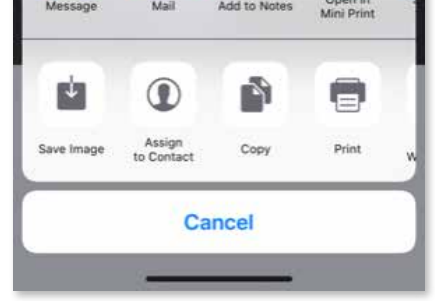

### **บันทึกภาพถ่าย**

คุณสามารถบันทึกภาพไปยังโฟลเดอร์ Canon ในแอพได้ง่ายๆ

เมื่อคุณพร้อมแล้ว ให้แตะ  $\underline{\psi}$  เพื่อบันทึกภาพถ่าย  $\bigodot$ 

หากตองการดูภาพถายที่บันทึกไว ใหแตะ مالمة || จากนั้นแตะ "โฟลเดอร" แลวแตะ "ในเครื่อง - Canon"  $\circled{2}$ 

หากต้องการลบภาพถ่ายออกจากโฟลเดอร์ Canon ในแอพ ให้แตะ  $\fbox{\bf{1}}$  เพื่อดูแกลเลอ รี่ภาพถ่าย

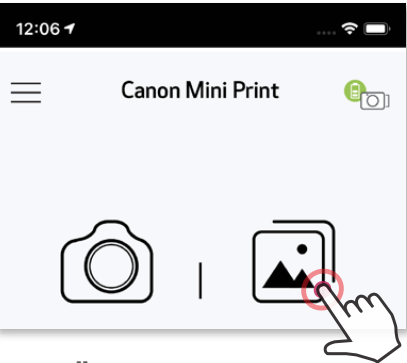

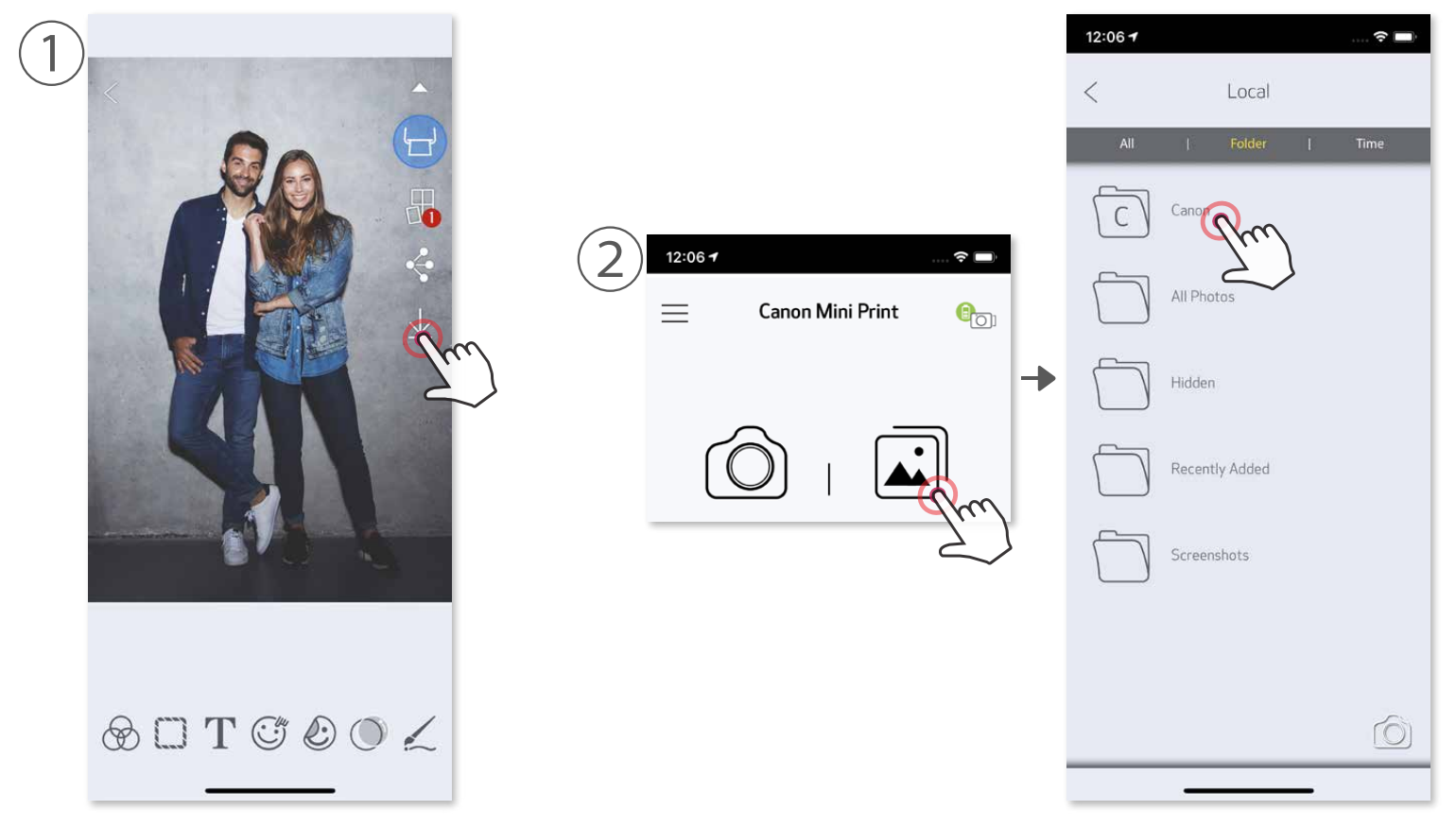

① แตะ "โฟลเดอร์" แล้วแตะ "Canon" ② แตะ จากนั้นเลือกภาพถ่ายที่คุณต้องการลบออกโดยถาวร

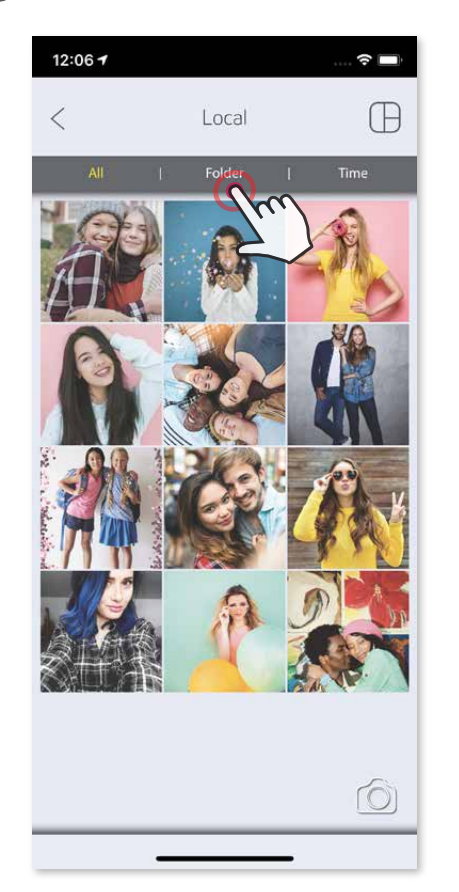

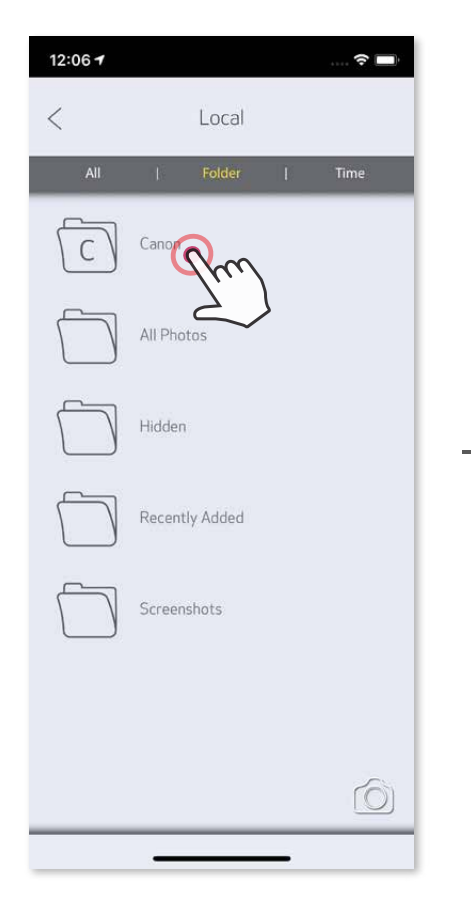

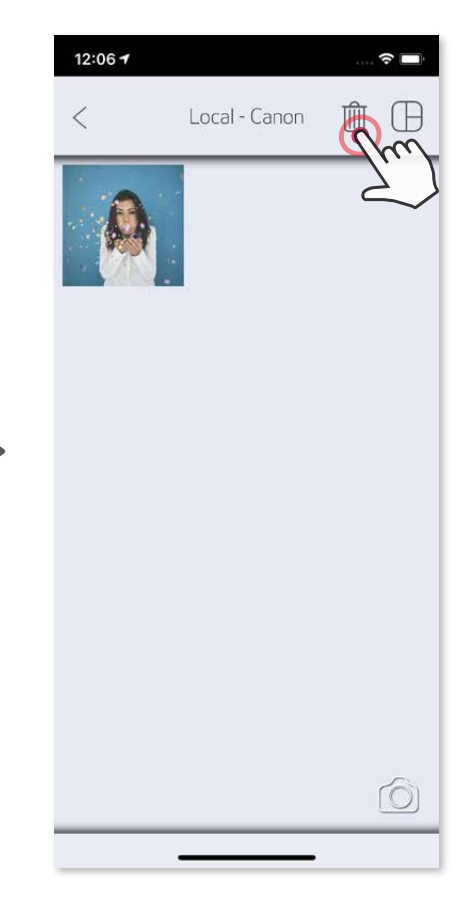

ค้นหาภาพถ่ายในแกลเลอรี่บนอุปกรณ์ของคุณแล้วแตะปุ่มแชร์ แตะไอคอน Mini Print เพื่อส่งภาพถ่ายไปที่แอพเพื่อตัดต่อและสั่งพิมพ์  $\bigodot$  $\circled{2}$ 

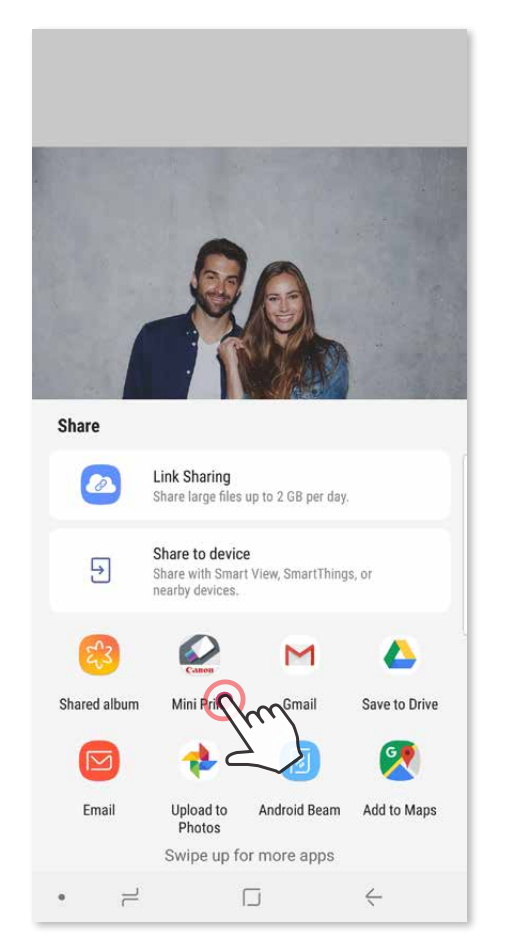

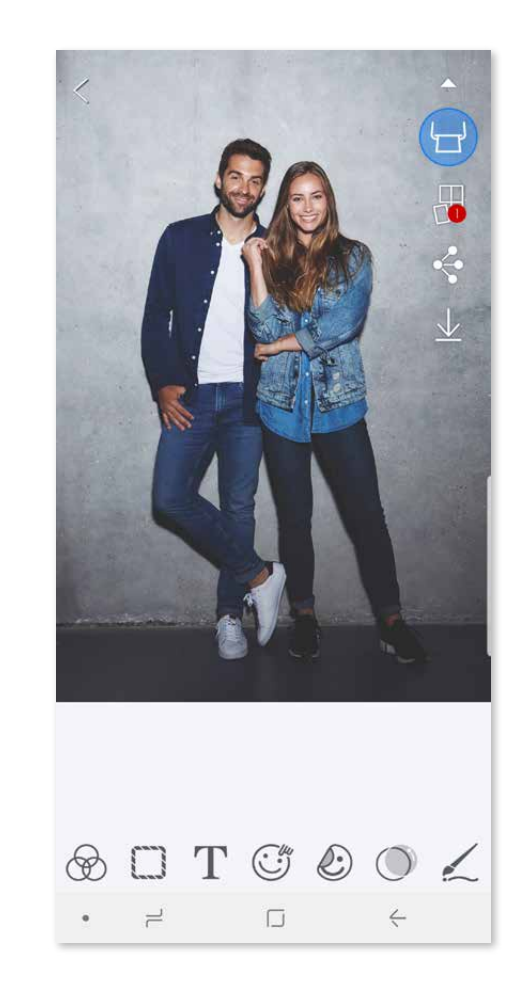

### **ส่งไปที่ Mini Print**

สงภาพถายในแกลเลอรีภาพถายหรือมวนฟิลมบนอุปกรณของคุณไปที่แอพ Canon Mini Print

ค้นหาภาพถ่ายในแกลเลอรี่บนอุปกรณ์ของคุณแล้วแตะปุ่มแชร์  $\bigcirc$ 

**ทางเลือก ก** – แตะ "เปิดใน Mini Print" เพื่อส่งภาพถ่ายไปที่หน้าจอตัดต่อของแอพเพื่อ ตัดต่อและพิมพ์ภาพถ่าย  $\circled{2}$ 

 $\circled{3}$ **ทางเลือก ข** – แตะ "สั่งพิมพ์ไปที่ Canon" เพื่อส่งภาพถ่ายไปที่คิวงานพิมพ์โดยตรง

### **สำหรับ Android**

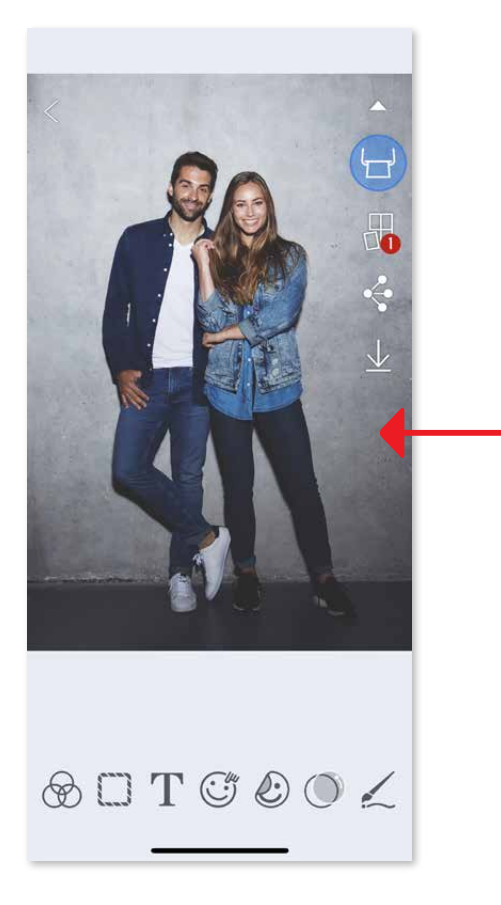

### **สำหรับ iOS**

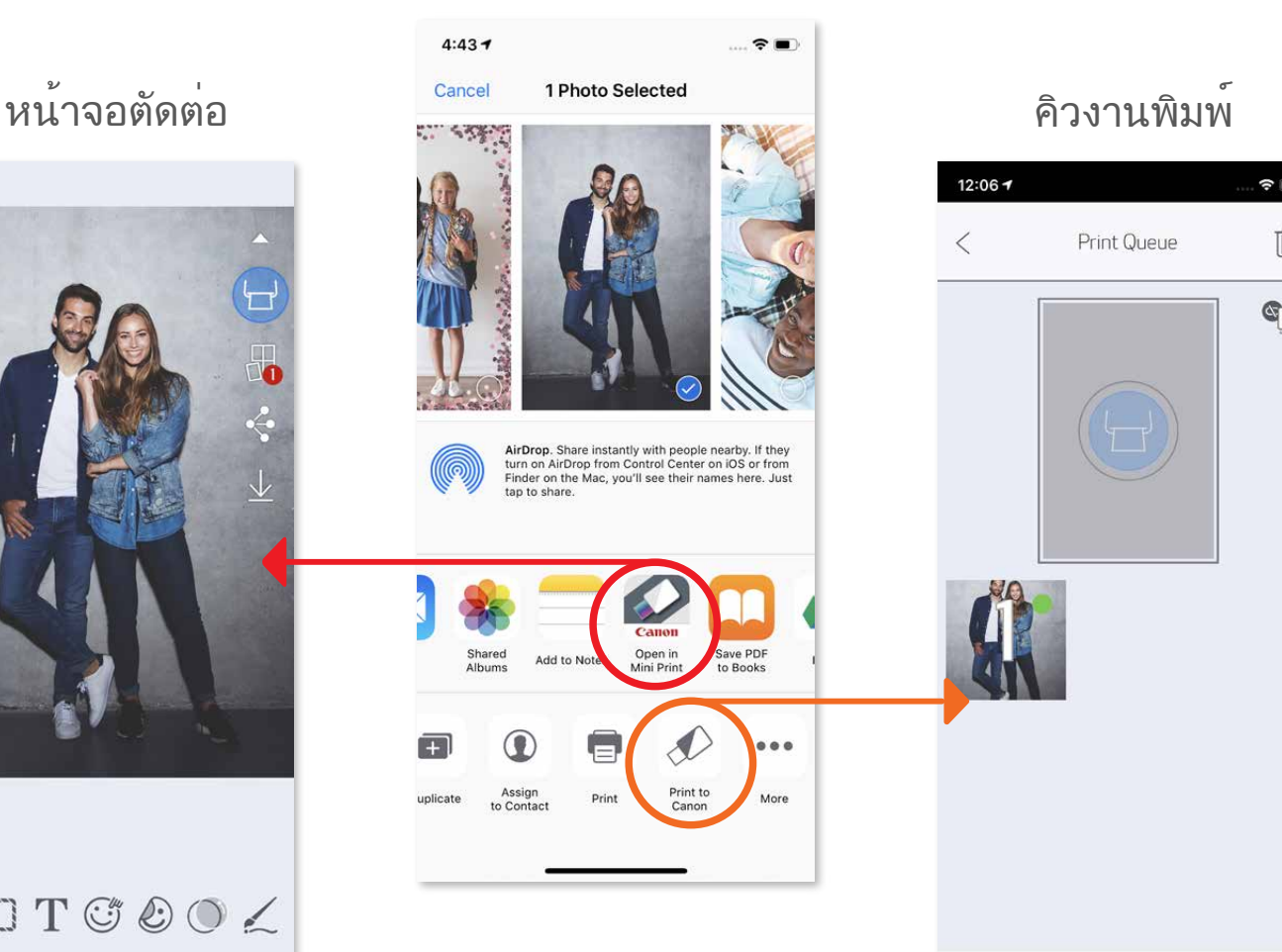

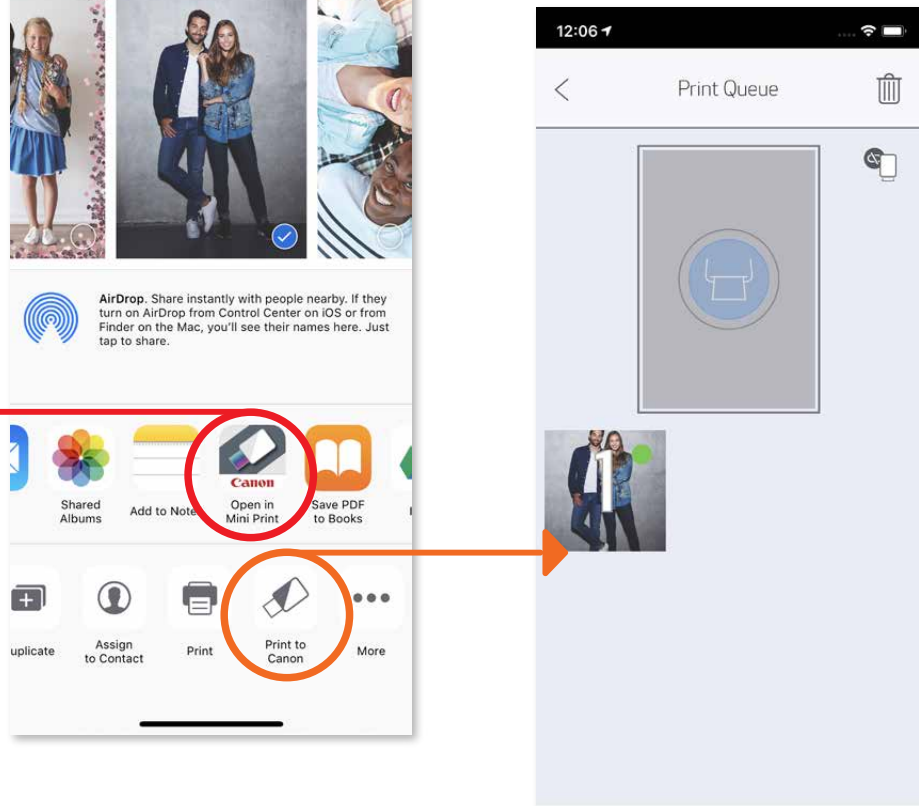

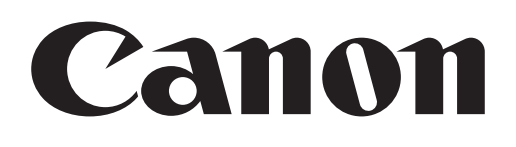

ในสหรัฐอเมริกา เครื่องหมายการคา SMART SHEET, ZINK Technology และ ZINK เป็นเครื่องหมายการคาของ ZINK Holdings LLC. และไดรับอนุญาตใหนำมาใชแลว Apple, โลโก Apple, iPad, iPad Air, iPad Pro และ iPhone เป็น เครื่องหมายการค้าของ Apple Inc. ที่จดทะเบียนในสหรัฐอเมริกาและประเทศอื่นๆ App Store เป็นเครื่องหมายบริการของ Apple Inc. iOS เป็นเครื่องหมายหรือเครื่องหมายการคาจดทะเบียนของบริษัท Cisco ในสหรัฐอเมริกาและประเทศอื่นๆ และ ไดรับอนุญาตใหนำใชแลว Android, Google Play และโลโก Google Play เป็นเครื่องหมายการคาของ Google LLC. บลูทูธเป็นเครื่องหมายการคาจดทะเบียนของ Bluetooth SIG Wi-Fi เป็นเครื่องหมายการคาจดทะเบียนของ Wi-Fi Alliance ชื่อผลิตภัณฑ ชื่อแบรนด และโลโกของผูผลิตอื่นๆ ทั้งหมดเป็นเครื่องหมายการคาของบริษัทที่เป็นเจาของ